Haziran 2017

# LumiCheck Plakası ve Yazılımı Kullanıcı Kılavuzu

LumiCheck Plakası Yazılımı versiyon 2.0.1, 2.0.2 ve 2.0.3 ile kullanılmak üzeredir

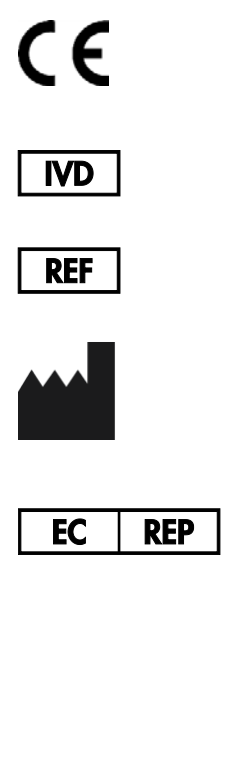

QIAGEN 19300 Germantown Road Germantown, MD 20874 ABD

QIAGEN GmbH QIAGEN Strasse 1 40724 Hilden ALMANYA

6000-5013

L02002TR Rev. 02

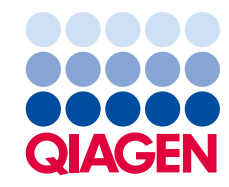

Ticari markalar: QIAGEN<sup>e</sup>, Sample to Insight<sup>e</sup>, *digene<sup>e</sup>, HC2<sup>e</sup>, Hybrid C*apture<sup>s</sup> (QIAGEN Group); Microsoft<sup>e</sup>, Windows<sup>s</sup> (Microsoft Corporation).<br>Microsoft ürün ekran resimleri Microsoft Corporation'dan izinle ba

LumiCheck Plakası, bileşenleri veya kullanım yöntemi şu patent ve uluslararası karşılığının kapsamı altında olabilir: U.S. Patent No. 6,335,997

© 2014-2017 QIAGEN, tüm hakları saklıdır.

# İçindekiler

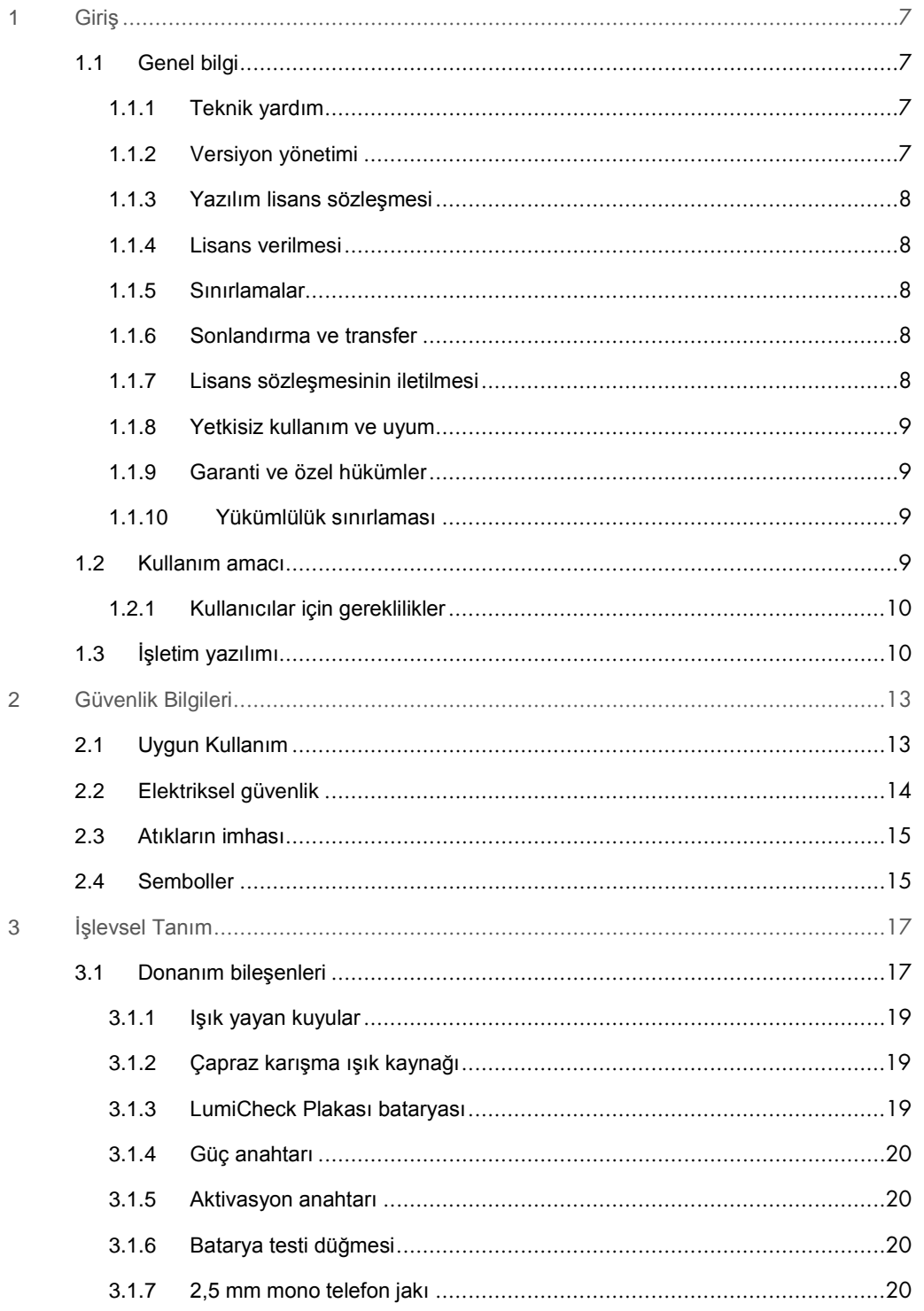

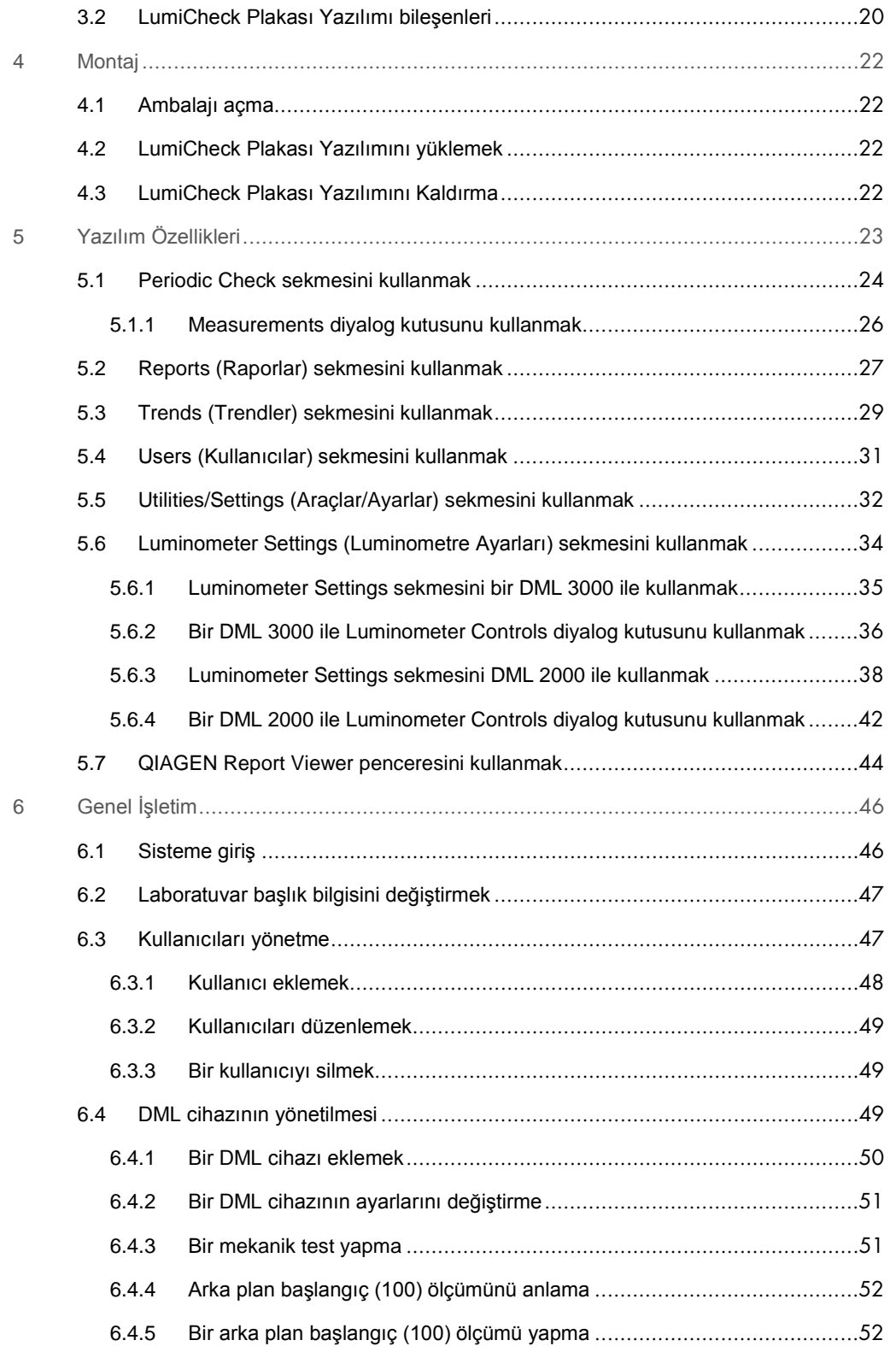

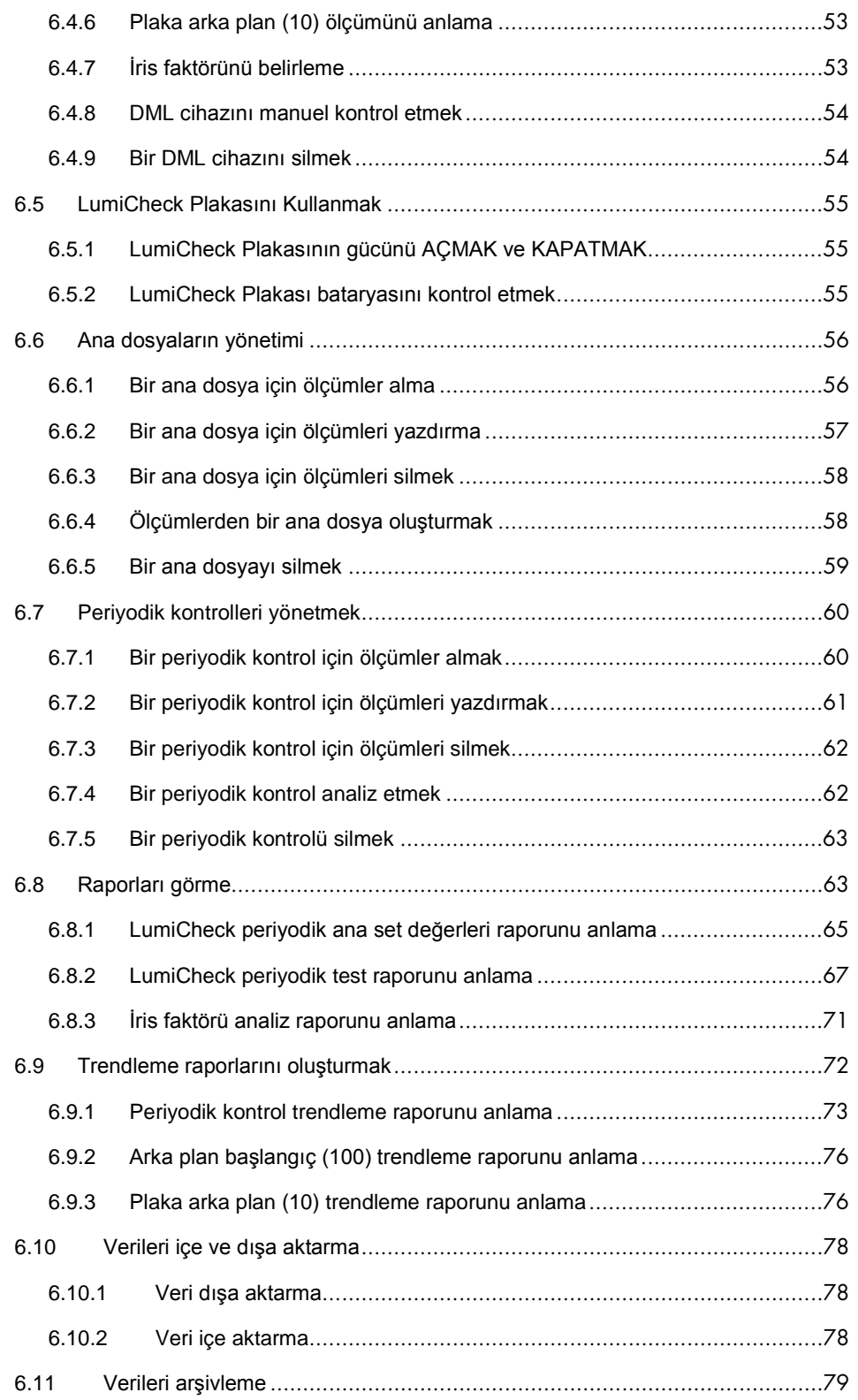

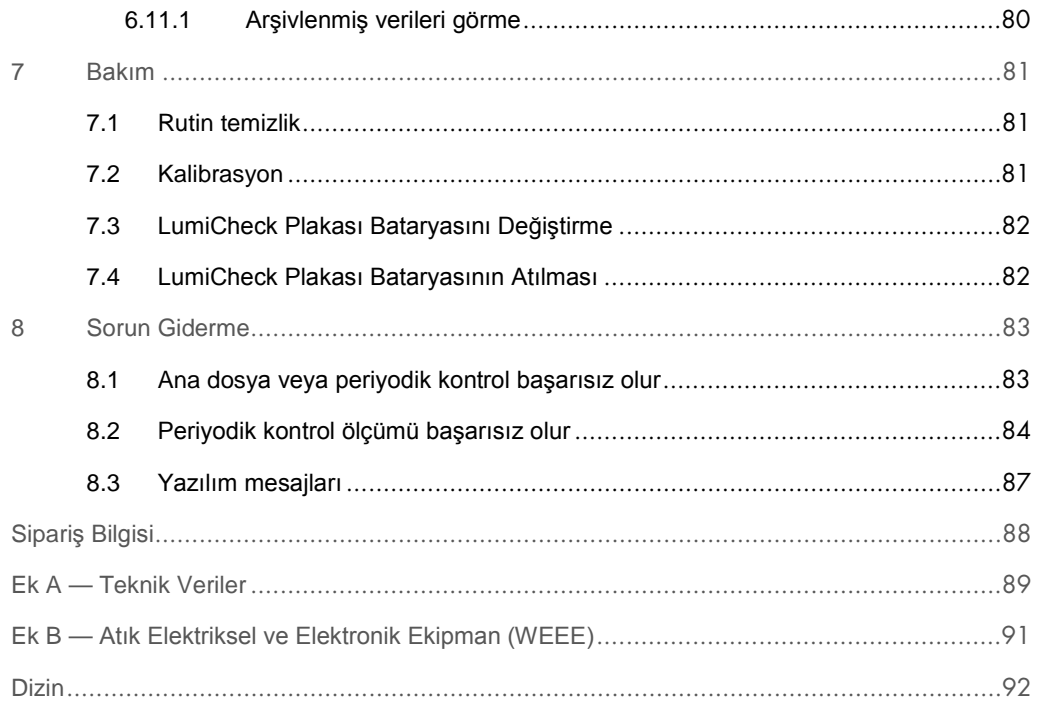

# <span id="page-6-0"></span>1 Giriş

LumiCheck Plakasını seçtiğiniz için teşekkür ederiz. Laboratuvarınızın ayrılmaz bir parçası haline geleceğinden eminiz.

Cihazı kullanmadan önce bu kullanım kılavuzunu dikkatlice okumanız ve güvenlik bilgilerine özellikle dikkat göstermeniz gereklidir. Cihazın güvenli kullanımının sağlanması ve cihazın güvenli bir durumda ve koşullarda kalmasını sağlamak için kullanım kılavuzundaki talimatlara ve güvenlik bilgilerine mutlaka uyulmalıdır.

#### <span id="page-6-1"></span>1.1 Genel bilgi

Bu kullanım kılavuzu LumiCheck Plakası ve yazılımını *digene*® mikroplaka luminometresi (DML) cihazlarının performansını izlemek üzere bir araç olarak kullanmayla ilgili talimat sağlar. Bu kullanım kılavuzunu *digene* Hybrid Capture® 2 (HC2® ) System Suite parçası olarak sağlanan diğer kılavuzlarla birlikte kullanın.

#### <span id="page-6-2"></span>1.1.1 Teknik yardım

QIAGEN'deki teknik desteğimizin kalitesi ve her an hazır bulunması yönüyle kendimizle gurur duyuyoruz. Cihaz ya da genel olarak QIAGEN ile ilgili herhangi bir sorunuz olduğunda ya da herhangi bir zorlukla karşılaştığınızda lütfen bizimle irtibat kurmaktan çekinmeyin.

QIAGEN müşterileri ürünlerimizle ilgili değerli bir bilgi kaynağıdır. Ürünlerimizle ilgili herhangi bir öneriniz veya geri bildiriminiz varsa bizimle irtibat kurmanızı öneririz.

Teknik yardım ve daha fazla bilgi için QIAGEN Technical Services veya yerel bir distribütörle irtibat kurun.

#### <span id="page-6-3"></span>1.1.2 Versiyon yönetimi

Bu kullanım kılavuzu *digene* HC2 System Suite parçası olarak LumiCheck Plakası Yazılımı versiyonları 2.0.1, 2.0.2 ve 2.0.3 ve *digene* HC2 DNA testleriyle kullanılmak üzeredir.

#### <span id="page-7-0"></span>1.1.3 Yazılım lisans sözleşmesi

Bu yazılım lisans sözleşmesi sadece *digene* HC2 System Suite parçası olarak sağlanan LumiCheck Plakası Yazılımı için geçerlidir. Bu lisans sözleşmesi LumiCheck Plakası için lisans şart ve koşulları ve sınırlı garantiyi belirler.

#### <span id="page-7-1"></span>1.1.4 Lisans verilmesi

Müşteri LumiCheck Plakası Yazılımının sahibi olmamaktadır. Müşteriye LumiCheck Plakası Yazılımını sözleşmede belirtilen sınırlamalar ve şartlara göre kullanmak üzere münhasır olmayan bir lisans verilmektedir.

#### <span id="page-7-2"></span>1.1.5 Sınırlamalar

LumiCheck Plakası Yazılımının yüklenmiş bir kopyası dosya sunma, ağ oluşturma veya iletişim paketleri yoluyla birden fazla bilgisayarda kullanılamaz. LumiCheck Plakası Yazılımı kiralanamaz, ödünç verilemez veya finansal kiralamayla satılamaz. LumiCheck Plakası Yazılımı veya beraberindeki belgeleri bu lisans sözleşmesinde açıkça belirtilen durumlar dışında kopyalayamaz. LumiCheck Plakası Yazılımı veya beraberindeki belgeler üzerindeki şirkete özel duyurular, etiketler veya işaretler çıkarılamaz veya değiştirilemez. LumiCheck Plakası Yazılımı veya beraberindeki belgeler değiştirilemez, çevrilemez, tersine mühendislik yapılamaz, parçalarına ayrılamaz veya kodu belirlenemez.

#### <span id="page-7-3"></span>1.1.6 Sonlandırma ve transfer

Bu sözleşmenin şart ve koşullarına uyma konusunda herhangi bir eksiklik bu lisansın otomatik sonlandırılmasıyla sonuçlanacaktır. Bu lisansın herhangi bir nedenle sonuçlandırılması durumunda müşteri LumiCheck Plakası Yazılımının ve beraberindeki belgelerin tüm kopyalarını imha etmelidir. Müşteri LumiCheck Plakası Yazılımını önceden yazılı bir anlaşma olmadan aktaramaz.

#### <span id="page-7-4"></span>1.1.7 Lisans sözleşmesinin iletilmesi

Müşteri, kendi altında, yönlendirmesi altında veya kontrolü altında çalışan tüm kişilere bu lisans sözleşmesinde bulunan şart ve sınırlamaları iletmeyi kabul eder.

#### <span id="page-8-0"></span>1.1.8 Yetkisiz kullanım ve uyum

Müşteri, çalışanları, temsilcileri, yetki verdikleri veya müşterinin yönlendirmesi ve kontrolü altındaki diğer kişilerin bu lisans sözleşmesinin şart ve koşullarına uyması için tüm makul çabaları gösterecektir.

#### <span id="page-8-1"></span>1.1.9 Garanti ve özel hükümler

QIAGEN LumiCheck Plakası Yazılımının alındığı tarihten sonra doksan (90) gün boyunca beraberindeki yazılı materyallerle uyumlu bir performans göstereceğini garanti eder. LumiCheck Plakası Yazılımıyla ilgili tüm zımni garantiler doksan (90) gün ile sınırlıdır. Bazı ülkeler, devletler veya adli bölgeler bir zımni garanti süresi üzerinde sınırlamalara izin vermez.

LumiCheck Plakası Yazılımı garantisi batarya hariç sevkıyat tarihinden itibaren 12 aydır.

#### <span id="page-8-2"></span>1.1.10 Yükümlülük sınırlaması

Burada bulunan aksine herhangi bir ifadeye rağmen satıcının yükümlülüğü (garanti ihlali, sözleşme ihlali, haksız fiil veya başka şekiller nedeniyle) buradaki herhangi bir suçlu tutmama hükmü altında bir sınırlama olmaksızın QIAGEN'e geri gönderilen ve QIAGEN'i makul olarak tatmin edecek şekilde uyumsuz olduğu gösterilmiş malların yenilerini sağlamak veya satın alma ücretini iade etmek ya da ödenmediyse satın alma ücretinin miktarı kadar kredi sağlamaktır.

Yukarıdaki garantiler münhasırdır ve sınırlama olmaksızın satılabilirlik zımni garantisi ve belirli bir amaca uygunluk zımni garantisi dahil açık veya zımni herhangi bir ve tüm diğer garantilerin yerine verilir ve kabul edilir. Hiçbir taraf herhangi bir arızi, dolaylı, özel veya sonuçsal hasar için ötekine karşı yükümlü olmayacaktır.

#### <span id="page-8-3"></span>1.2 Kullanım amacı

LumiCheck Plakasının aşağıdakilerin periyodik testi yoluyla DML cihazının performans tutarlılığını izlemesi amaçlanmıştır.

- Mutlak bağıl ışık üniteleri (RLU)
- DML cihazının dinamik aralığı boyunca relatif lineerlik
- Arka plan stabilitesi
- Çapraz karışma

LumiCheck Plakası belirli bir DML cihazı için bir spesifikasyon seti belirler. Belirlenmiş spesifikasyonlar temelinde LumiCheck Plakası DML cihazının stabilitesini izlemek için kullanılır.

LumiCheck Plakası potansiyel bir DML cihazı arızası için erken bir uyarı olarak ve başarısız bir *digene* HC2 DNA testi durumunda tanısal bir araç olarak kullanılır. LumiCheck Plakası kullanılarak başarısız bir periyodik kontrol önceki tahlil sonuçlarını geçersiz kılmaz çünkü her *digene* HC2 DNA testi tahlili doğrulayan dahili doğrulama kriterleri içerir.

#### <span id="page-9-0"></span>1.2.1 Kullanıcılar için gereklilikler

Aşağıdaki tablo cihazın taşınması, kurulumu, kullanımı, bakımı ve servisi için gerekli eğitim seviyesi ve deneyimi göstermektedir.

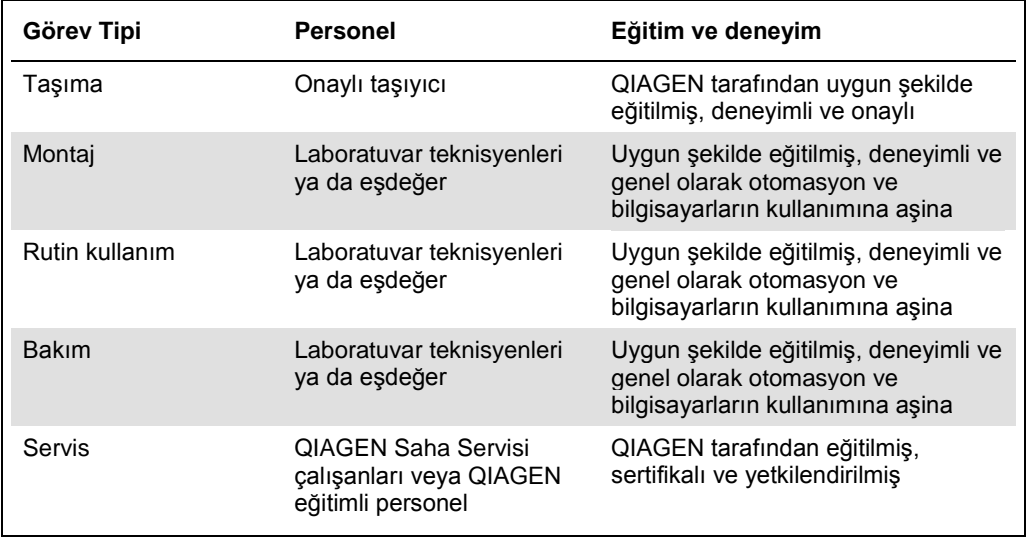

# <span id="page-9-1"></span>1.3 İşletim yazılımı

Kullanıcılar otomatik işlevleri etkinleştirmek veya durdurmak veya saklanmış verileri geri almak gibi cihaz işlevlerini başlatmak üzere bilgisayar kullanımına aşina olmalıdır.

Yazılımın özelliklerini isimlendirirken aşağıdaki terimler kullanılmıştır.

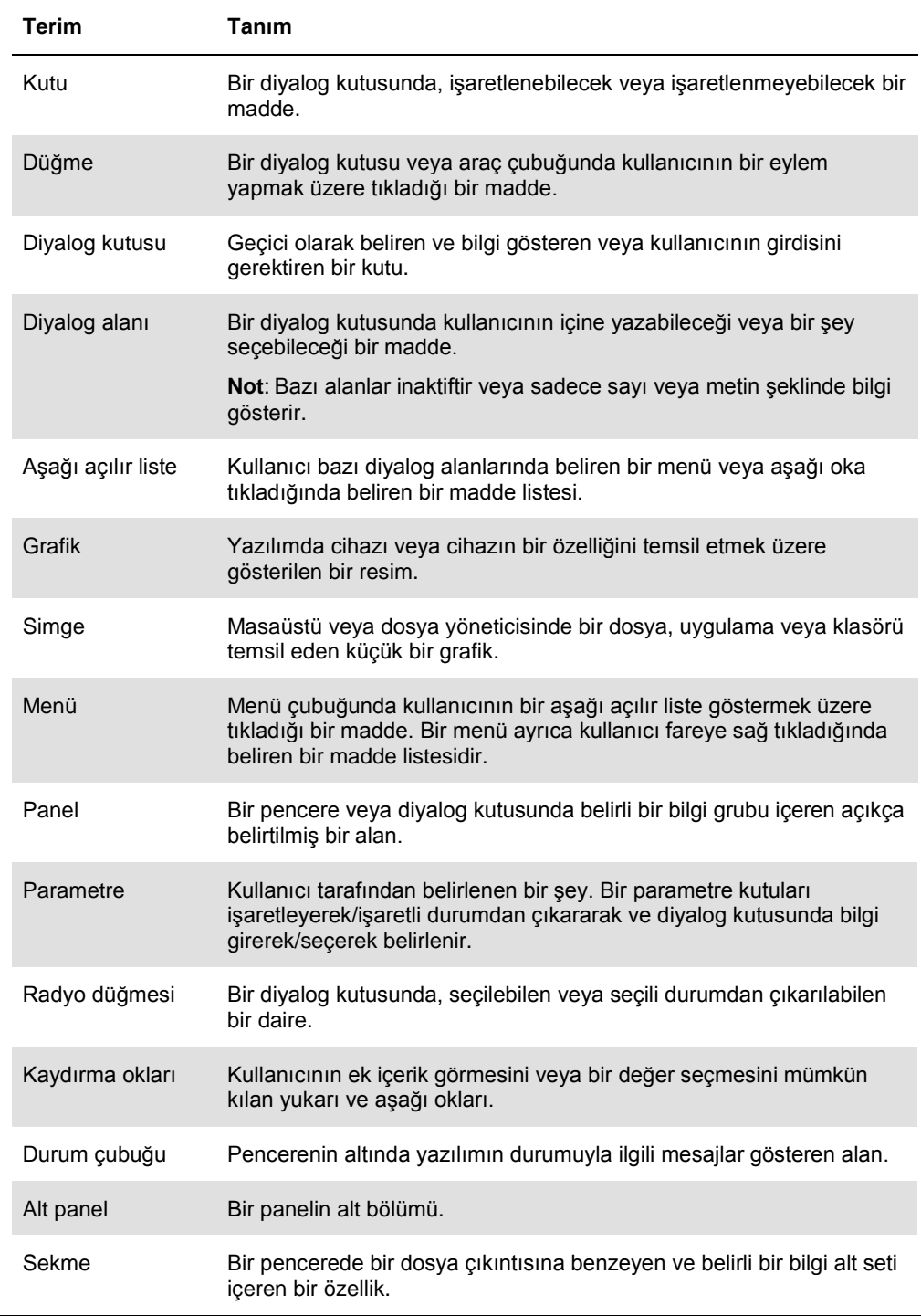

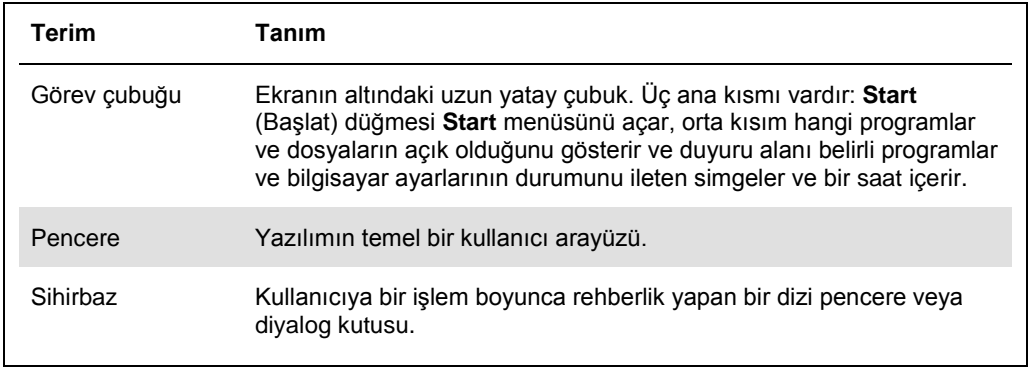

Yazılımın çalışmasını tanımlamak için şu terimler kullanılır.

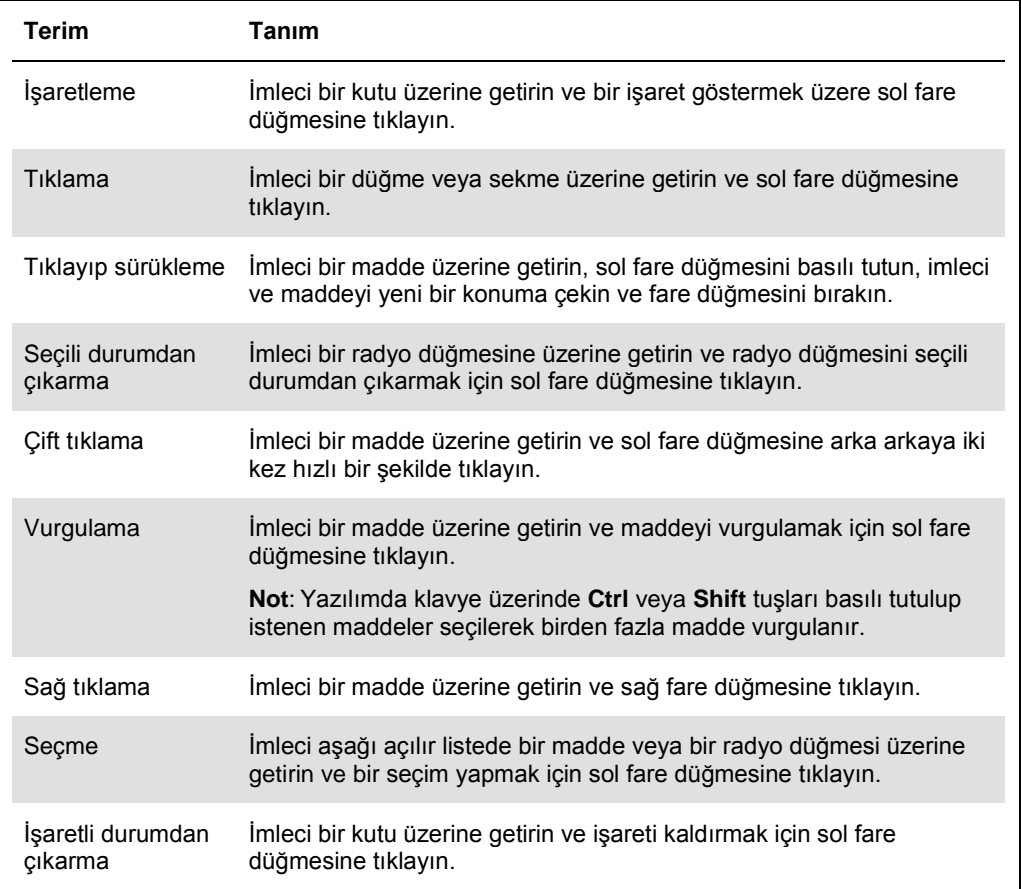

# <span id="page-12-0"></span>2 Güvenlik Bilgileri

Bu kullanım kılavuzu kullanıcıların yazılım ve cihazın güvenli bir şekilde çalıştırılmasını ve cihazın güvenli bir durumda kalmasını sağlamak için izlemeleri gereken uyarılar ve dikkat edilecek konular hakkında bilgi içerir.

Aşağıdaki güvenlik bilgisi türleri bu kullanım kılavuzu boyunca görüleceklerdir.

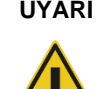

**UYARI** UYARI ifadesi sizin ya da diğer kişilerin **kişisel yaralanması** ile sonuçlanabilecek durumlar hakkında sizi bilgilendirmek için kullanılır.

> Bu koşullar hakkındaki ayrıntılar siz ve diğer kişilerde kişisel yaralanmadan kaçınmak için sağlanmaktadır.

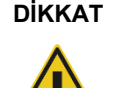

**DİKKAT** DİKKAT ifadesi cihazlar ya da diğer **ekipman hasarına** yol açabilecek durumlar hakkında sizi bilgilendirmek için kullanılır.

> Bu koşullar hakkında ayrıntılar cihaz ve diğer ekipmanın hasar görmesinden kaçınmak için sağlanmaktadır.

Cihazı kullanmadan önce bu kullanım kılavuzunu dikkatle okumak ve cihazın kullanımı nedeniyle oluşabilecek tehlikelerle ilgili olarak içerdiği talimata özellikle dikkat etmek şarttır.

Bu kılavuzda verilen tavsiyeler ülkenizdeki geçerli normal güvenlik koşullarını tamamlayıcıdır ve onların yerini alma amaçlı değildir.

# <span id="page-12-1"></span>2.1 Uygun Kullanım

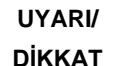

#### **Kişisel yaralanma ve malzeme hasarı riski**

LumiCheck Plakasının uygun olmayan şekilde kullanımı kullanıcıda kişisel yaralanmalara veya LumiCheck Plakasının zarar görmesine neden olabilir.

LumiCheck Plakası sadece DML cihazıyla birlikte ve sadece uygun şekilde eğitilmiş olan kalifiye personel tarafından kullanılmalıdır.

#### **DİKKAT Cihaz hasarı**

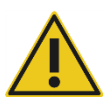

Aktivasyon anahtarı ve batarya test düğmesi narin kısımlardır. Bu kısımların zarar görmesini önlemek için dikkatli muamele edin ve kullanın.

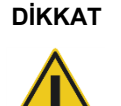

#### **DİKKAT Cihaz hasarı**

LumiCheck Plakasını suya batırmayın veya LumiCheck Plakasının haznesine su girmesine izin vermeyin.

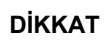

#### **DİKKAT Kişisel yaralanma veya yanlış sonuç riski**

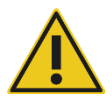

LumiCheck Plate'i pil kapağı çıkarılmış olarak veya tüm kapak tutturucular yerine takılmadan çalıştırmayın.

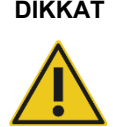

#### **DİKKAT Cihaz hasarı**

Taşıma sırasında hasardan düzgünce korumak için LumiCheck Plate'i yalnızca üreticinin orijinal ambalajında taşıyın.

#### <span id="page-13-0"></span>2.2 Elektriksel güvenlik

- Kullanılmadığında LumiCheck Plakasının gücünü KAPALI duruma getirin.
- LumiCheck Plakasının sıvılarla temasına izin vermeyin.
- LumiCheck Plakasını parçalarına ayırmaya kalkışmayın.

HC2 Sistemi donanım bileşenleri uygun bir alternatif akım (AC) güç kaynağına bağlandıklarında cihazları topraklayan AC güç kordonlarıyla donatılmıştır. Herhangi bir HC2 Sistemi bileşenini topraklama bağlantısı olmayan bir AC güç prizinden kullanmayın.

Ek güvenlik bilgisi için ilgili kullanım kılavuzuna başvurun.

# <span id="page-14-0"></span>2.3 Atıkların imhası

LumiCheck Plakasını atmak için tüm ulusal, bölgesel ve yerel sağlık ve güvenlik düzenlemelerine ve laboratuvar atığını atmayla ilgili yasalara uyulmalıdır. Atık Elektriksel ve Elektronik Ekipmanın (WEEE uyumu) atılması için bakınız "Ek B — [Atık Elektriksel ve Elektronik](#page-90-0)  [Ekipman \(WEEE\),](#page-90-0)" sayf[a 91.](#page-90-0)

### <span id="page-14-1"></span>2.4 Semboller

Aşağıdaki semboller cihaz üzerinde, bu kullanım kılavuzunda veya bu cihazla ilişkili etiketlerde bulunabilir.

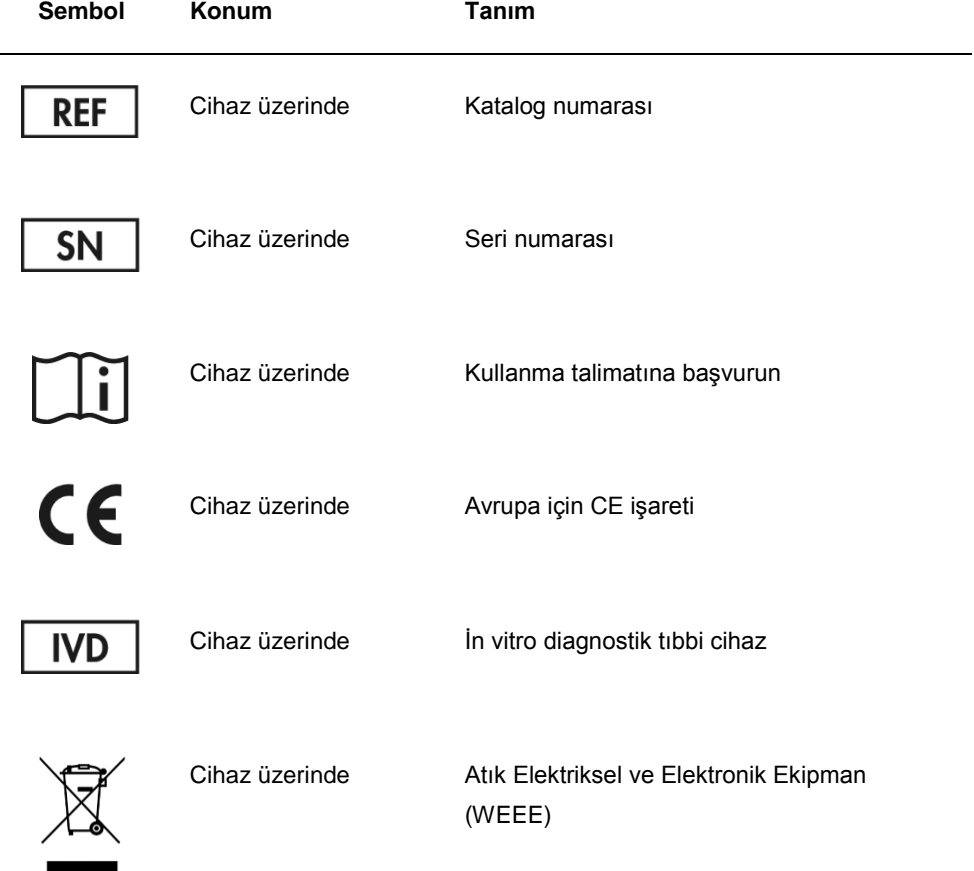

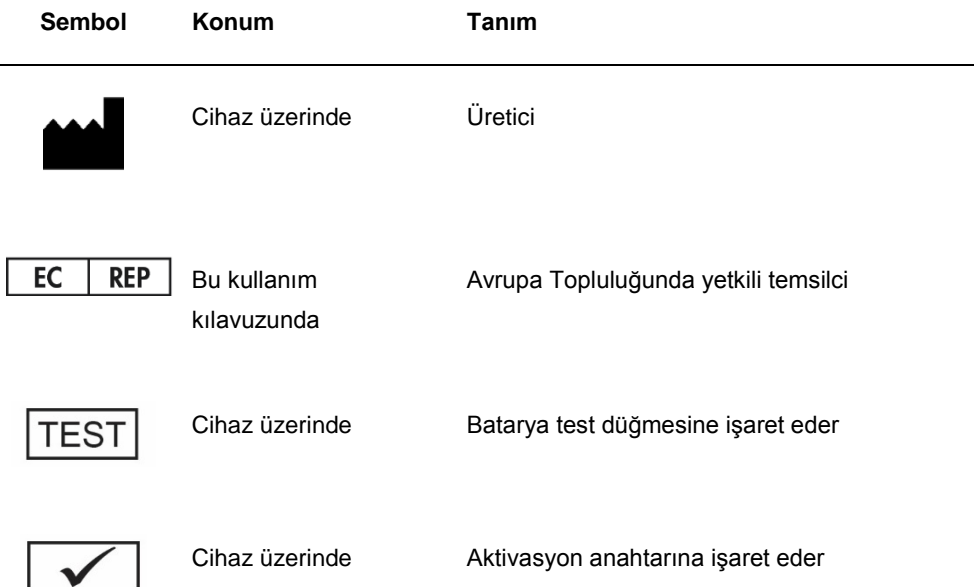

# <span id="page-16-0"></span>3 İşlevsel Tanım

LumiCheck Plakası zaman içinde DML cihazının performansını izlemek üzere tasarlanmıştır. Işık yayan diyod (LED) kaynaklarından gelen ışık 6 dekad boyunca uzanan dinamik bir aralıkta salınır. LumiCheck Plakası içinde dahili bir devre dahili ışıkları stabilize eder. LumiCheck Plakasının 8 LED kuyusunun bir DML cihazı kullanılarak ölçülmesi bir ana dosya şeklinde spesifikasyon seti belirler.

Bir ana dosya oluşturulduktan sonra DML cihazı kullanılarak LumiCheck Plakasının ölçülmesiyle periyodik bir kontrol yapılır. Periyodik kontrol sırasında LumiCheck Plakasının tüm kuyuları ışık yaymayan kuyular dahil olmak üzere ölçülür. LumiCheck Plakası Yazılımı ölçümden verileri analiz eder ve verilerin spesifikasyon kriterlerini karşıladığını doğrular.

### <span id="page-16-1"></span>3.1 Donanım bileşenleri

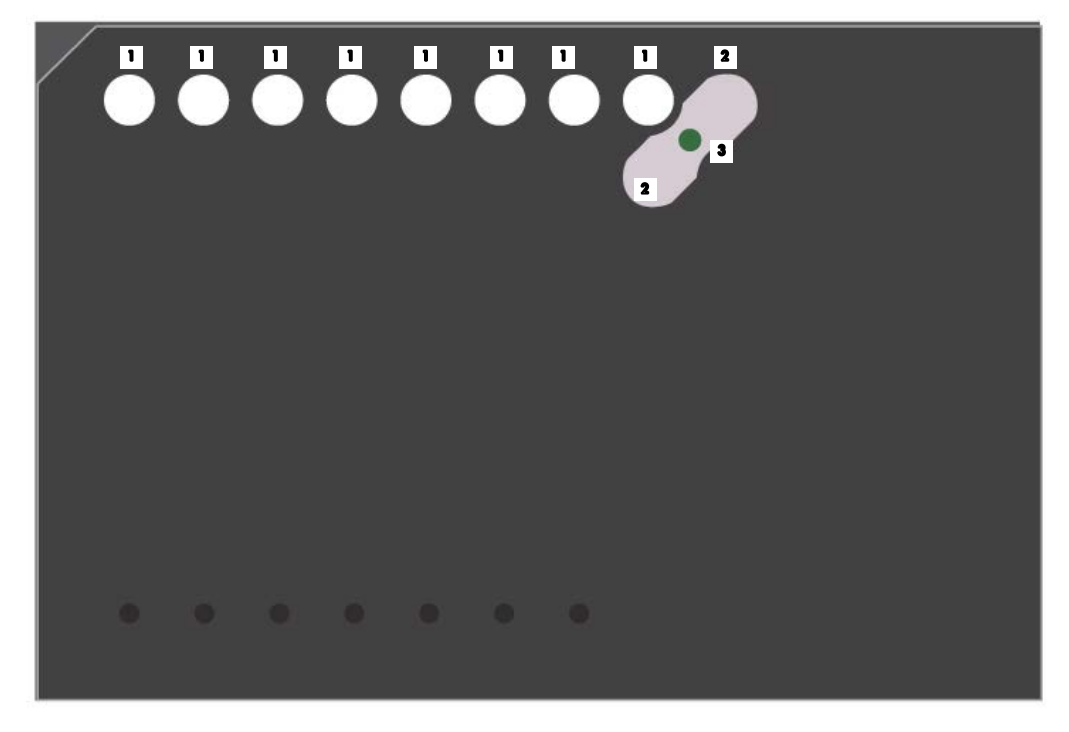

#### LumiCheck Plakasının üstü:

I Işık yayan kuyular (A1-A8)

Çapraz karışma kuyuları (A9 ve B8) 2

Işık yayan kuyular (A1–A8) Musulmas Soliya Çapraz karışma ışık kaynağı

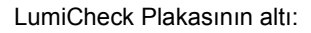

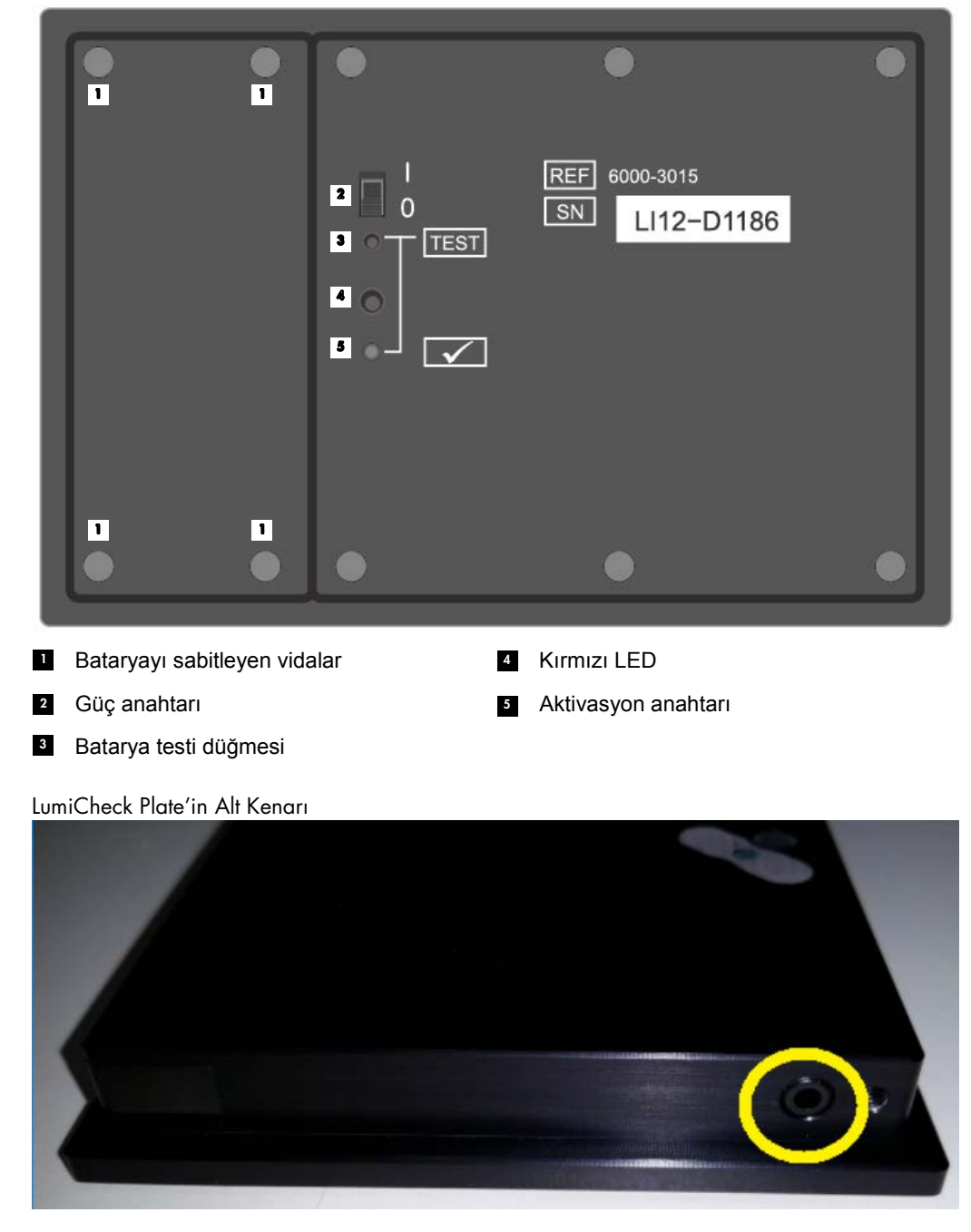

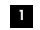

2,5 mm Mono Telefon Jakı – Yalnızca üretici kullanımı için

#### <span id="page-18-0"></span>3.1.1 Işık yayan kuyular

LumiCheck Plakasında plaka ölçümü sırasında yayılan ışığı taklit eden 8 kuyu vardır. Kuyular A1 - A8 şeklindedir ve sayısal değer arttıkça ışık çıkışı artar. Kuyuların ışığı 2 LED ışıkla sağlanır ve bir LED ışığı A1 - A7 kuyuları için ışık sağlarken ikinci LED ışığı A8 kuyusu için ışık sağlar. Işık yayan kuyular LumiCheck Plakasının plaka ölçümü sırasında kullanılır.

#### <span id="page-18-1"></span>3.1.2 Çapraz karışma ışık kaynağı

Çapraz karışma komşu mikroplaka kuyularından yayılan ve ölçülmekte olan kuyuda suni olarak yüksek bir RLU sonucuna katkıda bulunan fazla ışıktır. DML cihazı doğru mikroplakalarla kullanıldığında ölçüm sırasında mikroplakayı sıkıca yerinde tutan bir plaka maskesiyle kombinasyon halinde özel bir optik yol kullanarak çapraz karışmayı azaltır veya ortadan kaldırır. Plaka maskesi ve plaka taşıyıcının doğru hizalanması çapraz karışmayı en aza indirmek için şarttır.

LumiCheck Plakasında A9 ve B8 kuyuları arasında ışık yayan bir çapraz karışma ışık kaynağı vardır. A9 ve B8 kuyularının ölçümleri çapraz karışmanın spesifikasyon dahilinde olup olmadığını belirlemek için kullanılır.

Bir periyodik kontrol sırasında LumiCheck Plakasının tüm kuyuları ölçülür. LumiCheck Plakası Yazılımı çapraz karışmayı kuyu A9 veya kuyu B8'den en yüksek RLU değerini kuyu A8'den RLU değerine bölüp bu sonucu 100.000 ile çarparak hesaplar. Çapraz karışma şöyle hesaplanır:  $1 \times 10^5$  RLU başına RLU.

#### <span id="page-18-2"></span>3.1.3 LumiCheck Plakası bataryası

LumiCheck Plakası değiştirilebilir bir bataryadan güç alır. LumiCheck Plakası bataryasının ortalama olarak haftada 5 gün, günde 5 dakika kullanım temelinde yaklaşık 4–6 ay çalışacağı tahmin edilir. Batarya ömrü LumiCheck Plakasının gücünün AÇIK olduğu süre ve kullanım sıklığına bağlıdır. Oda sıcaklığında saklandığında LumiCheck Plakası bataryası her yıl güç kapasitesinin yaklaşık %5'ini kaybeder. İdeal saklama koşullarında LumiCheck Plakası bataryasının beklenen raf ömrü en az 5 yıldır.

LumiCheck Plakasının gücü ölçüm yapılması için gerekli birkaç dakikadan daha uzun süre AÇIK olarak kalırsa azalır. LumiCheck Plakası kullanılmadığında gücünün KAPALI olduğuna emin olun.

LumiCheck Plakasını kullanmadan önce bataryayı kontrol edin. Ek talimat için bakınız "[LumiCheck Plakası bataryasını kontrol etmek](#page-54-2)," sayfa [55](#page-54-2). Batarya gücünün azaldığı konusunda bir gösterge olarak LumiCheck Plakası batarya voltajı 4,7 volt altında olduğunda A8 kuyusunun gücünü keser.

Bataryanın değiştirilmesi sırasında sadece LumiCheck Plakası bataryasını sabitleyen vidaları çıkarın. Ek talimat için bakınız ["LumiCheck Plakası Bataryasını Değiştirme](#page-81-0)," sayfa [82.](#page-81-0)

LumiCheck Plakası için yeni bataryalar QIAGEN'den sağlanabilir.

#### <span id="page-19-0"></span>3.1.4 Güç anahtarı

Güç anahtarı LumiCheck Plakasının gücünü AÇIK ve KAPALI duruma getirmek için kullanılır. Işık yayan kuyular LumiCheck plakasının gücü AÇIK olduğunda aktif hale gelirler. Ek talimat için bakınız ["LumiCheck Plakasının gücünü AÇMAK ve KAPATMAK](#page-54-1)," sayfa [55.](#page-54-1)

#### <span id="page-19-1"></span>3.1.5 Aktivasyon anahtarı

Aktivasyon anahtarı LumiCheck Plakasının ışık yayan kuyularının aydınlatmasını kontrol eder. DML cihazına yüklendiğinde aktivasyon anahtarına otomatik olarak basılır. Gücü AÇIK olup DML cihazına yüklendiğinde ışık yayan kuyular yanar.

#### <span id="page-19-2"></span>3.1.6 Batarya testi düğmesi

Batarya testi düğmesi, LumiCheck Plakası bataryasının yeterli gücü olduğunu ve bitmek üzere olmadığını doğrulamak için kullanılır. Aktivasyon anahtarı ve test düğmesine basıldığında LumiCheck Plakasının arkasındaki kırmızı LED ışık yanar. Ek talimat için bakınız "[LumiCheck](#page-54-2)  [Plakası bataryasını kontrol etmek](#page-54-2)," sayfa [55.](#page-54-2)

#### <span id="page-19-3"></span>3.1.7 2,5 mm mono telefon jakı

2,5 mm mono telefon jakı yalnızca üretici kullanımı için ayrılmıştır.

#### <span id="page-19-4"></span>3.2 LumiCheck Plakası Yazılımı bileşenleri

LumiCheck Plakası Yazılımı HC2 Sistemi bilgisayarında sağlanır ve Microsoft® Windows® XP işletim sistemi (LumiCheck versiyon 2.0.1 ve 2.0.2 için) veya Windows 7 işletim sistemi (LumiCheck versiyon 2.0.3 için) kullanarak çalışır. LumiCheck Plakası Yazılımı, DML cihazıyla birlikte çalışır.

LumiCheck Plakası sağlanan yazılım uygulamalarının ortamında test edilmiştir. Ek programların yüklenmesi veya HC2 Sistemi bilgisayarının internete bağlanması LumiCheck Yazılımıyla olumsuz etkileşime girebilir ve çalışmaz hale gelmesine yol açabilir. Buna göre HC2 Sistemi bilgisayarı üzerine QIAGEN tarafından sağlanmayan programların yüklenmesi LumiCheck Plakası Yazılımını geçersiz hale getirebilir. Ek yazılım yüklenmesi veya HC2 Sistemi bilgisayarının internete bağlanması tüm garantileri geçersiz kılar.

# <span id="page-21-0"></span>4 Montaj

# <span id="page-21-1"></span>4.1 Ambalajı açma

LumiCheck Plakasını ilk kez kullanmadan önce dış kartonu ve cihazın kendisini hasar açısından inceleyin. Sevkıyat hasarı varsa yerel QIAGEN temsilciniz veya QIAGEN Technical Services irtibat kurun.

LumiCheck Plakası bir karton kutuda gönderilir. Alındığında karton kutuyu açın ve siyah saklama kutusunu çıkarın. Siyah saklama kutusunu açın ve LumiCheck Plakasının tüm bileşenlerinin dahil olduğunu doğrulayın.

Paket şu bileşenleri içermelidir:

- Siyah saklama kutusu
- **•** LumiCheck Plakası
- Bir batarya testi aracı
- Bir tornavida
- <span id="page-21-2"></span>4 vida, bir batarya test aracı ve bir batarya içeren değiştirme paketi

#### 4.2 LumiCheck Plakası Yazılımını yüklemek

HC2 Sistemi bilgisayarı LumiCheck Plakası Yazılımı yüklenmiş olarak gelmelidir. Başka bir nedenle LumiCheck Plakası Yazılımı yüklenmesi gerekliyse digene *HC2 Sistemi Yazılımı Kullanım Kılavuzundaki* talimata başvurun.

LumiCheck Plakası Yazılımı minimum 50 megabayt boş sabit disk alanı gerektirir.

### <span id="page-21-3"></span>4.3 LumiCheck Plakası Yazılımını Kaldırma

*digene* HC2 System Suite bileşeni olarak LumiCheck Plakası Yazılımı *digene* HC2 System Suite'ten ayrı olarak kaldırılamaz. LumiCheck Plakası Yazılımını kaldırmak için ek talimat açısından digene *HC2 Sistemi Yazılımı Kullanım Kılavuzuna* başvurun.

# <span id="page-22-0"></span>5 Yazılım Özellikleri

LumiCheck Plakası Yazılımı, yazılım penceresinin üstü boyunca görülen bir dizi sekme içerir. **Periodic Check** (Periyodik Kontrol) sekmesi LumiCheck Plakası Yazılımı başlatıldığında ve bir kullanıcı oturum açtığında en öndedir. Pencerenin alt bilgisi sabittir.

Pencere üst bilgisi şu işlevleri sağlar:

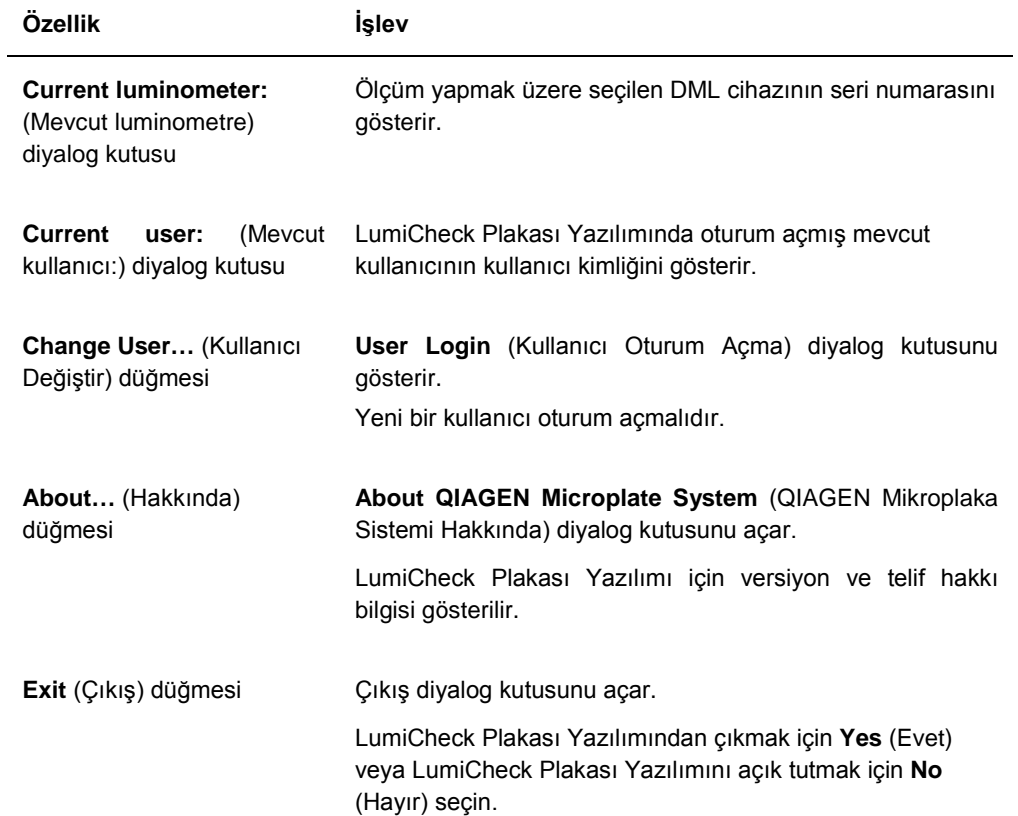

### <span id="page-23-0"></span>5.1 **Periodic Check** sekmesini kullanmak

**Periodic Check** sekmesi veri dosyaları, ana dosyalar ve periyodik kontrolleri oluşturmak, modifiye etmek ve yönetmek için kullanılır.

**Periodic Check** sekmesi örneği:

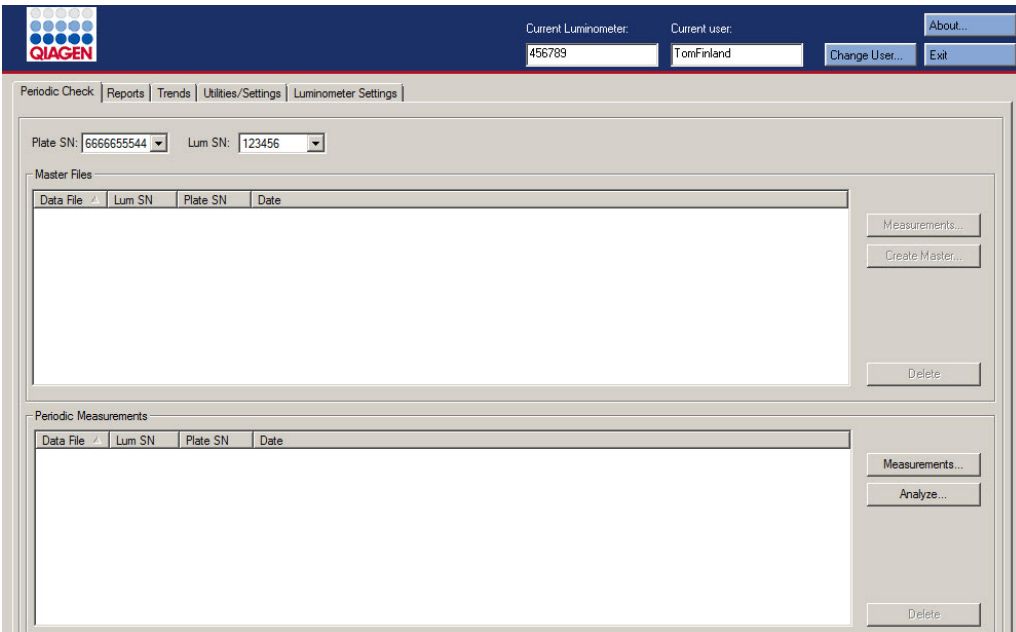

**Master Files** (Ana Dosyalar) paneli aşağı açılır listelerde seçilmiş LumiCheck Plakası ve DML cihazı kombinasyonu için oluşturulmuş ana dosyaları liste halinde verir. **Periodic Measurements** (Periyodik Ölçüm) paneli aşağı açılır listelerde seçilmiş LumiCheck Plakası ve DML cihazı kombinasyonu için oluşturulmuş olan periyodik kontrolleri liste halinde verir. **<All>** (Hepsi) kısmını **Plate SN:** (Plaka SN:) ve **Lum SN:** (Lum SN:) aşağı açılır listelerinde tüm ana dosyaları ve periyodik ölçümleri görmek üzere seçin.

**Master Files** ve **Periodic Measurements** panellerinde gösterilen veriler ilgili panelde ilgili başlığı seçerek sıralanabilir.

Aşağıdaki tablo **Periodic Check** sekmesinde yapılabilecek eylemleri tanımlar.

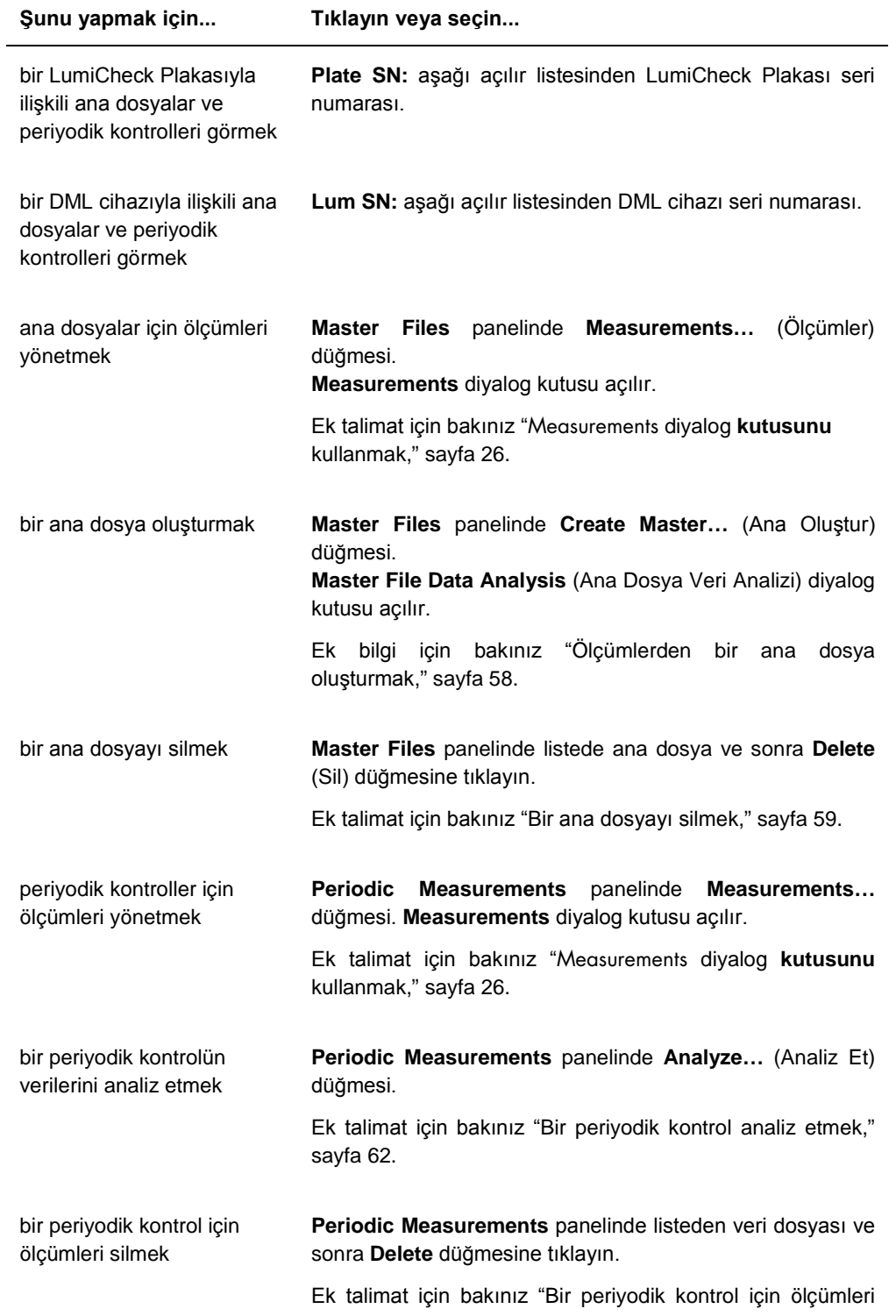

**Şunu yapmak için... Tıklayın veya seçin...**

[silmek,](#page-61-0)" sayfa [62.](#page-61-0)

#### <span id="page-25-0"></span>5.1.1 **Measurements** diyalog kutusunu kullanmak

**Measurements** diyalog kutusu hem ana dosyalar hem periyodik kontroller için ölçümleri yönetmek için kullanılır. **Measurements** diyalog kutusuna **Periodic Check** sekmesinde **Measurements…** düğmesine tıklayarak erişilir. **Measurements…** düğmesi **Periodic Check** sekmesinin hem **Master Files** hem **Periodic Measurements** panellerinde bulunur.

**Measurements** diyalog kutusu örneği:

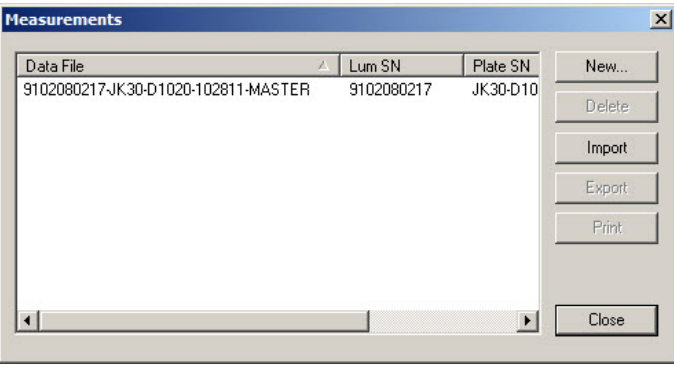

Aşağıdaki tablo **Measurements** diyalog kutusunda yapılabilecek eylemleri tanımlar.

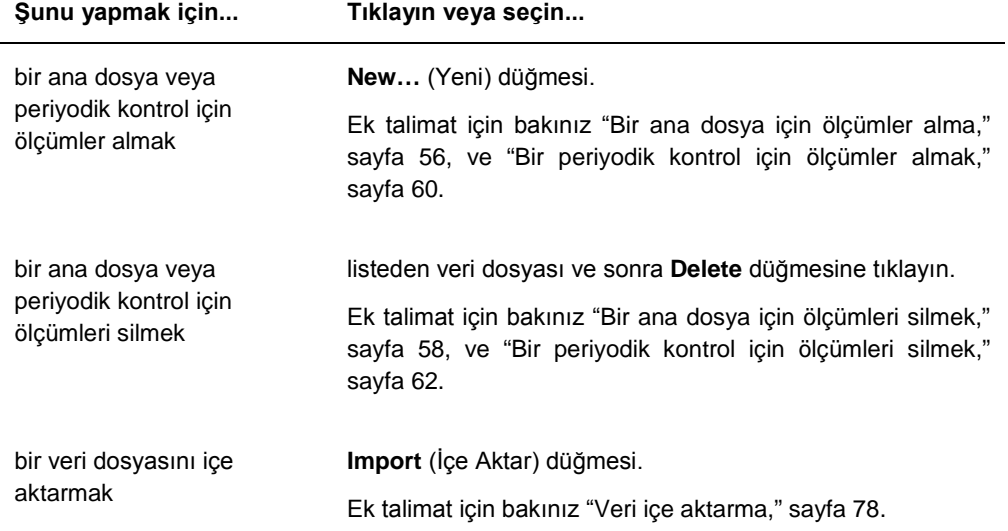

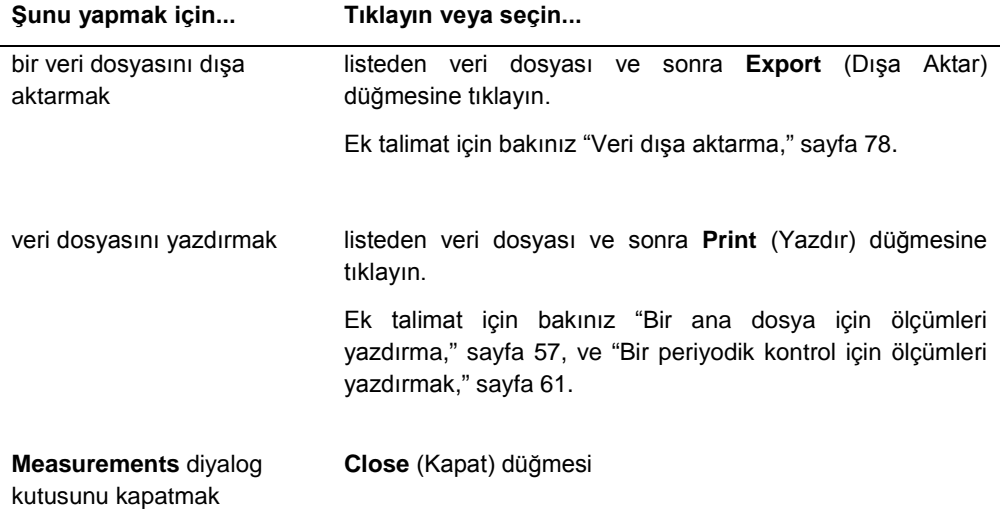

# <span id="page-26-0"></span>5.2 **Reports** (Raporlar) sekmesini kullanmak

**Reports** sekmesi raporları oluşturmak için kullanılır. Ek talimat için bakınız ["Raporları görme](#page-62-1)," sayf[a 63.](#page-62-1)

DML cihazı olarak bir DML 3000 cihazı seçilmesiyle **Reports** sekmesi:

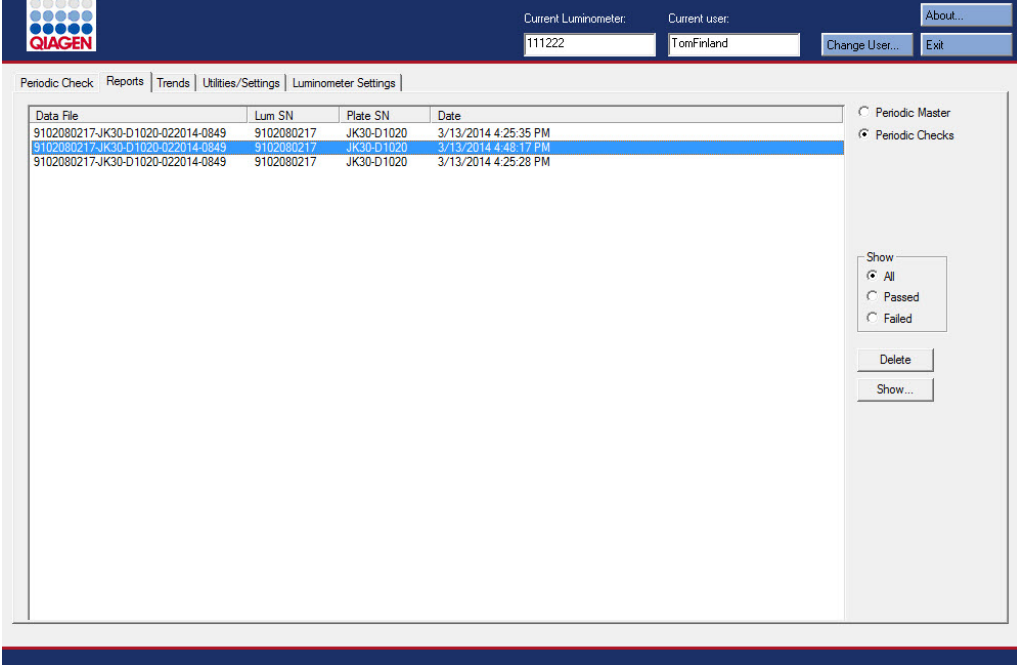

# DML cihazı olarak bir DML 2000 cihazı seçilmesiyle **Reports** sekmesi:

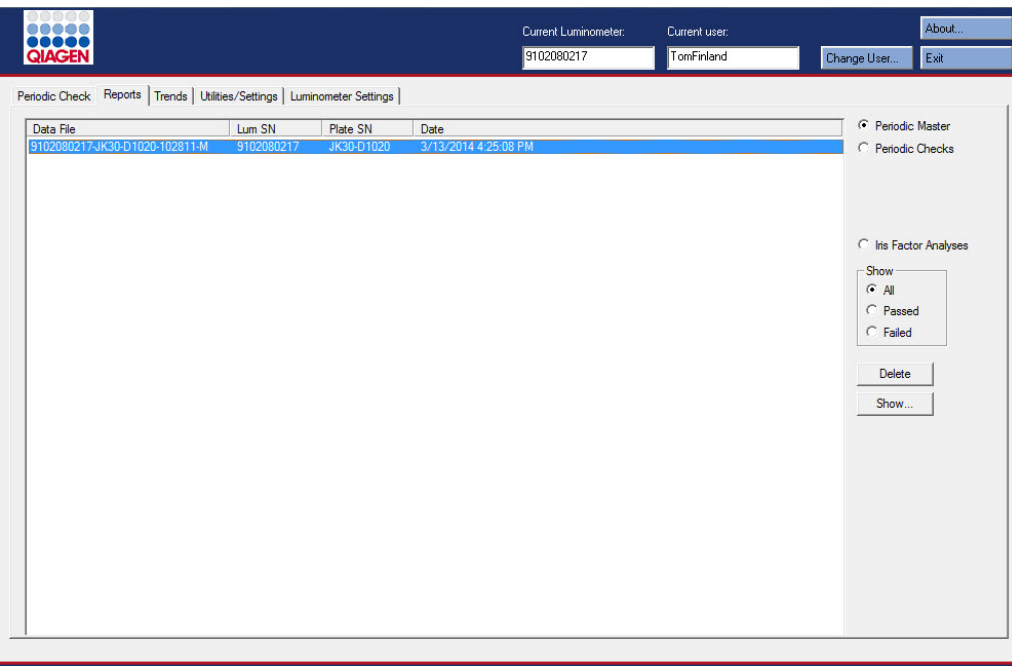

Aşağıdaki tablo **Reports** sekmesinde yapılabilecek eylemleri tanımlar.

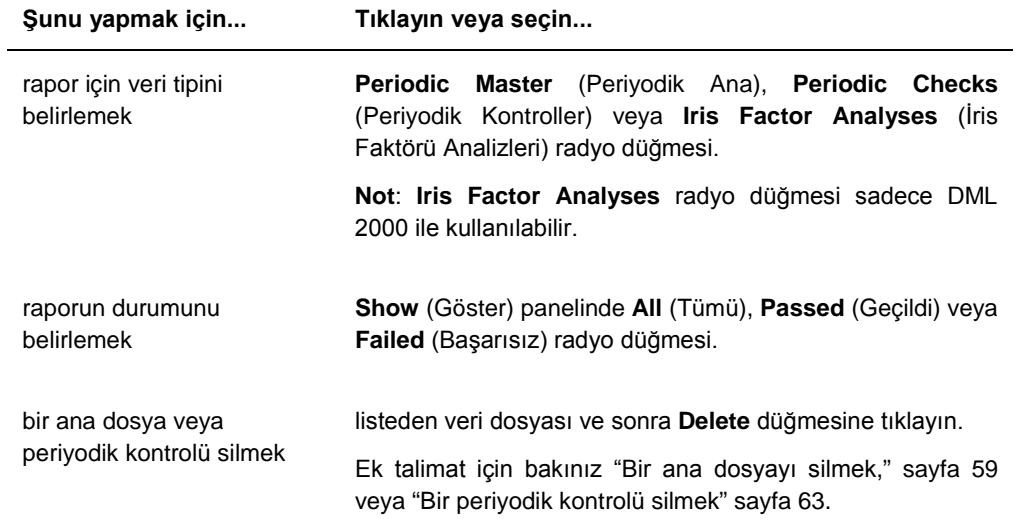

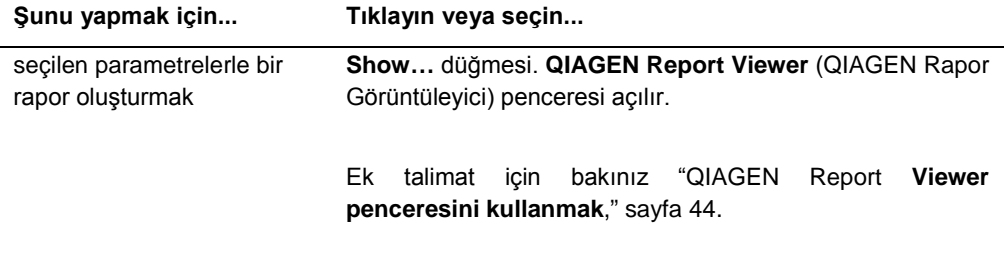

# <span id="page-28-0"></span>5.3 **Trends** (Trendler) sekmesini kullanmak

**Trends** sekmesi LumiCheck Plakası Yazılımı tarafından tutulan veritabanı temelinde trend oluşturan verileri görmek için kullanılır. Arka plan ölçümleri için trend raporları sadece DML 2000 için sağlanabilir.

Trend raporları oluşturmak için ek talimat için bakınız "[Trendleme raporlarını oluşturmak](#page-71-0)," sayfa [72.](#page-71-0)

DML cihazı olarak bir DML 3000 cihazı seçilmesiyle **Trends** sekmesi:

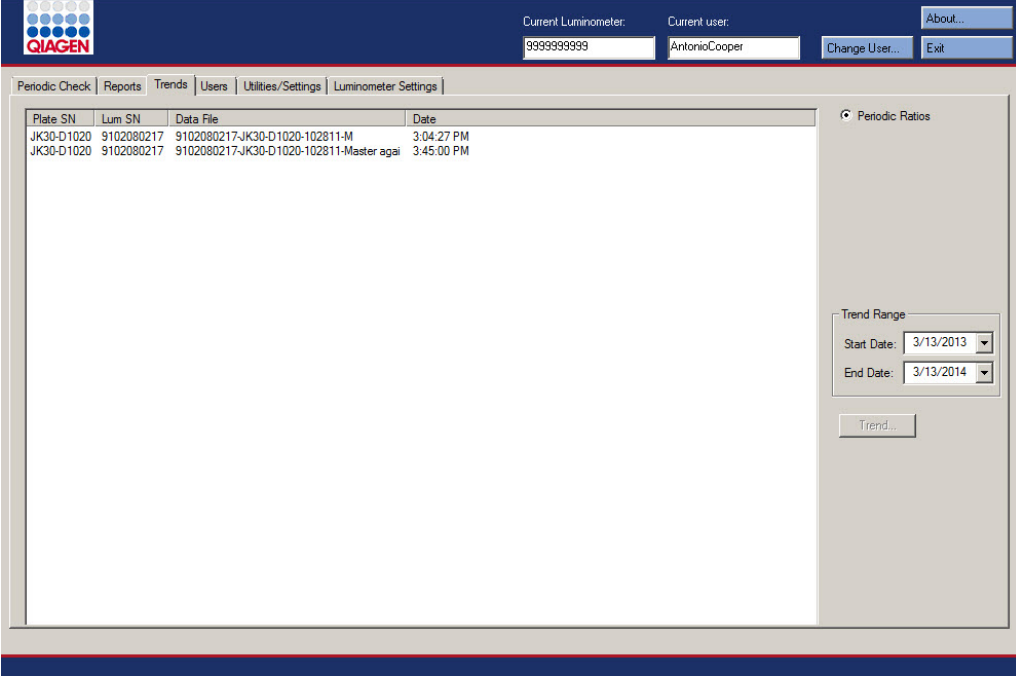

# DML cihazı olarak bir DML 2000 cihazı seçilmesiyle **Trends** sekmesi:

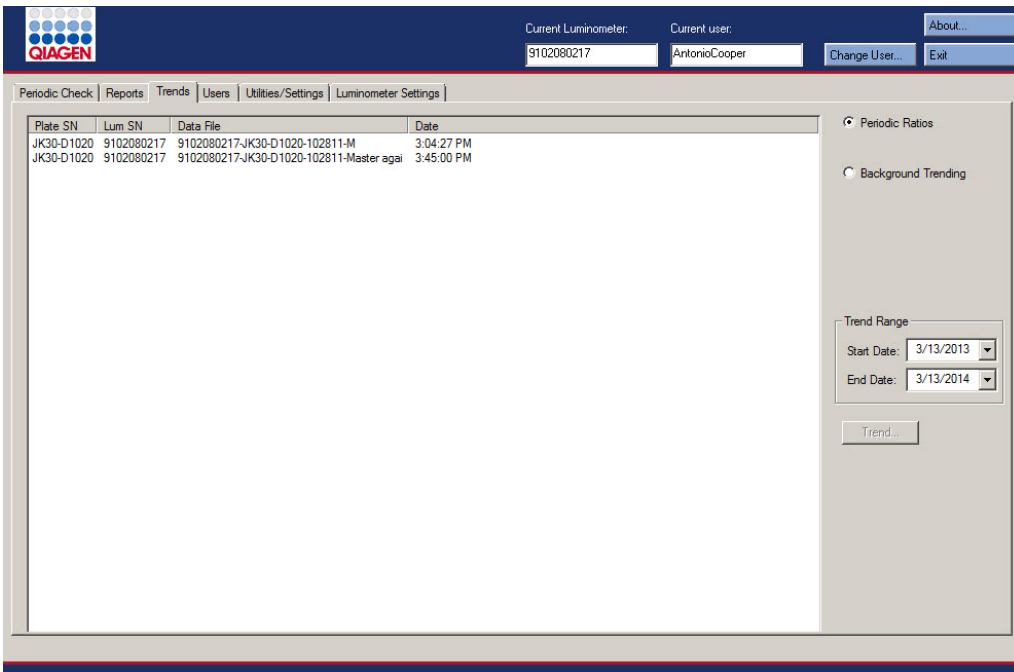

Aşağıdaki tablo **Trends** sekmesinde yapılabilecek eylemleri tanımlar.

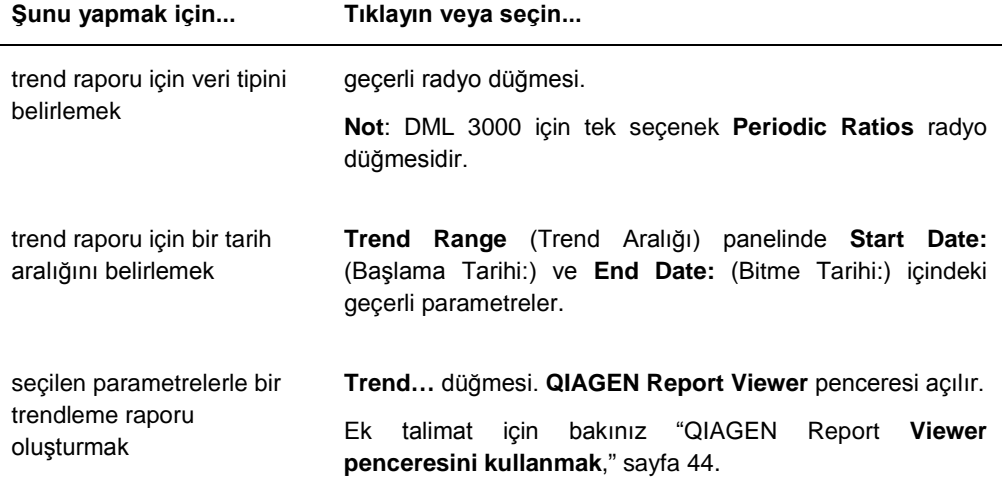

# <span id="page-30-0"></span>5.4 **Users** (Kullanıcılar) sekmesini kullanmak

**Users** sekmesi kullanıcı kimlikleri, şifreleri ve erişim düzeylerini değiştirmek için kullanılır. **Users** sekmesi sadece bir kullanıcının süpervizör erişim düzeyi varsa gösterilir. Ek talimat için bakınız "[Kullanıcıları yönetme](#page-46-1)," sayf[a 47.](#page-46-1)

**Users** sekmesi örnekleri:

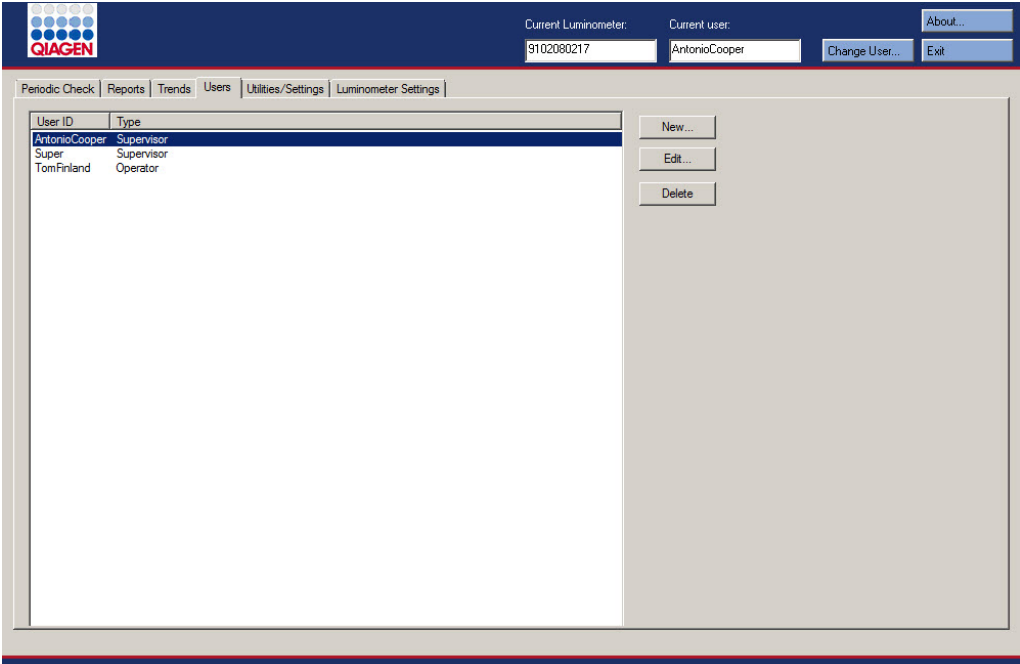

Aşağıdaki tablo **Users** sekmesinde yapılabilecek eylemleri tanımlar.

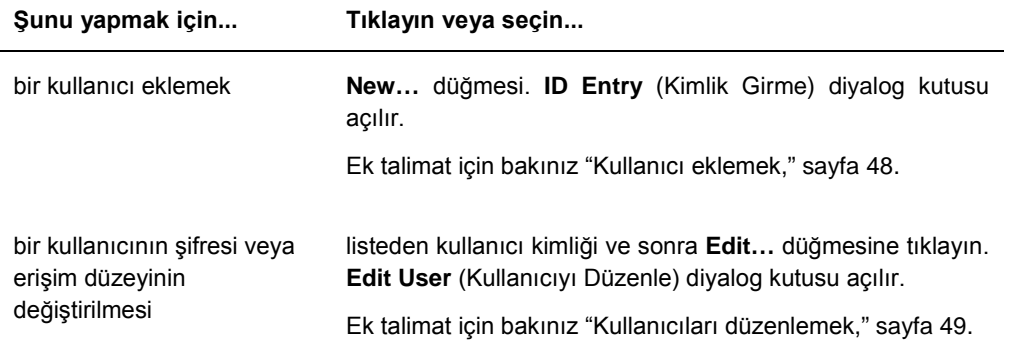

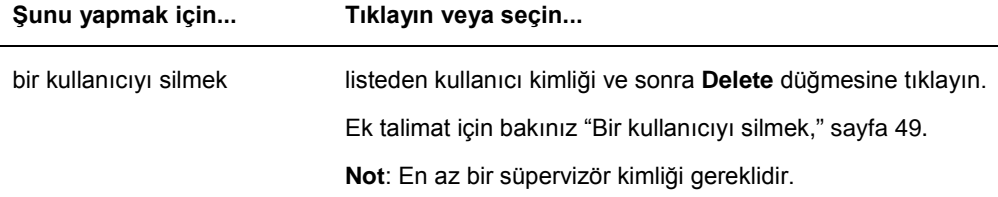

# <span id="page-31-0"></span>5.5 **Utilities/Settings** (Araçlar/Ayarlar) sekmesini kullanmak

**Utilities/Settings** sekmesi laboratuvar adı ve başlık bilgisini değiştirmek, verileri arşivlemek ve iris faktörünü belirlemek için kullanılır.

DML cihazı olarak bir DML 3000 cihazı seçilmesiyle **Utilities/Settings** sekmesi:

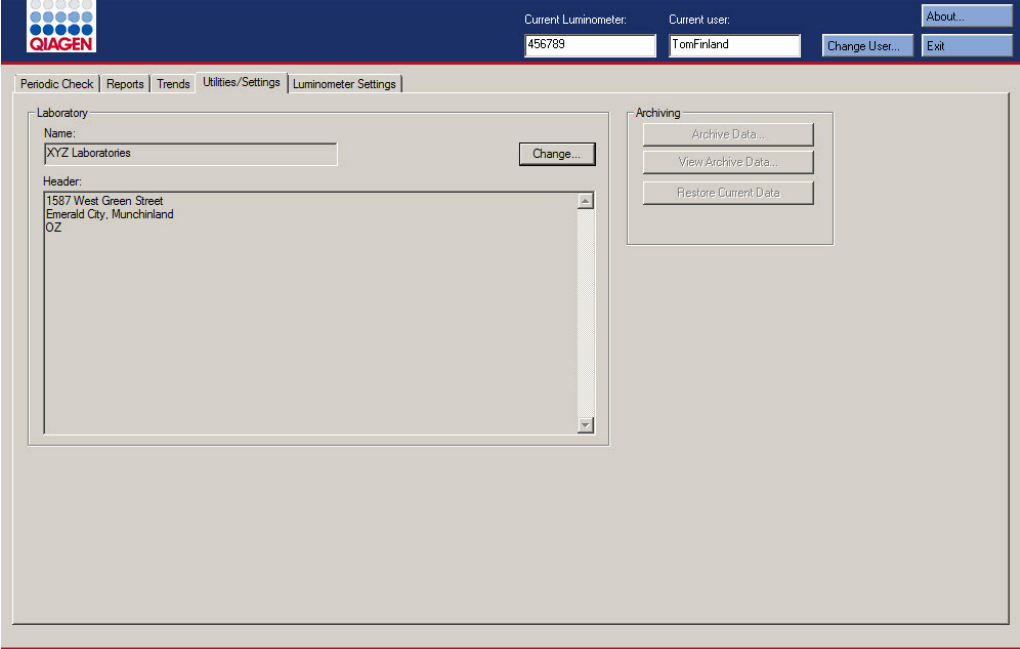

DML cihazı olarak bir DML 2000 cihazı seçilmesiyle **Utilities/Settings** sekmesi:

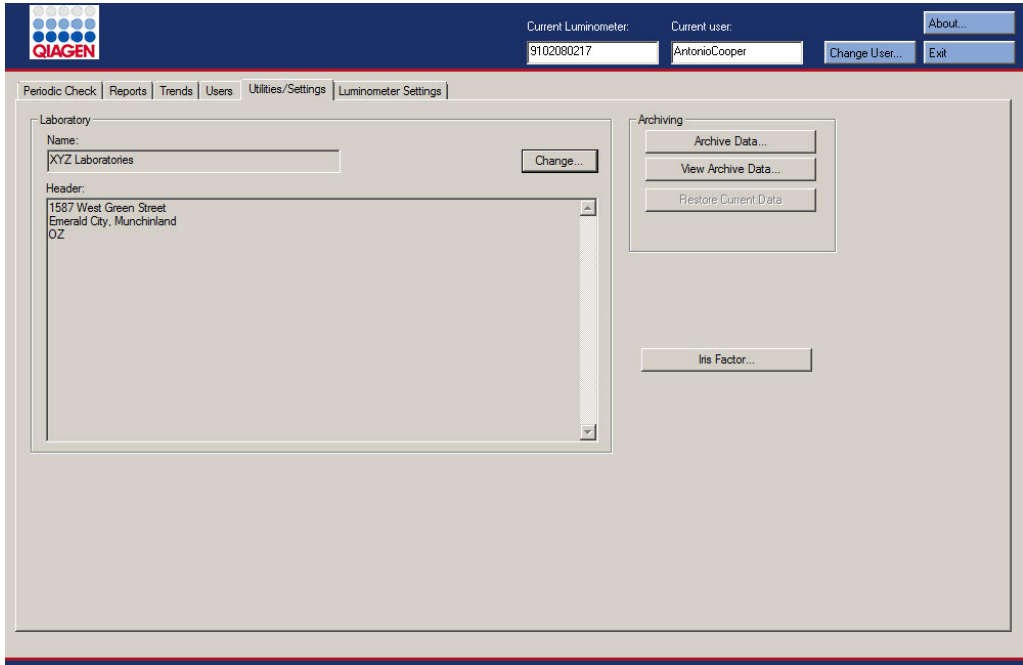

Aşağıdaki tablo **Utilities/Settings** sekmesinde yapılabilecek eylemleri tanımlar.

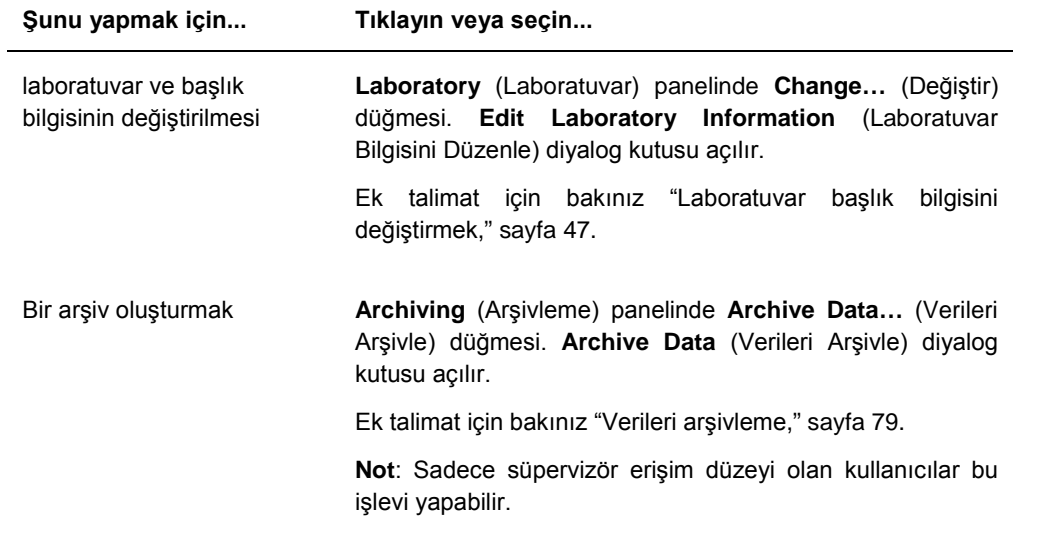

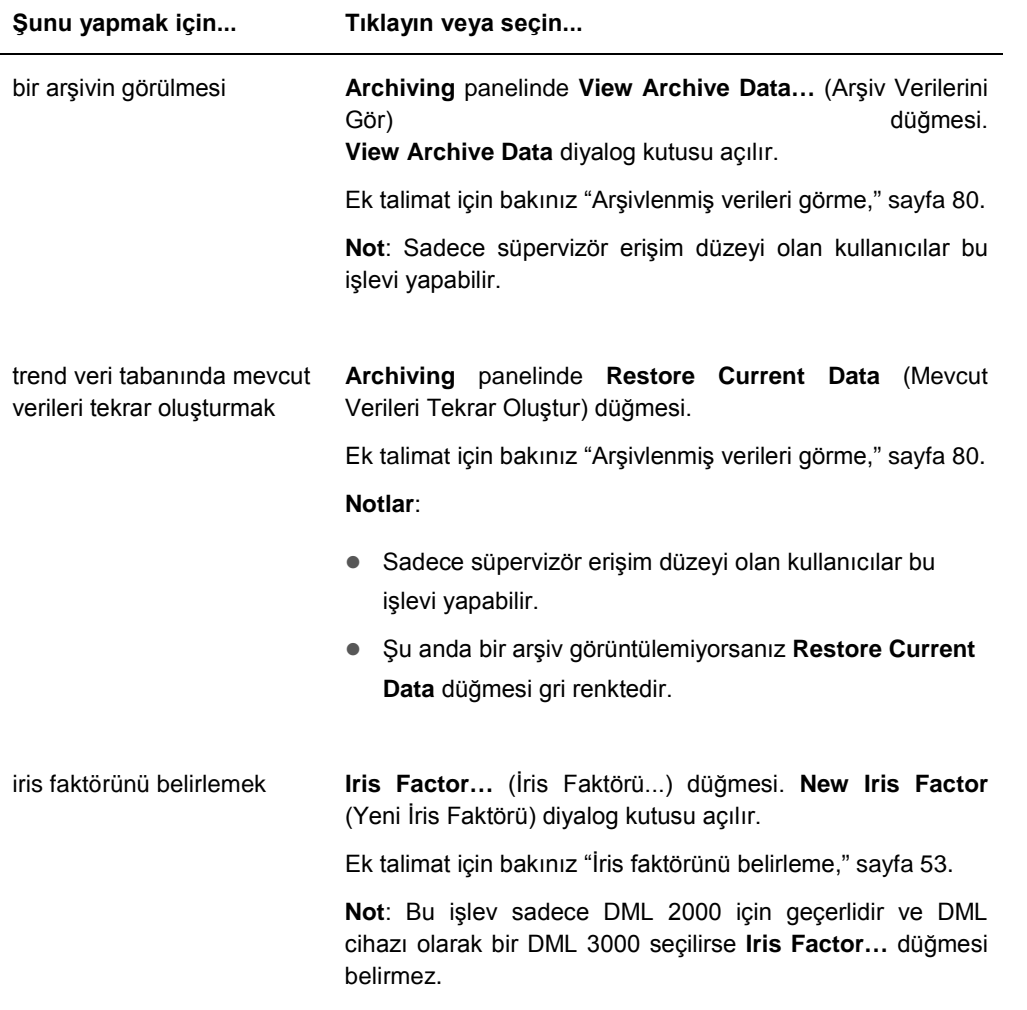

# <span id="page-33-0"></span>5.6 **Luminometer Settings** (Luminometre Ayarları) sekmesini kullanmak

**Luminometer Settings** sekmesi DML cihazı diagnostik testlerini yapmak ve HC2 Sistemi bilgisayarı ile DML cihazı arasındaki bağlantıyı test etmek için DML cihazları ayarlarını yönetmek üzere kullanılır. Ek talimat için bakınız "DML cihazını[n yönetilmesi,"](#page-48-2) sayfa [49.](#page-48-2)

# <span id="page-34-0"></span>5.6.1 **Luminometer Settings** sekmesini bir DML 3000 ile kullanmak

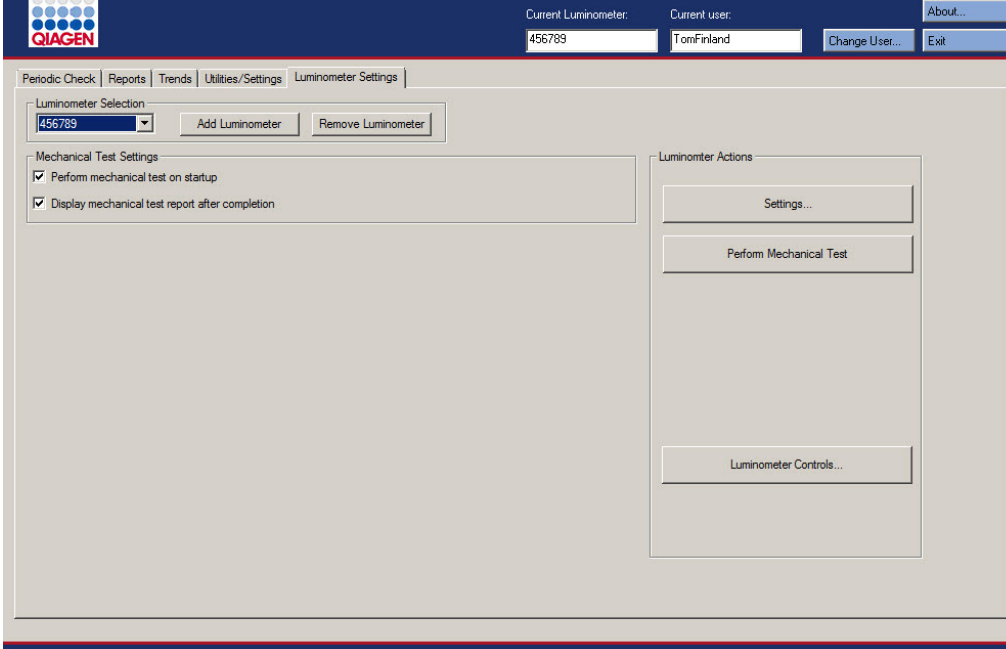

DML 3000 için **Luminometer Settings** sekmesi örneği:

Aşağıdaki tablo DML 3000 seçildiğinde **Luminometer Settings** sekmesinde yapılabilecek eylemleri tanımlar.

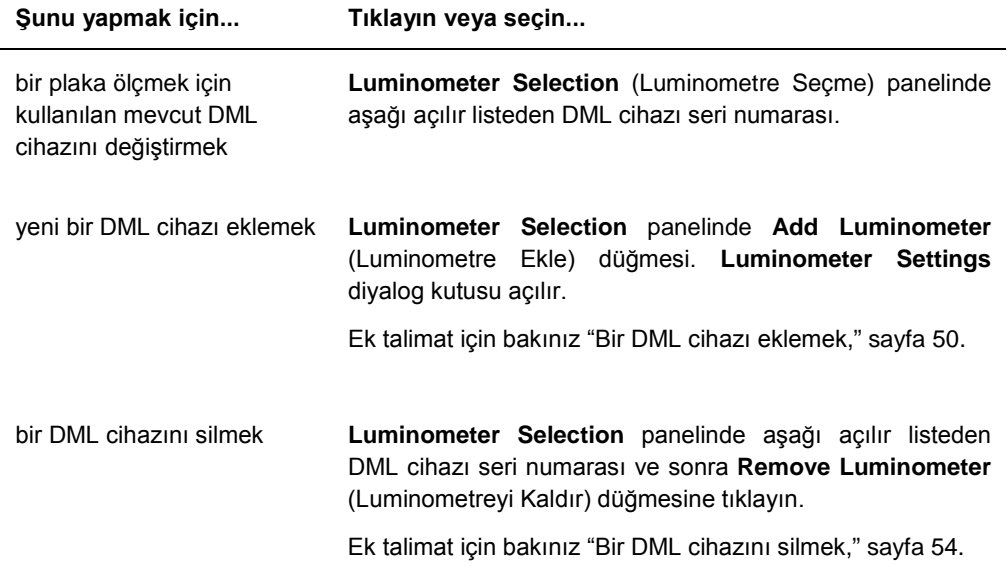

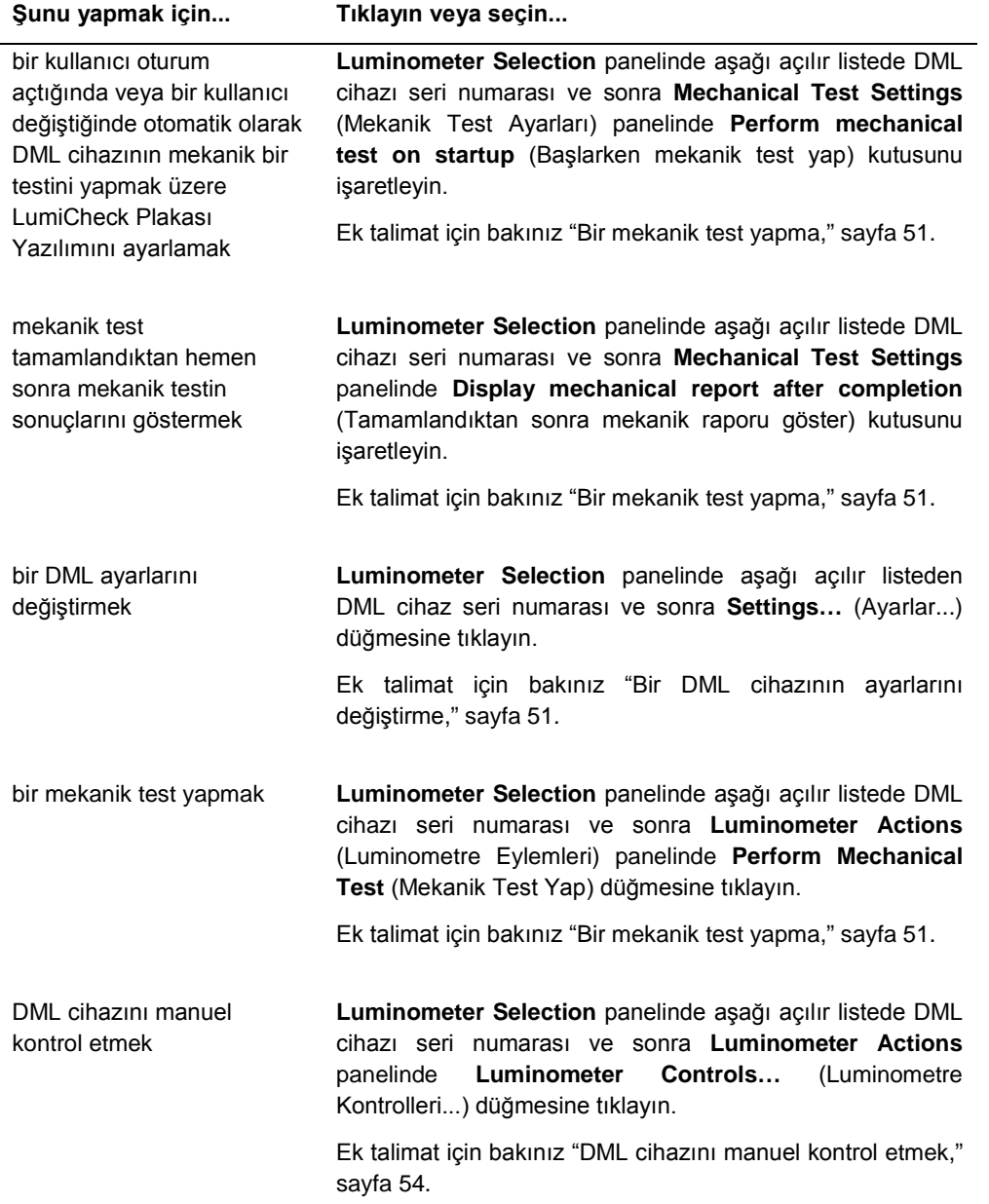

#### <span id="page-35-0"></span>5.6.2 Bir DML 3000 ile **Luminometer Controls** diyalog kutusunu kullanmak

DML 3000, cihazın doğru çalışıp çalışmadığını belirlemek üzere manuel olarak kontrol edilebilir. DML 3000 **Luminometer Controls** diyalog kutusu kullanılarak kontrol edilir. **Luminometer Controls** diyalog kutusuna **Luminometer Settings** sekmesinde **Luminometer Selection** aşağı açılır listesinden DML cihazını seçip **Luminometer Controls…** düğmesine tıklayarak erişilir.
DML 3000 için **Luminometer Controls** diyalog kutusu örneği:

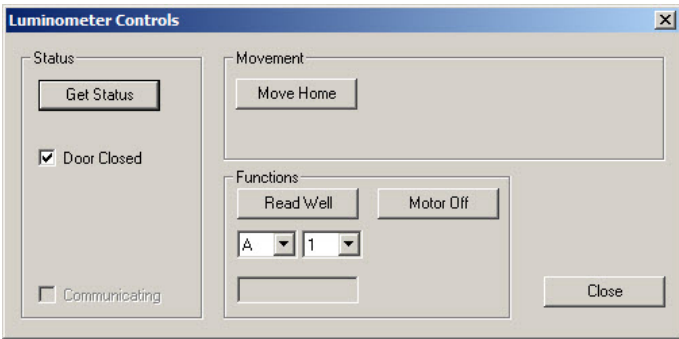

Aşağıdaki tablo DML 3000 seçildiğinde **Luminometer Controls** diyalog penceresinde yapılabilecek eylemleri tanımlar.

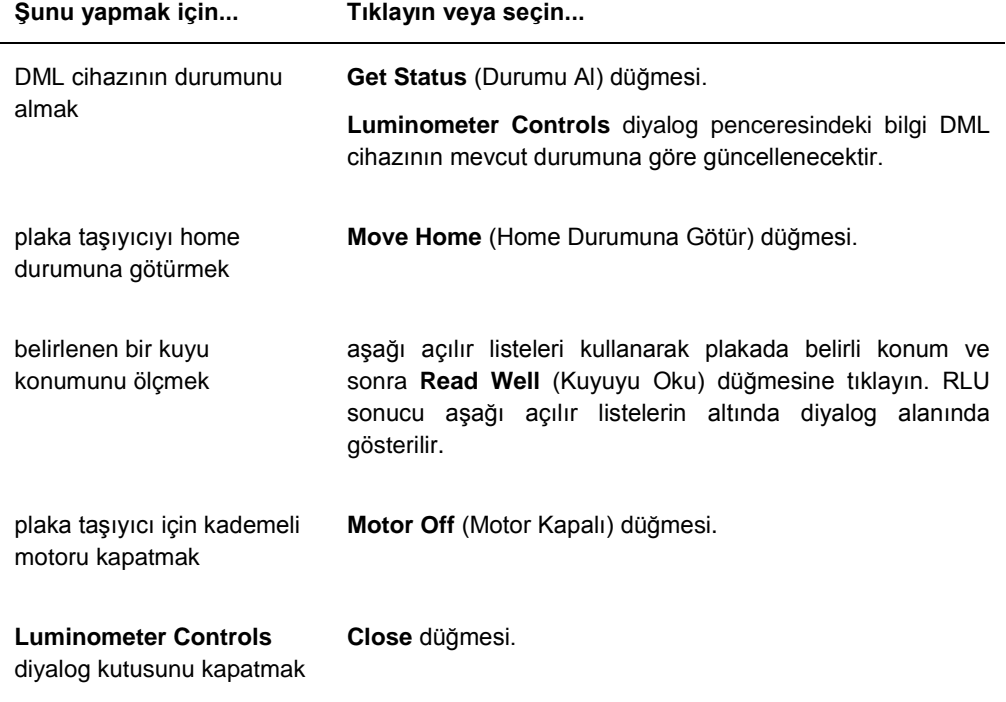

Aşağıdaki tablo bir DML 3000 seçildiğinde **Luminometer Controls** diyaloğunda kullanılabilen özellikleri tanımlamaktadır.

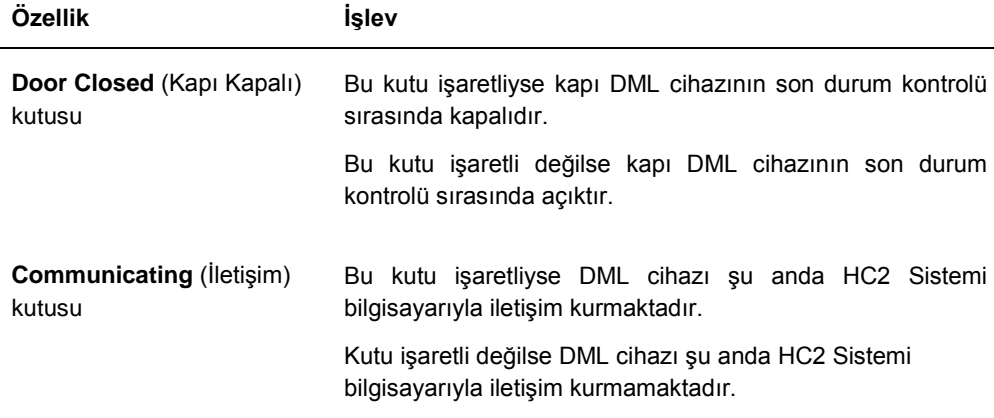

# <span id="page-37-0"></span>5.6.3 **Luminometer Settings** sekmesini DML 2000 ile kullanmak

# DML 2000 için **Luminometer Settings** sekmesi örneği:

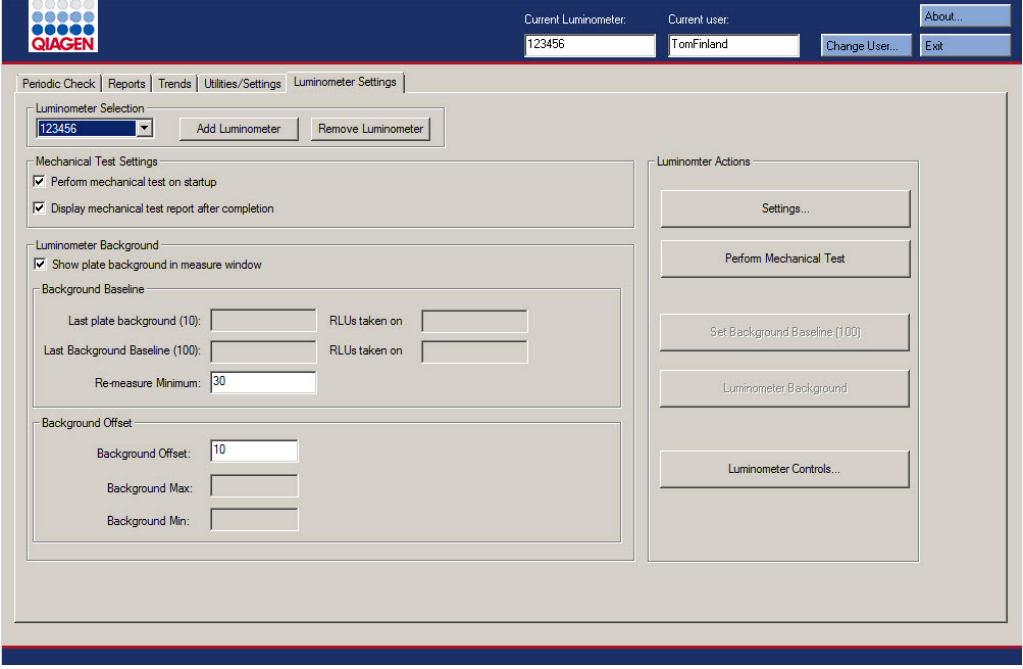

Aşağıdaki tablo DML 2000 seçildiğinde **Luminometer Settings** sekmesinde yapılabilecek eylemleri tanımlar.

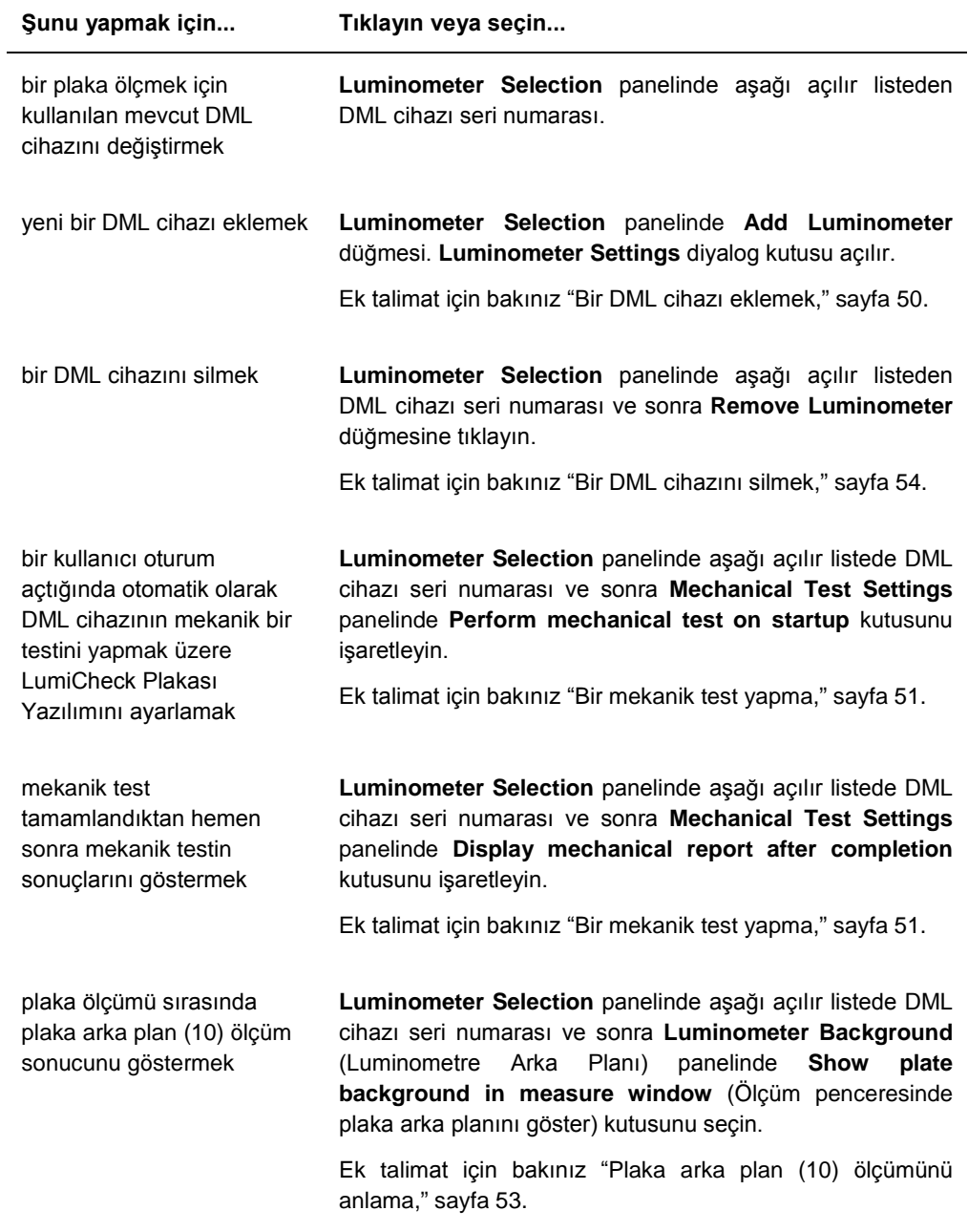

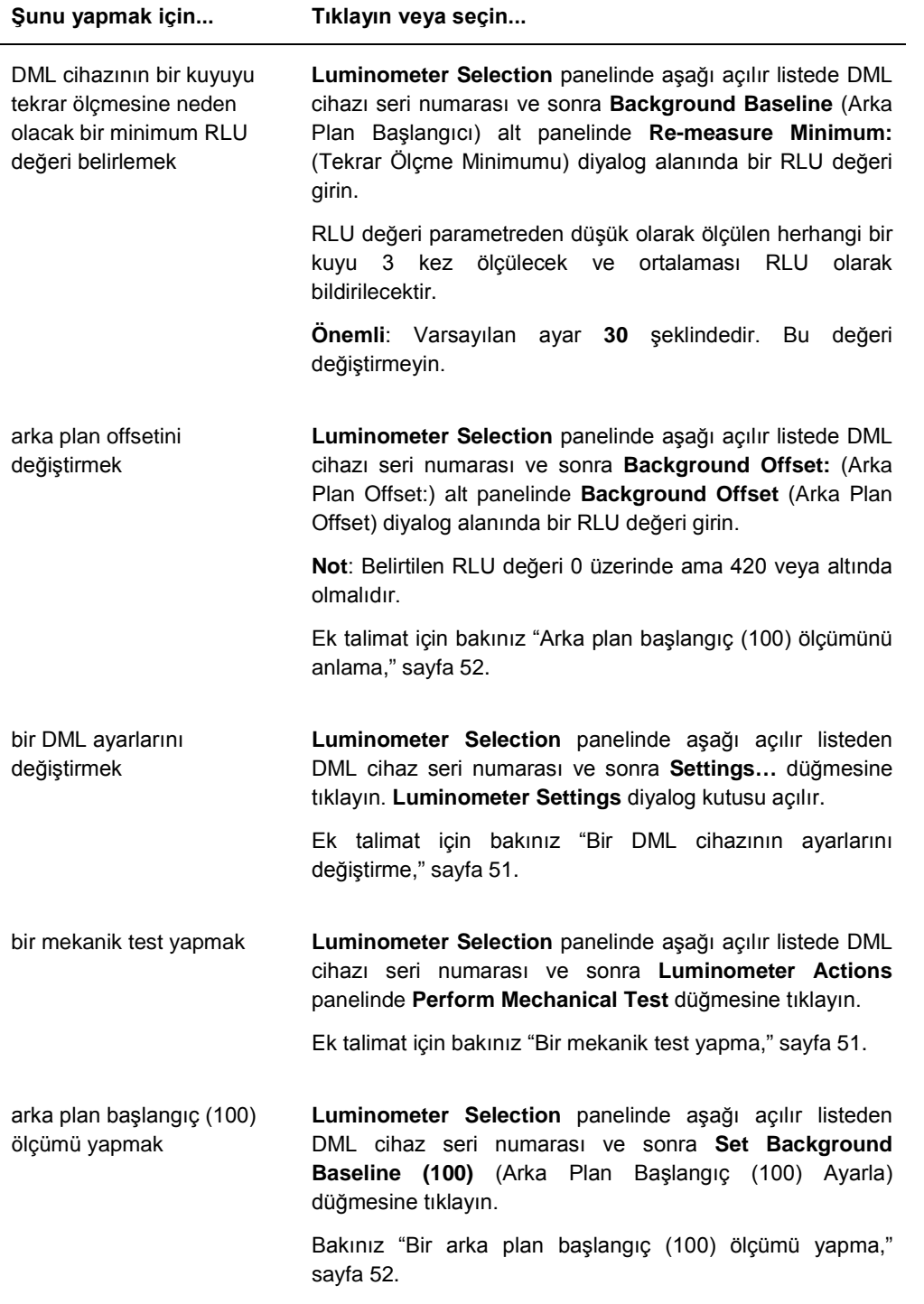

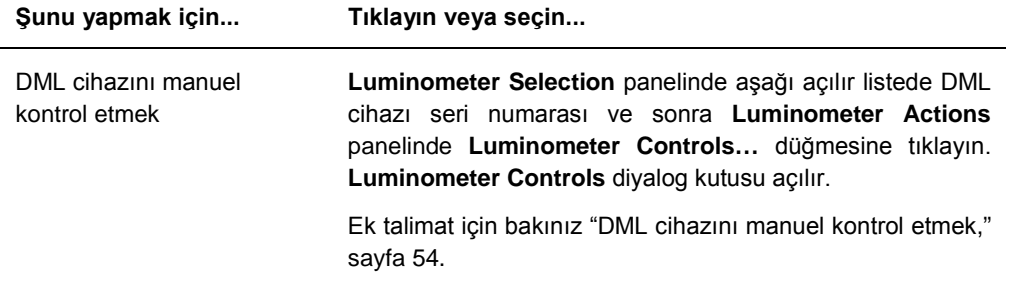

Aşağıdaki tablo bir DML 2000 seçildiğinde **Luminometer Settings** sekmesinde kullanılabilen özellikleri tanımlamaktadır.

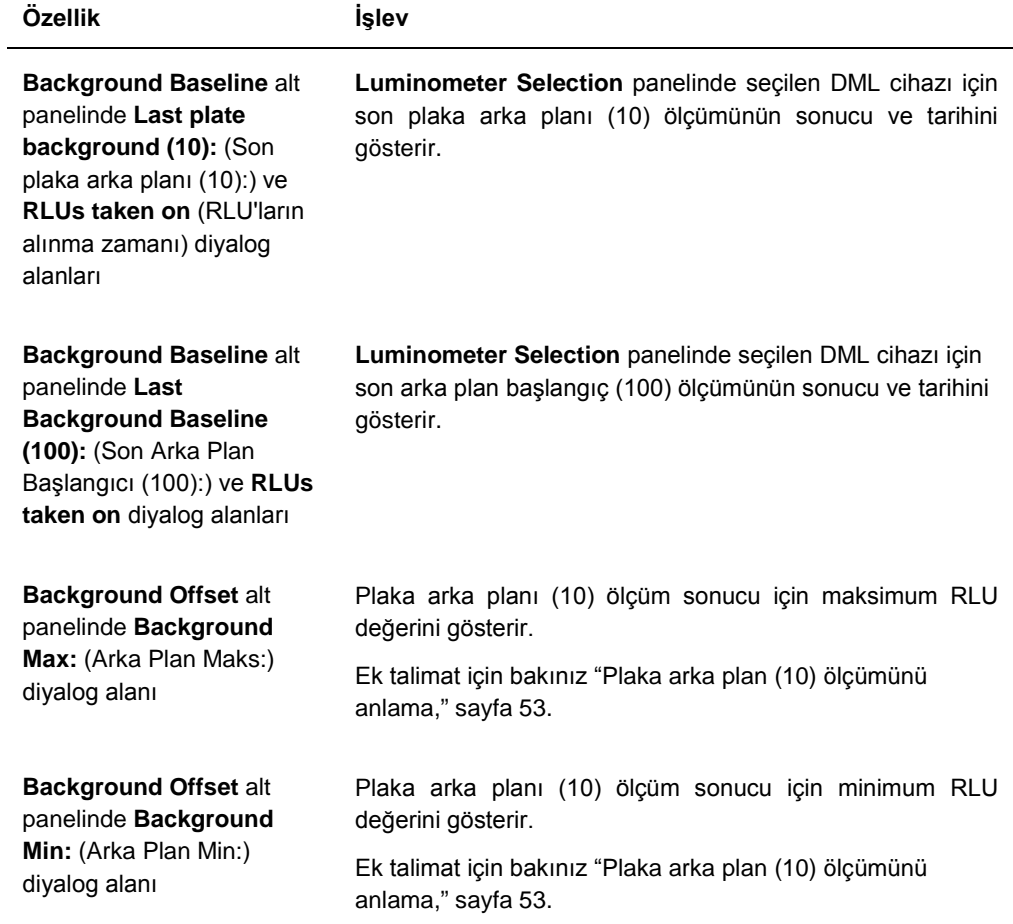

**Not**: **Luminometer Background** düğmesi sadece QIAGEN personeli tarafından kullanılmak üzeredir. **Luminometer Background** düğmesi kullanıcı LumiCheck Plakası Yazılımına operatör veya süpervizör erişim düzeyiyle oturum açtığında gri olarak kalacaktır.

#### <span id="page-41-0"></span>5.6.4 Bir DML 2000 ile **Luminometer Controls** diyalog kutusunu kullanmak

DML 2000, cihazın doğru çalışıp çalışmadığını belirlemek üzere manuel olarak kontrol edilebilir. DML 2000 **Luminometer Controls** diyalog kutusu kullanılarak kontrol edilir. **Luminometer Controls** diyalog kutusuna **Luminometer Settings** sekmesinde **Luminometer Selection** aşağı açılır listesinden DML cihazını seçip **Luminometer Controls…** düğmesine tıklayarak erişilir.

DML 2000 için **Luminometer Controls** diyalog kutusu örneği:

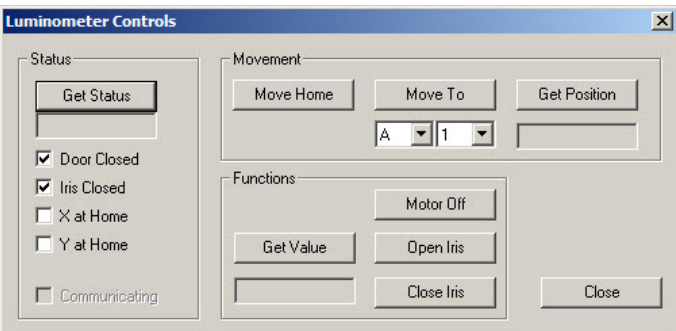

Aşağıdaki tablo DML 2000 seçildiğinde **Luminometer Controls** diyalog penceresinde yapılabilecek eylemleri tanımlar.

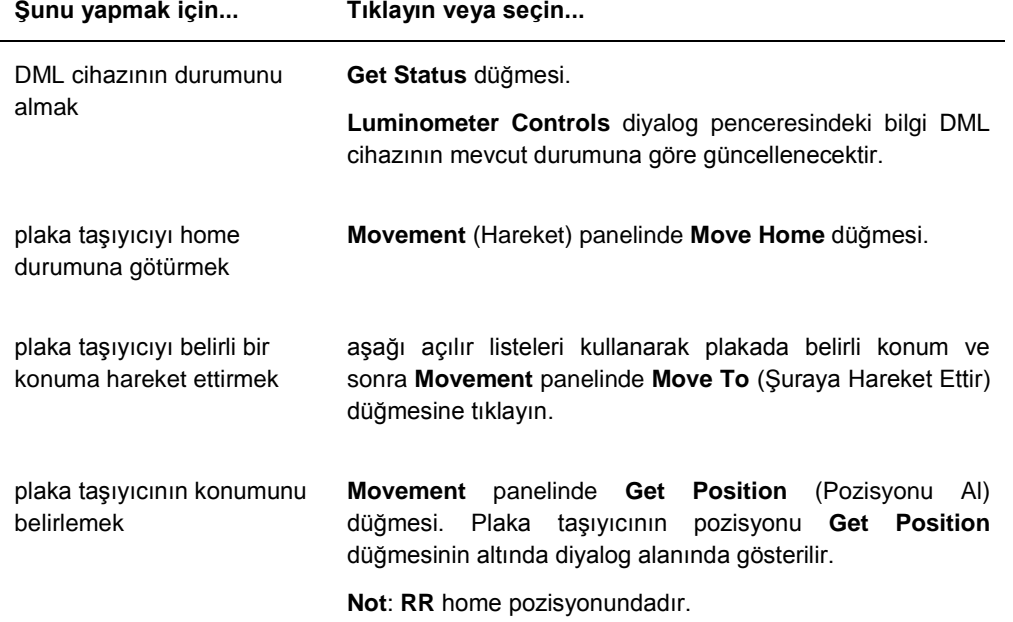

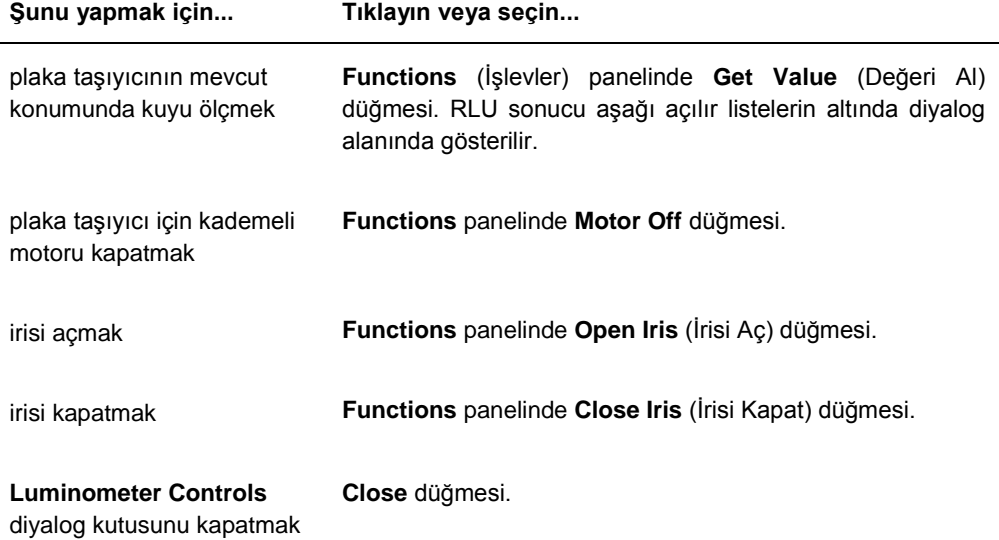

Aşağıdaki tablo bir DML 2000 seçildiğinde **Luminometer Controls** diyaloğunda kullanılabilen özellikleri tanımlamaktadır.

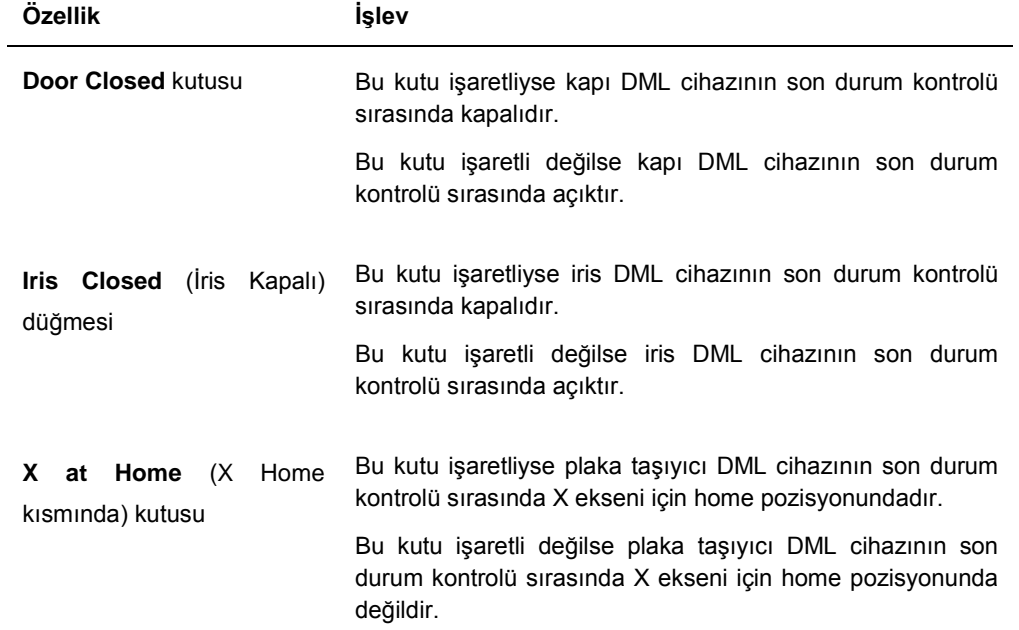

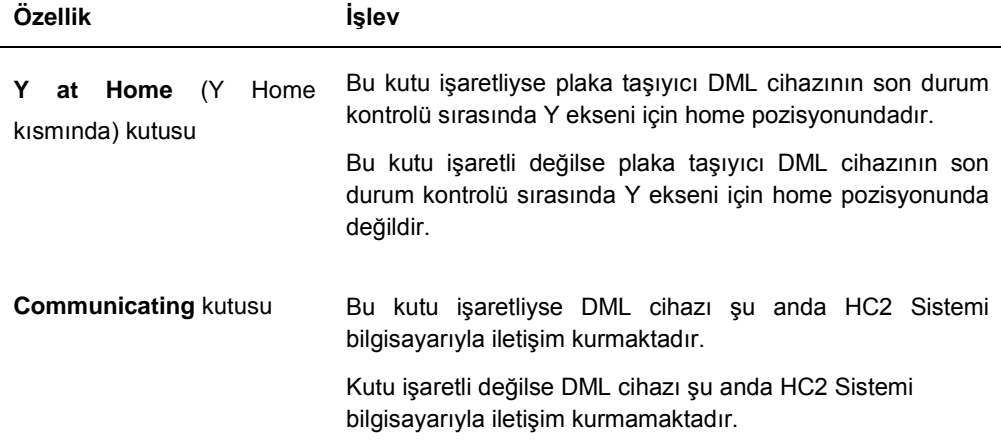

# <span id="page-43-0"></span>5.7 **QIAGEN Report Viewer** penceresini kullanmak

**QIAGEN Report Viewer** penceresi raporları gösterir.

Raporun varsayılan ayarlarını değiştirmek bilgiyi kesebilir. Raporun büyüklüğünü değiştirmeyin çünkü varsayılan ayarlar kullanılırsa bilgi kesilmeyecektir.

**QIAGEN Report Viewer** penceresinin üstünde açılan menü çubuğu örneği:

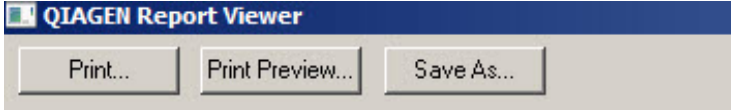

Aşağıdaki tablo **QIAGEN Report Viewer** penceresi kullanılarak yapılabilecek eylemleri tanımlar.

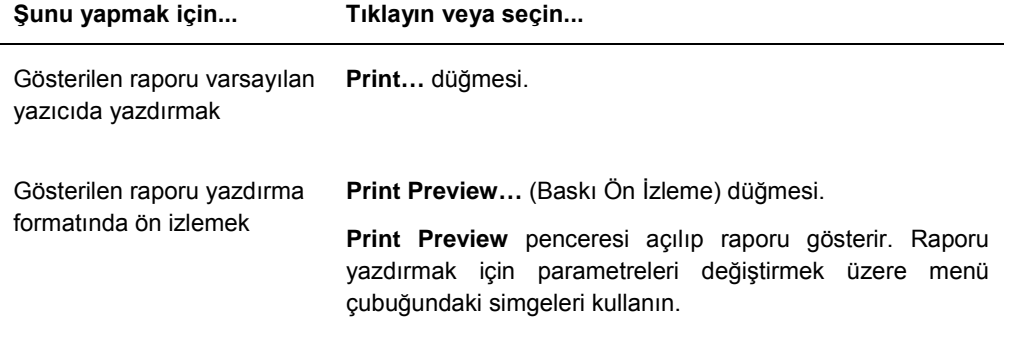

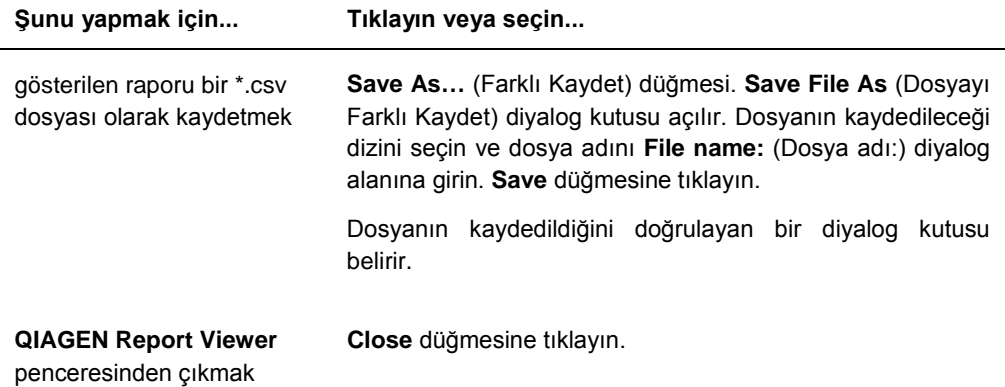

# 6 Genel İşletim

*digene* HC2 DNA testleriyle test yapılacak günlerde ilk mikroplakayı ölçmeden önce LumiCheck Plakasını kullanarak bir periyodik kontrol yapın.

DML cihazıyla LumiCheck Plakasını kullanmak için şunlar gereklidir:

- LumiCheck Plakası Yazılımı kurulmuştur.
- LumiCheck Plakası Yazılımına bir kullanıcı eklenir.
- DML cihazı çalışmaya hazırlanmıştır ve HC2 Sistemi bilgisayarıyla iletişim kurmuştur.
- Bir mekanik test yapılmıştır.

Bir DML 2000 kullanılıyorsa şu ek işlemler gereklidir:

- DML 2000 için iris faktörü belirlenmiştir.
- Arka plan başlangıç değeri (100) belirlenmiştir.

LumiCheck Plakası Yazılımı sadece İngilizce dili karakter setini kabul eder. Yazılımı kullanırken sadece İngilizce dili karakterleri kullanın.

## 6.1 Sisteme giriş

1. Tüm HC2 Sistemi donanım bileşenlerinin gücünü AÇIK duruma getirin.

Ek bilgi için ilgili kullanım kılavuzuna başvurun.

2. Windows işletim sisteminde oturum açın.

**Not**: Ek talimat için bakınız digene *HC2 Sistem Yazılımı Kullanım Kılavuzu*.

3. LumiCheck Plakası Yazılımını Windows masaüstünde **LumiCheck** simgesine çift tıklayarak başlatın.

**Not**: LumiCheck Plakası Yazılımı ayrıca Windows **Start** menüsüne tıklayıp **All Programs** (Tüm Programlar) seçip **HC2 System Software**, (HC2 Sistemi Yazılımı) seçip sonra **LumiCheck v2.0.1**, **LumiCheck v2.0.2** veya **LumiCheck v2.0.3** içinden ilgili yazılım versiyonunu seçerek de başlatılabilir.

4. **User Login** diyalog kutusunda kullanıcı kimliği ve şifresini ilgili diyalog alanlarına girin ve DML cihazının ilgili seri numarasını **Luminometer Serial Number:** (Luminometre Seri Numarası) aşağı açılır listesinden seçin. **OK** kısmına tıklayın.

**Not**: Bir DML cihazı eklenmediyse kullanıcının bir DML cihazı eklemesini isteyen bir diyalog kutusu açılır. Ek talimat için bakınız ["Bir DML cihazı eklemek](#page-49-0)," sayf[a 50.](#page-49-0)

LumiCheck Plakası Yazılımı en önde **Periodic Check** sekmesi ile açılır.

# <span id="page-46-0"></span>6.2 Laboratuvar başlık bilgisini değiştirmek

1. **Utilities/Settings** sekmesinde **Change…** düğmesine tıklayın.

**Edit Laboratory Information** diyalog kutusu açılır.

2. İlgili laboratuvar adını **Name** (İsim) diyalog alanına girin.

**Önemli**: İsimde "QIAGEN" kullanmayın.

**Not**: İsmin raporun basılı alanına sığacağından emin olmak için adı maksimum 20 karakterle sınırlayın.

3. **Header:** (Başlık) diyalog alanında tüm raporlarda görülmesi gereken laboratuvar adı, adres, telefon numarası ve faks numarası gibi bilgileri girin.

**Not**: Başlık bilgisini her biri 50 alfanümerik karakterli 4 satırla sınırlayın.

4. **OK** kısmına tıklayın.

Yazılım **Utilities/Settings** sekmesine döner ve bilgi ilgili diyalog alanlarında gösterilir.

## 6.3 Kullanıcıları yönetme

LumiCheck Plaka Yazılımını kullanmak için bir kullanıcı kimliği ve şifreye gereksinim vardır. Kullanıcı kimliklerinin operatör veya süpervizör şeklinde kullanıcının yapabileceği yazılım işlevlerini belirleyen ilgili erişim düzeyleri vardır.

LumiCheck Plakası Yazılımı süpervizör erişim düzeyi olan sadece bir kullanıcı gerektirir. LumiCheck Plakası Yazılımı ile ayrı kullanıcı kimlikleri kullanmak kullanıcı kimliği temelinde yazılım işlevleri ve veri erişimi üzerine kontrol sağlar.

Operatör erişim düzeyi olan kullanıcılar şu işlevleri yapabilir:

- DML cihazlarını yönetmek
- DML cihazı ayarlarını değiştirmek
- Kullanılacak DML cihazını seçmek
- DML cihazı mekanik testlerini başlatmak
- DML cihazının rutin periyodik kontrollerini yapmak
- Ana ve periyodik kontrol raporlarını yazdırmak, görmek, silmek ve dışarı aktarmak
- **Trend bilgilerini görmek**

Süpervizör erişim düzeyi olan kullanıcılar aşağıdaki işlevlerle birlikte tüm operatör erişim düzeyi işlevlerini yapabilir:

Kullanıcı kimliklerini, şifrelerini ve erişim düzeylerini yönetmek

- Laboratuvar adı ve rapor başlık bilgisini yönetmek
- Periyodik ana ölçümler yapmak
- Minimum kabul edilebilirlik üzerinde performans derecesini belirlemek için periyodik kontrol raporlarını görmek
- Veriler arşivlemek, arşivlenen verileri görmek ve mevcut verileri tekrar oluşturmak
- DML 2000 kullanılıyorsa, belirli bir luminometre için iris faktörünü belirlemek üzere iris faktörü analizi yapmak

#### 6.3.1 Kullanıcı eklemek

LumiCheck Plakası Yazılımı süpervizör erişim düzeyi olan tek bir kullanıcı ile yüklenir. Yazılımda ilk kez oturum açmak için şu büyük-küçük harf duyarlı bilgileri kullanın:

- Kullanıcı Kimliği: Super
- Sifre: super

**Öneri**: "Super" ve "super" kullanıcı kimliği ve şifre kombinasyonunu QIAGEN Technical Services için ayırın. Test yapmak için bu kullanıcı kimliğini kullanmayın.

Aşağıdaki işlemi sadece süpervizör erişim düzeyi olan kullanıcılar yapabilir.

1. **Users** sekmesinde **New…** düğmesine tıklayın.

**ID Entry** diyalog kutusu açılır.

2. Yeni kullanıcı kimliğini **Enter new ID:** (Yeni kimlik gir:) diyalog kutusuna girin.

**Not**: Kullanıcı kimliği minimum 5 karakter ve maksimum 25 karakterle alfanümerik karakterlerden oluşmalıdır.

3. **OK** kısmına tıklayın.

**Edit User** diyalog kutusu açılır.

4. Kullanıcı Kimliği için şifreyi **Password:** ve **Confirm password:** (Şifreyi doğrula) diyalog kutularına girin.

**Not**: Şifre minimum 5 karakter ve maksimum 8 karakterle alfanümerik karakterlerden oluşmalıdır ve büyük-küçük harf duyarlıdır.

- 5. **User Type:** (Kullanıcı Tipi) aşağı açılır listesinden **Operator** (Operatör) veya **Supervisor** (Süpervizör) erişim düzeyini seçin.
- 6. **OK** kısmına tıklayın.

Yazılım **Users** sekmesine döner ve kullanıcı kimliği listede gösterilir.

#### 6.3.2 Kullanıcıları düzenlemek

Aşağıdaki işlemi sadece süpervizör erişim düzeyi olan kullanıcılar yapabilir.

- 1. **Users** sekmesinde değiştirilecek kullanıcı kimliğini seçin ve **Edit…** düğmesine tıklayın. **Edit User** diyalog kutusu açılır.
- 2. İstenen parametreleri düzenleyin.

Kullanıcı kimliği şifresini **Password:** ve **Confirm password:** diyalog kutularını kullanarak düzenleyin.

Kullanıcı kimliği erişim düzeyini, ilgili erişim düzeyini **User Type:** listesinden seçerek düzenleyin.

3. **OK** kısmına tıklayın.

Yazılım **Users** sekmesine döner.

## 6.3.3 Bir kullanıcıyı silmek

Aşağıdaki işlemi sadece süpervizör erişim düzeyi olan kullanıcılar yapabilir.

- 1. **Users** sekmesinde silinecek kullanıcı kimliğini vurgulayın ve **Delete** düğmesine tıklayın. Kullanıcının silinmesini doğrulamak üzere bir diyalog kutusu açılır.
- 2. Kullanıcının silinmesini doğrulamak üzere ilgili cevabı seçin. Diyalog kutusu kapanır ve kullanıcı listeden silinir.

## 6.4 DML cihazının yönetilmesi

DML cihazı, cihaza yerleştirilen bir mikroplakada bulunan örneklerin RLU değerini ölçer. Fotoçoğaltıcı tüp (PMT) kemilüminesans tarafından salınan ışığı saptamak üzere kullanılan DML cihazı bileşenidir.

Kullanıcı, PMT veya DML cihazını ayarlayamaz çünkü PMT için izlenebilir bir kalibrasyon standardı yoktur. HC2 Sisteminin tahlil kabul kriterleri DML cihazının spesifikasyon dahilinde çalışıp çalışmadığını belirlemek için kullanılır; bu nedenle bir *digene* HC2 DNA testinin sonuçları tahlil kabul kriterlerini karşılıyorsa DML cihazı doğru çalışıyordur.

#### <span id="page-49-0"></span>6.4.1 Bir DML cihazı eklemek

LumiCheck Plakası Yazılımı birden fazla DML cihazı için verileri tutabilir; ancak HC2 Sistemi bilgisayarına bir defada sadece bir DML cihazı bağlayın.

Bir DML 2000 ekleniyorsa aşağıdaki ayarlar DML cihazının üretilmesi sırasında belirlenir ve kullanıcı bu ayarları değiştiremez:

- **Oturma Süresi:** plaka taşıyıcının hareketi ile plaka ölçümü arasındaki duraklama zamanını belirler
- **RLU Faktörü:** DML cihazı tarafından belirlenen RLU ölçeği
- 1. **Luminometer Settings** sekmesinde **Add Luminometer** düğmesine tıklayın. **Luminometer Settings** diyalog kutusu açılır.
- 2. **COM Port:** aşağı açılır listesinde DML cihazını HC2 Sistemi bilgisayarına bağlayan iletişim portunu seçin. Seçilecek COM portunu belirlemek üzere ilgili DML cihazı kullanım kılavuzuna başvurun.
- 3. **Serial Number:** (Seri Numarası) diyalog alanında DML cihazının seri numarasını girin. **Not**: DML cihazının seri numarası DML cihazının arkasında bulunur.
- 4. **Instrument Type:** (Cihaz Tipi) aşağı açılır listesinde DML cihazının tipini seçin. **Önemli**: Yanlış tip seçmek LumiCheck Plakası Yazılımı veya cihazda hatalara neden olur.
- 5. DML 2000 ekleniyorsa iris faktörünü **Iris Factor:** diyalog kutusuna girin.

İris faktörü DML cihazına özel bir değerdir ve DML cihazıyla sağlanan Iris Factor Correction Sheet (İris Faktörü Düzeltme Sayfası) kısmında sağlanır.

6. **OK** kısmına tıklayın.

**Luminometer Settings** diyalog kutusu kapanır.

7. Bir diyalog kutusu açılıp bir mekanik test yapılmasını ister. Ek talimat için bakınız "[Bir mekanik test yapma,](#page-50-0)" sayfa [51.](#page-50-0)

DML 2000 eklenmişse bir diyalog kutusu açılıp bir arka plan başlangıç (100) ölçümü yapılmasını ister. Ek talimat için bakınız ["Arka plan başlangıç \(100\) ölçümünü anlama](#page-51-0)," sayfa [52.](#page-51-0)

DML cihazı LumiCheck Plakası Yazılımı ile kullanılabilir durumda olacaktır.

8. **Luminometer Settings** sekmesinde **Luminometer Actions** panelinde **Luminometer Controls…** kısmına tıklayın.

**Luminometer Controls** diyalog kutusu açılır.

LumiCheck Plakası Yazılımının DML cihazıyla iletişimi DML cihazı ayarlarının doğru olduğundan emin olmak için kontrol edilir.

- 9. DML 3000 için **Functions** panelinde aşağı açılır listelerden **H** ve **12** seçin. DML 2000 için **Movement** panelinde aşağı açılır listelerden **H** ve **12** seçin.
- 10.DML 3000 için **Functions** panelinde **Read Well** düğmesine tıklayın.

DML 2000 için **Movement** panelinde **Move To** düğmesine tıklayın.

DML cihazı çalışmaya hazırlanmazsa DML cihazının ayarlarının doğru olduğundan emin olun ve HC2 Sistemi bilgisayarı ile DML cihazı arasında bağlantıları kontrol edin. LumiCheck Plakası Yazılımı DML cihazıyla iletişim kurarsa DML cihazı komutu gerçekleştirir. DML cihazı kullanıma hazırdır.

<span id="page-50-1"></span>6.4.2 Bir DML cihazının ayarlarını değiştirme

Bir DML cihazının ayarları **Luminometer Settings** diyalog kutusu kullanılarak değiştirilir.

1. **Luminometer Settings** sekmesinde **Luminometer Actions** panelinde **Settings…** düğmesine tıklayın.

**Luminometer Settings** diyalog kutusu açılır.

2. DML cihazının parametrelerini değiştirin ve **OK** kısmına tıklayın.

**Not**: DML 3000 için sadece **COM Port:** diyalog alanı değiştirilebilir. DML 2000 için **COM Port:** ve **Iris Factor:** diyalog alanları değiştirilebilir.

3. **OK** düğmesine tıklayın.

**Luminometer Settings** diyalog kutusu kapanır.

<span id="page-50-0"></span>6.4.3 Bir mekanik test yapma

LumiCheck Plakasının kullanılabilmesinden önce seçilen DML cihazı için bir mekanik testin tamamlanmış ve geçerli olması gerekir. Bir mekanik test sırasında LumiCheck Plakası Yazılımı:

- HC2 Sistemi bilgisayarıyla DML cihazı arasındaki bağlantıyı kontrol eder
- DML cihazı plaka taşıyıcıyı home pozisyonuna hareket ettirir
- DML cihazının irisini açar ve kapatır (sadece DML 2000)

Mekanik test sırasında bir problem saptanırsa hata mesajları gösterilir. Mekanik test sırasında yaşanan hatalar hakkında bilgi için ek bilgi açısından ilgili DML cihazı kullanım kılavuzuna başvurun.

Bir kullanıcı LumiCheck Plakası Yazılımında oturum açtığında **Luminometer Settings** sekmesindeki ayar temelinde bir mekanik test istenebilir. Ek bilgiler için bakınız "[Luminometer](#page-33-0)  Settings **(Luminometre** [Ayarları\) sekmesini kullanmak](#page-33-0)," sayfa [34.](#page-33-0)

Bir mekanik test **Luminometer Settings** sekmesinde **Perform Mechanical Test** düğmesi kullanılarak herhangi bir zamanda yapılabilir. Ek bilgi için bakınız "[Luminometer Settings](#page-33-0) **(Luminometre** [Ayarları\) sekmesini kullanmak](#page-33-0)," sayf[a 34.](#page-33-0)

**Luminometer Settings** sekmesinde **Display mechanical test report after completion** onay kutusu işaretliyse **QIAGEN Report Viewer** mekanik test tamamlandıktan sonra mekanik test raporunu gösterir. **QIAGEN Report Viewer** penceresi açılır. Ek talimat için bakınız "[QIAGEN](#page-43-0)  Report **Viewer [penceresini kullanmak](#page-43-0)**," sayfa [44.](#page-43-0)

<span id="page-51-0"></span>6.4.4 Arka plan başlangıç (100) ölçümünü anlama

Arka plan başlangıç (100) ölçümü sadece DML 2000 için geçerlidir. Bir arka plan başlangıç (100) ölçümü ortalaması alınan yüz ölçümlük bir seriden oluşur. Minimum, maksimum ve ortalama ölçümler bildirilir ve saklanır. Her yeni arka plan başlangıç (100) ölçümü yapıldığında plaka arka planı (10) verileri silinir.

Arka plan başlangıç (100) ölçümleri arka plan offset parametrelerini belirlemek için yapılır. Arka plan maksimumu arka plan offset parametresini arka plan başlangıç (100) ölçümlerinin ortalamasına ekleyerek belirlenir; arka plan minimumu arka plan offset parametresini arka plan başlangıç (100) ölçümlerinin ortalamasından çıkararak belirlenir. Arka plan offset parametresi kullanıcı tarafından değiştirilebilir; arka plan maksimum ve arka plan minimum parametreleri arka plan offset parametresi temelinde otomatik olarak hesaplanır.

**Öneri**: Arka plan offset parametresi için 20 değerini geçmeyin.

Arka plan maksimum ve minimum parametreleri **Luminometer Settings** sekmesinde **Background Offset** panelinde gösterilir. En son arka plan başlangıç (100) ölçümünün sonucu ve tarihi **Luminometer Settings** sekmesinde **Background Baseline** panelinde gösterilir. Ek talimat için bakınız "[Luminometer Settings](#page-37-0) **sekmesini DML** 2000 ile kullanmak," sayf[a 38.](#page-37-0)

Arka plan offset parametreleri plaka arka planı (10) ölçümünün spesifikasyon dahilinde olup olmadığını belirler. Ek bilgi için bakınız "[Plaka arka plan \(10\) ölçümünü anlama,](#page-52-0)" sayfa [53.](#page-52-0)

<span id="page-51-1"></span>6.4.5 Bir arka plan başlangıç (100) ölçümü yapma

Cihazı ilk kez kullanmadan önce DML 2000 için bir arka plan başlangıç (100) ölçümü yapın.

**Not**: Bir arka plan başlangıç (100) ölçümünün yapılabilmesinden önce bir mekanik testin yapılmış olması gerekir. Ek talimat için bakınız "[Bir mekanik test yapma,"](#page-50-0) sayfa [51.](#page-50-0)

1. **Luminometer Settings** sekmesinde **Set Background Baseline (100)** düğmesine tıklayın.

Tüm arka plan ölçümleri tamamlandıktan sonra **QIAGEN Report Viewer** penceresi arka plan başlangıç (100) raporuyla açılır. Ek talimat için bakınız "[QIAGEN Report](#page-43-0) **Viewer [penceresini kullanmak](#page-43-0)**," sayfa [44.](#page-43-0)

2. Ortalama arka plan ölçümünün 80–500 RLU arasında olduğunu ve minimum ve maksimum ölçümler arasındaki farkın 20 RLU'yu geçmediğinden emin olun. Belirlenen parametreler karşılanmıyorsa QIAGEN Technical Services ile irtibat kurun.

<span id="page-52-0"></span>6.4.6 Plaka arka plan (10) ölçümünü anlama

Plaka arka plan (10) ölçümü sadece DML 2000 için geçerlidir. Plaka arka plan (10) ölçümü plaka ölçümünden hemen önce yapılan on ölçümlük bir seridir. Ölçümlerin sonuçları ortalanır ve **Luminometer Settings** sekmesinde gösterilen parametrelerle karşılaştırılır. Parametrelerin nasıl belirlendiği hakkında bilgi için ek talimat açısından bakınız ["Arka plan başlangıç \(100\)](#page-51-0)  [ölçümünü anlama"](#page-51-0), sayfa [52.](#page-51-0)

Plaka arka plan (10) ölçümünün iki olası sonucu vardır:

- Plaka arka plan (10) ölçümü spesifikasyon dahilindeyse plaka arka plan (10) ölçümünün ortalama RLU'su plaka ölçümünün tüm sonraki RLU sonuçlarından çıkarılır. On ölçümün ortalama maksimum ve minimum RLU değerleri trend veri tabanına kaydedilir.
- Plaka arka plan (10) RLU değeri spesifikasyon dahilinde değilse LumiCheck Plakası Yazılımı plaka arka planı (10) değerinin spesifikasyon dışında olduğunu belirten bir mesaj gösterir. Plaka ölçümüne devam edilebilir veya iptal edilebilir.

Plaka ölçümü devam ettirilirse plaka arka plan (10) ölçümünün ortalama RLU değeri plaka ölçümünün tüm sonraki RLU sonuçlarından çıkarılır. Plaka arka plan (10) değerinin spesifikasyon dışında olduğu şeklinde bir ifade tahlil raporunda yer alır. Plaka arka plan problemleri için sorun giderme hakkında ek talimat açısından digene *HC2 Sistemi Yazılımı Kullanma Kılavuzuna* başvurun.

#### <span id="page-52-1"></span>6.4.7 İris faktörünü belirleme

İris faktörünü belirlemek sadece DML 2000 için gereklidir. İris faktörü, DML 2000 ile sağlanan teknik dokümantasyonda sağlanmıştır. İris faktörü teknik dokümantasyonu bulunamazsa iris faktörünü belirlemek için LumiCheck Plakası kullanılabilir.

İris faktörü, LumiCheck Plakası Yazılımı kullanılarak belirlendiğinde iris faktörü otomatik olarak ilgili DML 2000'e tahsis edilir ve LumiCheck Plakası Yazılımında o anda bulunan iris faktörü spesifikasyonun yerini alır.

**Not**: İris faktörünü sadece süpervizör erişim düzeyi olan kullanıcılar belirleyebilir.

1. LumiCheck Plakasının gücünü AÇIK duruma getirin.

Ek talimat için bakınız ["LumiCheck Plakasının gücünü AÇMAK ve KAPATMAK](#page-54-0)," sayfa [55.](#page-54-0)

2. LumiCheck Plakası bataryasını kontrol edin.

Ek talimat için bakınız ["LumiCheck Plakası bataryasını kontrol etmek](#page-54-1)," sayfa [55.](#page-54-1)

3. LumiCheck Plakasını DML cihazına çentikli köşe sağ üst pozisyonda olacak şekilde yükleyin.

Bir plakanın yüklenmesi hakkında ek bilgi için ilgili DML cihazı kullanım kılavuzuna başvurun.

4. **Utilities/Settings** sekmesinde **Iris Factor…** düğmesine tıklayın.

**New Iris Factor** diyalog kutusu açılır.

5. **Measure…** (Ölç) düğmesine tıklayın.

**Calculating Iris Factor** (İris Faktörü Hesaplanıyor) diyalog kutusu açılır ve iris faktörü ölçümleri sırasında bir ilerleme çubuğu gösterilir.

İris faktörü belirlendiğinde **QIAGEN Report Viewer** penceresi açılır. Ek talimat için bakınız "QIAGEN Report **Viewer [penceresini kullanmak](#page-43-0)**," sayfa [44.](#page-43-0)

#### <span id="page-53-1"></span>6.4.8 DML cihazını manuel kontrol etmek

DML cihazı, cihazın doğru çalışıp çalışmadığını belirlemek üzere manuel olarak kontrol edilebilir. DML cihazı **Luminometer Controls** diyalog kutusu kullanılarak kontrol edilir. DML cihazı tipine bağlı olarak ek talimat için "Bir DML **3000 ile** [Luminometer Controls](#page-35-0) diyalog kutusunu [kullanmak,](#page-35-0)" sayfa [36,](#page-35-0) veya "Bir DML **2000 ile** [Luminometer Controls](#page-41-0) diyalog kutusunu [kullanmak,](#page-41-0)" sayfa [42](#page-41-0) kısmına bakınız.

DML cihazının gücü AÇIK değilse veya HC2 Sistemi bilgisayarına bağlı değilse bir diyalog kutusu açılıp DML cihazının çalışmaya hazırlanması sırasında bir hata oluştuğunu belirtir.

#### <span id="page-53-0"></span>6.4.9 Bir DML cihazını silmek

- 1. **Luminometer Settings** sekmesinde ilgili DML cihazı seri numarasını **Luminometer Selection** panelinde aşağı açılır listeden seçin.
- 2. **Remove Luminometer** düğmesine tıklayın.

DML cihazının silinmesini doğrulamak için bir diyalog kutusu açılır.

3. DML cihazının silinmesini doğrulamak için ilgili cevabı seçin.

Diyalog kutusu kapanır ve DML cihazı seri numarası **Luminometer Selection** aşağı açılır listesinden silinir.

# <span id="page-54-2"></span>6.5 LumiCheck Plakasını Kullanmak

#### <span id="page-54-0"></span>6.5.1 LumiCheck Plakasının gücünü AÇMAK ve KAPATMAK

LumiCheck Plakası güç anahtarı LumiCheck Plakasının altında bulunur. LumiCheck Plakasını AÇIK duruma getirmek için anahtarı "1" pozisyonuna getirmek üzere batarya test aracının künt ucunu kullanın. LumiCheck Plakasını KAPALI duruma getirmek için anahtarı "0" pozisyonuna getirmek üzere batarya test aracının künt ucunu kullanın.

#### <span id="page-54-1"></span>6.5.2 LumiCheck Plakası bataryasını kontrol etmek

LumiCheck Plakasının gücü periyodik kontrolü yapmak için gerekli birkaç dakikadan daha uzun süre AÇIK olarak kalırsa batarya ömrü azalır. LumiCheck Plakası kullanılmadığında gücünün KAPALI olduğuna emin olun.

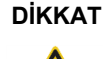

## **DİKKAT Cihaz hasarı**

Aktivasyon anahtarı ve batarya test düğmesi narin kısımlardır. Bu kısımların zarar görmesini önlemek için dikkatli muamele edin ve kullanın.

1. LumiCheck Plakasının gücünü AÇIK duruma getirin.

LumiCheck Plakasının gücünü AÇIK duruma getirmek için ek talimat için bakınız "[LumiCheck Plakasının gücünü AÇMAK ve KAPATMAK](#page-54-0)," sayfa [55.](#page-54-0)

2. Batarya test aracının künt ucunu kullanarak gömülü batarya test düğmesine hafifçe basın ve aktivasyon anahtarına basın.

**Önemli**: Gömülü batarya test düğmesine aşırı güçle basmayın çünkü anahtar LumiCheck Plakasının içine doğru yerinden oynayabilir. Yerinden oynarsa batarya test düğmesi basılı kalacak ve LumiCheck Plakası bataryasının boşalmasına neden olacaktır.

Kırmızı LED yanıp LumiCheck Plakası bataryasının çalıştığına işaret etmelidir. Kırmızı LED sönükse veya yanmazsa LumiCheck Plakası bataryasını kontrol edin. Ek talimat için bakınız "[LumiCheck Plakası Bataryasını Değiştirme](#page-81-0)", sayf[a 82.](#page-81-0)

3. Gömülü batarya test düğmesinin yerinden oynamadığından emin olmak için aktivasyon anahtarına basın. Kırmızı LED yanmamalıdır.

Kırmızı LED aktivasyon anahtarına basarken yanarsa batarya test düğmesi büyük ihtimalle yerinden oynamıştır. Yardım için QIAGEN Technical Services ile irtibat kurun.

### <span id="page-55-0"></span>6.6 Ana dosyaların yönetimi

LumiCheck Plakası ve bir DML cihazının kombinasyonunun spesifikasyonlarını belirlemek üzere bir ana dosya oluşturulur. Ana dosya LumiCheck Plakasının ışık içeren kuyularından ölçümlerle oluşturulur. Ölçümler spesifikasyon dahilindeyse LumiCheck Plakası ve DML cihazı kombinasyonu için normalize oranlar ve beklenen RLU değerlerini içeren bir ana dosya oluşturulur.

Ana dosya saklanır ve DML cihazının stabilitesini değerlendirmek için bir referans olarak kullanılır. Ana dosya oluşturulduktan sonra periyodik kontrolü ana dosya ile karşılaştırarak DML cihazının periyodik kontrolleri yapılır. Gözlenen RLU'nun beklenen RLU'ya oranı spesifikasyonu içine girmeyen periyodik kontrol ölçümleri başarısız olacaktır.

Bir ana dosyayı silme istisnası dışında ana dosyaları sadece süpervizör erişim düzeyi olan kullanıcılar yönetebilir.

6.6.1 Bir ana dosya için ölçümler alma

DML 3000 ile ölçümler almak için bir mekanik test gerekli değildir; ancak ölçümleri almadan önce mekanik testi tamamlamak önerilir.

Ana dosya için ölçüm almadan önce:

- DML cihazı LumiCheck Plakası Yazılımına eklenmeli ve **Luminometer Settings** sekmesinde mevcut DML cihazı olarak seçilmelidir. Ek talimat için bakınız ["Bir DML cihazı](#page-49-0)  [eklemek,"](#page-49-0) sayfa [50.](#page-49-0)
- DML 2000 için bir arka plan başlangıç (100) ölçümü tamamlanmış olmalıdır. Ek bilgi için bakınız ["Bir arka plan başlangıç \(100\) ölçümü yapma](#page-51-1)," sayf[a 52.](#page-51-1)
- 1. **Periodic Check** sekmesinde **Master Files** panelinde **Measurements…** düğmesine tıklayın. **Measurements** diyalog kutusu açılır.
- 2. **New…** düğmesine tıklayın.

**New Measurement** (Yeni Ölçüm) diyalog kutusu açılır.

3. **Plate SN:** aşağı açılır listesinden LumiCheck Plakası seri numarasını seçin.

LumiCheck Plakası ilk kez kullanılıyorsa, **Plate SN:** diyalog alanına LumiCheck Plakası seri numarasını girin.

**Not**: LumiCheck Plakası seri numarası LumiCheck Plakasının altında bulunabilir.

- 4. **Lum SN:** aşağı açılır listesinde doğru DML cihazı seri numarasının gösterildiğinden emin olun.
- 5. Yanlış DML cihazı seri numarası gösteriliyorsa diyalog kutularından çıkın ve **Luminometer Settings** sekmesinde doğru DML cihazını seçin.
- 6. **Data File:** (Veri Dosyası:) diyalog alanında geçerli olduğu şekilde veri dosyası adını değiştirin.

**Not**: Veri dosyası maksimum 40 karakter olabilir ve varsayılan isim şu formatta sağlanır: [DML cihazı seri numarası]-[LumiCheck Plakası seri numarası]-[tarih]‐[zaman].

7. **Measure…** düğmesine tıklayın.

**LumiCheck Measurement** diyalog kutusu açılır.

- 8. LumiCheck Plakasını koruyucu kutudan çıkarın.
- 9. LumiCheck Plakasının gücünü AÇIK duruma getirin ve LumiCheck Plakası bataryasını kontrol edin.

Ek talimat için bakınız ["LumiCheck Plakasını Kullanmak](#page-54-2)," sayfa [55.](#page-54-2)

10.LumiCheck Plakasını DML cihazına çentikli köşe sağ üst pozisyonda olacak şekilde yükleyin.

Bir plakanın yüklenmesi hakkında ek bilgi için ilgili DML cihazı kullanım kılavuzuna başvurun.

11.Plakanın ölçümünü başlatmak için **Start** düğmesine tıklayın.

DML cihazı A1 - A8 kuyularını beş kez ölçer. Ölçüm sırasında iki durum çubuğu gösterilir. Üst durum çubuğu mevcut ölçüm döngüsünün durumunu gösterir; alt durum çubuğu tüm ölçümlerin durumunu gösterir. Plaka ölçüm süreci 3 dakikadan kısa sürer.

12.Plaka ölçümü tamamlandığında **OK** kısmına tıklayın.

LumiCheck Plakasını çıkarıp gücü KAPALI duruma getirme talimatıyla bir diyalog kutusu açılır.

- 13.LumiCheck Plakasını çıkarın ve gücünü KAPALI duruma getirin. **OK** kısmına tıklayın.
- 14.**Close** düğmesine tıklayın.

6.6.2 Bir ana dosya için ölçümleri yazdırma

Bir ana dosya için ölçümler **Measurements** diyalog kutusundan veya **Master File Data Analysis** diyalog kutusundan yazdırılabilir.

**Measurements** diyalog kutusundan bir ana dosya için ölçümleri yazdırmak üzere şu işlemi izleyin:

1. **Periodic Check** sekmesinde **Master Files** panelinde **Measurements…** düğmesine tıklayın.

**Measurements** diyalog kutusu açılır.

- 2. Listede ilgili veri dosyasını seçin.
- 3. **Print** düğmesine tıklayın.

**QIAGEN Report Viewer** penceresi açılır. Ek talimat için bakınız "[QIAGEN Report](#page-43-0) **Viewer [penceresini kullanmak](#page-43-0)**," sayfa [44.](#page-43-0)

- 4. **QIAGEN Report Viewer** penceresinden çıkmak için **Close** düğmesine tıklayın.
- 5. **Measurements** diyalog kutusundan çıkmak için **Close** düğmesine tıklayın.

**Master File Data Analysis** diyalog kutusundan bir ana dosya için ölçümleri yazdırmak için şu işlemi izleyin:

- 1. **Periodic Check** sekmesinde **Master Files** panelinde **Create Master…** düğmesine tıklayın. **Master File Data Analysis** diyalog kutusu açılır.
- 2. Listede ilgili veri dosyasını seçin.
- 3. **Print** düğmesine tıklayın.

**QIAGEN Report Viewer** penceresi açılır. Ek talimat için bakınız "[QIAGEN Report](#page-43-0) **Viewer [penceresini kullanmak](#page-43-0)**," sayfa [44.](#page-43-0)

- 4. **QIAGEN Report Viewer** penceresinden çıkmak için **Close** düğmesine tıklayın.
- <span id="page-57-0"></span>5. **Master File Data Analysis** diyalog kutusundan çıkmak için **Cancel** (İptal) kısmına tıklayın.
- 6.6.3 Bir ana dosya için ölçümleri silmek
- 1. **Periodic Check** sekmesinde **Master Files** panelinde **Measurements…** düğmesine tıklayın. **Measurements** diyalog kutusu açılır.
- 2. Listeden ilgili veri dosyasını seçin.
- 3. **Delete** düğmesine tıklayın.

Veri dosyasının silinmesini doğrulamak için bir diyalog açılır.

4. **Yes** düğmesine tıklayın.

Veri dosyası silinir ve **Measurements** diyalog kutusundaki listeden kaldırılır.

- 5. **Measurements** diyalog kutusunu kapatmak için **Close** düğmesine tıklayın.
- 6.6.4 Ölçümlerden bir ana dosya oluşturmak
- 1. **Periodic Check** sekmesinde **Master Files** panelinde **Create Master…** düğmesine tıklayın. **Master File Data Analysis** diyalog kutusu açılır.
- 2. İlgili LumiCheck Plakası ve DML cihazı kombinasyonu için ana dosyayı oluşturmakta kullanmak üzere veri dosyasını seçin.
- 3. **Analyze** düğmesine tıklayın.

**ID Entry** diyalog kutusu açılır.

4. Ana dosya kimliği diyalog kutusunun altındaki diyalog alanında gösterilir. Geçerli olduğu şekilde ana dosya adını değiştirin.

**Not**: Ana dosya kimliği maksimum 40 karakter olabilir.

5. **OK** kısmına tıklayın.

Veriler değerlerin üreticinin spesifikasyonları dahilinde olduğundan emin olunması için analiz edilir. Ana dosyanın durumunu gösteren bir diyalog kutusu açılır.

6. Ana dosya için raporu görmek üzere **Yes** düğmesine tıklayın veya **Master File Data Analysis** diyalog kutusunu kapatmak için **No** düğmesine tıklayın ve **Periodic Check** sekmesine dönün.

**Yes** düğmesine tıklandıysa, **QIAGEN Report Viewer** penceresi açılır ve ana dosya raporunu gösterir. Ek talimat için bakınız "QIAGEN Report **Viewer [penceresini kullanmak](#page-43-0)**," sayfa [44.](#page-43-0)

Başarılı durumlu ana dosyalar **Periodic Check** sekmesinin **Master Files** panelinde gösterilir. Başarısız durumlu ana dosyalar **Master Files** panelinde gösterilmez ama **Reports** sekmesinde bunlara erişilebilir.

#### 6.6.5 Bir ana dosyayı silmek

Bir ana dosyayı silmek ana dosyayı **Periodic Check** sekmesinde **Master Files** panelinde listeden kaldırır. Ana dosya kullanılarak yapılan periyodik kontroller **Reports** sekmesinde kalır ama raporlar herhangi bir analiz içermez ve başlangıçta silinen ana dosya kullanılarak yapıldığında periyodik kontrol başarılı olmuş olsa bile **Fail** (Başarısız) olarak rapor verilir.

Bir ana dosyayı silme ana dosyayı oluşturmak için kullanılan ölçümleri silmez. Ölçümleri silme talimatı için bakınız "[Bir ana dosya için ölçümleri silmek,"](#page-57-0) sayfa [58.](#page-57-0)

Bir ana dosya **Reports** sekmesi veya **Periodic Check** sekmesinden silinebilir.

Bir ana dosyayı **Periodic Check** sekmesinden silmek için şu işlemi izleyin:

- 1. **Periodic Check** sekmesinde ana dosyayı **Master Files** panelinde seçin.
- 2. **Master Files** panelinde **Delete** düğmesine tıklayın.

Ana dosyanın silinmesini doğrulamak için bir diyalog açılır.

3. **Yes** düğmesine tıklayın.

Ana dosya silinir ve **Master Files** panelindeki listeden kaldırılır.

**Reports** sekmesinden bir ana dosyayı silmek için şu işlemi izleyin:

- 1. **Reports** sekmesinde **Periodic Master** radyo düğmesini seçin.
- 2. Gösterilen listede bir ana dosya seçin.
- 3. **Delete** düğmesine tıklayın.

Ana dosyanın silinmesini doğrulamak için bir diyalog açılır.

4. **Yes** düğmesine tıklayın.

Ana dosya silinir ve listeden kaldırılır.

### 6.7 Periyodik kontrolleri yönetmek

Test yapılacak günlerde ilk plakayı ölçmeden önce bir kez periyodik kontrol yapın. Bir periyodik kontrol sırasında 96 mikroplaka kuyusunun her biri ölçülür. Ölçümler DML cihazının ilgili ana dosya temelinde spesifikasyonlar içinde olup olmadığını belirlemek için analiz edilir.

Bir periyodik kontrol yapmadan önce:

- DML cihazı LumiCheck Plakası Yazılımına eklenmeli ve **Luminometer Settings** sekmesinde mevcut DML cihazı olarak seçilmelidir. Ek talimat için bakınız ["Bir DML cihazı](#page-49-0)  [eklemek,"](#page-49-0) sayfa [50.](#page-49-0)
- Bir ana dosya oluşturulmalıdır. Bir periyodik test ana dosya olmadan tamamlanabilir ama bir rapor oluşturulmayacaktır ve periyodik kontrolün herhangi bir sonucu olmayacaktır. Ek talimat için bakınız ["Ana dosyaların yönetimi](#page-55-0)," sayfa [56.](#page-55-0)
- DML 2000 için bir arka plan başlangıç (100) ölçümü tamamlanmış olmalıdır. Ek talimat için bakınız ["Bir arka plan başlangıç \(100\) ölçümü yapma](#page-51-1)," sayf[a 52.](#page-51-1)
- 6.7.1 Bir periyodik kontrol için ölçümler almak
- 1. **Periodic Check** sekmesinde **Periodic Measurements** panelinde **Measurements…** düğmesine tıklayın.

**Measurements** diyalog kutusu açılır.

2. **New…** düğmesine tıklayın.

**New Measurement** diyalog kutusu açılır.

3. **Plate SN:** aşağı açılır listesinden LumiCheck Plakası seri numarasını seçin.

LumiCheck Plakası ilk kez kullanılıyorsa, **Plate SN:** diyalog alanına LumiCheck Plakası seri numarasını girin.

**Not**: LumiCheck Plakası seri numarası LumiCheck Plakasının altında bulunabilir.

- 4. **Lum SN:** aşağı açılır listesinde doğru DML cihazı seri numarasının gösterildiğinden emin olun.
- 5. Yanlış DML cihazı seri numarası gösteriliyorsa diyalog kutularından çıkın ve **Luminometer Settings** sekmesinde doğru DML cihazını seçin.
- 6. **Data File:** diyalog alanında geçerli olduğu şekilde veri dosyası adını değiştirin.

**Not**: Veri dosyası maksimum 40 karakter olabilir ve varsayılan isim şu formatta sağlanır: [DML cihazı seri numarası]-[LumiCheck Plakası seri numarası]-[tarih]‐[zaman].

7. **Measure…** düğmesine tıklayın.

**LumiCheck Measurement** diyalog kutusu açılır.

- 8. LumiCheck Plakasını koruyucu kutudan çıkarın.
- 9. LumiCheck Plakasının gücünü AÇIK duruma getirin ve LumiCheck Plakası bataryasını kontrol edin.

Ek talimat için bakınız "[LumiCheck Plakasını Kullanmak](#page-54-2)," sayfa [55.](#page-54-2)

10.LumiCheck Plakasını DML cihazına çentikli köşe sağ üst pozisyonda olacak şekilde yükleyin.

Bir plakanın yüklenmesi hakkında ek bilgi için ilgili DML cihazı kullanım kılavuzuna başvurun.

11.Plakanın ölçümünü başlatmak için **Start** düğmesine tıklayın.

DML cihazı plakanın 96 kuyusunun hepsini ölçer. Bir durum çubuğu ölçümlerin durumunu gösterir.

12.Plaka ölçümü tamamlandığında **OK** kısmına tıklayın.

LumiCheck Plakasını çıkarıp gücü KAPALI duruma getirme talimatıyla bir diyalog kutusu açılır.

- 13.LumiCheck Plakasını çıkarın ve gücünü KAPALI duruma getirin. **OK** kısmına tıklayın.
- 14.**Close** düğmesine tıklayın.
- 6.7.2 Bir periyodik kontrol için ölçümleri yazdırmak

Bir periyodik kontrol için ölçümler **Measurements** diyalog kutusundan yazdırılabilir.

1. **Periodic Check** sekmesinde **Periodic Measurements** panelinde **Measurements…** düğmesine tıklayın.

**Measurements** diyalog kutusu açılır.

- 2. Listede ilgili veri dosyasını seçin.
- 3. **Print** düğmesine tıklayın.

**QIAGEN Report Viewer** penceresi açılır. Ek talimat için bakınız "[QIAGEN Report](#page-43-0) **Viewer [penceresini kullanmak](#page-43-0)**," sayfa [44.](#page-43-0)

- 4. **QIAGEN Report Viewer** penceresinden çıkmak için **Close** düğmesine tıklayın.
- <span id="page-61-0"></span>5. **Measurements** diyalog kutusundan çıkmak için **Close** düğmesine tıklayın.

6.7.3 Bir periyodik kontrol için ölçümleri silmek

Bir periyodik kontrol için ölçümler **Periodic Measurements** panelinden veya **Measurements** diyalog kutusundan silinebilir.

**Periodic Measurements** panelinden bir periyodik kontrol için ölçümleri silmek üzere şu işlemi izleyin:

- 1. **Periodic Check** sekmesinde ana dosyayı **Periodic Measurements** panelinde seçin.
- 2. **Periodic Measurements** panelinde **Delete** düğmesine tıklayın.

Ana dosyanın silinmesini doğrulamak için bir diyalog açılır.

3. **Yes** düğmesine tıklayın.

Ana dosya silinir ve **Master Files** panelindeki listeden kaldırılır.

**Measurements** diyalog kutusundan bir periyodik kontrol için ölçümleri silmek üzere şu işlemi izleyin:

1. **Periodic Check** sekmesinde **Periodic Measurements** panelinde **Measurements…** düğmesine tıklayın.

**Measurements** diyalog kutusu açılır.

- 2. Listeden ilgili veri dosyasını seçin.
- 3. **Delete** düğmesine tıklayın.

Veri dosyasının silinmesini doğrulamak için bir diyalog açılır.

4. **Yes** düğmesine tıklayın.

Veri dosyası silinir ve **Measurements** diyalog kutusundaki listeden kaldırılır.

- 5. **Measurements** diyalog kutusunu kapatmak için **Close** düğmesine tıklayın.
- 6.7.4 Bir periyodik kontrol analiz etmek
- 1. **Periodic Check** sekmesinde uygun LumiCheck Plakası ve DML cihazı seri numarasını **Plate SN:** ve **Lum SN:** aşağı açılır listesinden seçin.

Mevcut veri dosyaları **Periodic Measurements** panelinde görüntülenir.

2. **Periodic Measurements** panelinde **Analyze…** düğmesine tıklayın.

**Periodic Check** diyalog kutusu açılır.

3. Periyodik kontrolleri yapmak üzere **Select Master File:** (Ana Dosya Seç) aşağı açılır listesinden ilgili ana dosyayı seçin.

**Not**: Seçilen ana dosya aynı LumiCheck Plakası ve DML cihazı kullanılarak oluşturulmuş olmalıdır.

- 4. **Measurements** panelinde analiz edilecek ilgili veri dosyasını seçin.
- 5. **Analyze** düğmesine tıklayın.

Periyodik kontrolün ölçümleri ana dosyanın spesifikasyonlarına göre analiz edilir ve bir analiz dosyası oluşturulur. Periyodik kontrol durumunu gösteren bir diyalog kutusu açılır.

6. **Yes** düğmesine tıklayın.

**QIAGEN Report Viewer** penceresi açılır. Ek talimat için bakınız "[QIAGEN Report](#page-43-0) **Viewer [penceresini kullanmak](#page-43-0)**," sayfa [44.](#page-43-0)

#### 6.7.5 Bir periyodik kontrolü silmek

Bir periyodik kontrolün silinmesi periyodik kontrolü **Reports** sekmesindeki listeden kaldırır. Bir periyodik kontrolün silinmesi periyodik kontrol oluşturmak için kullanılan ölçümleri silmez. Ölçümleri silme talimatı için bakınız "[Bir periyodik kontrol için ölçümleri silmek,"](#page-61-0) sayfa [62.](#page-61-0)

- 1. **Reports** sekmesinde **Periodic Checks** radyo düğmesini seçin.
- 2. Gösterilen listede bir veri dosyası seçin.
- 3. **Delete** düğmesine tıklayın.

Periyodik kontrolün silinmesini doğrulamak için bir diyalog açılır.

4. **Yes** düğmesine tıklayın.

Periyodik kontrol silinir ve listeden kaldırılır.

## 6.8 Raporları görme

Bir ana dosya oluşturduktan veya bir periyodik kontrolü tamamladıktan sonra raporlar **Reports** sekmesi kullanılarak görülebilir.

Mevcut raporlar şu şekildedir:

- LumiCheck periyodik ana set değerleri
- **•** LumiCheck periyodik test raporu
- İris faktörü analizi

Tüm raporlarda şu bilgiler vardır:

- Ölçümlerin tarihi
- Plakayı ölçmek için kullanılan LumiCheck Plakası Yazılımı versiyonu
- Plakayı ölçmek için kullanılan DML cihazı seri numarası
- Ölçümleri yapmak için kullanılan LumiCheck Plakası seri numarası
- Bir süpervizörün raporu imzalaması ve tarih atması için satırlar
- 1. **Reports** sekmesinde **Periodic Master** veya **Periodic Checks** radyo düğmesini seçin.
- 2. **Show** panelinde **All**, **Passed** (Başarılı) veya **Failed** radyo düğmesini ilgili veri dosyalarını görmek üzere seçin.

**Not**: Tüm veri dosyalarını görürken başarısız veri dosyaları kırmızı vurgulanmıştır.

- 3. Listede geçerli veri dosyasını seçin.
- 4. **Show…** düğmesine tıklayın.

**QIAGEN Report Viewer** penceresi açılır. Ek talimat için bakınız "[QIAGEN Report](#page-43-0) **Viewer [penceresini kullanmak](#page-43-0)**," sayfa [44.](#page-43-0)

5. **QIAGEN Report Viewer** penceresinden çıkmak için **Close** düğmesine tıklayın.

#### 6.8.1 LumiCheck periyodik ana set değerleri raporunu anlama

LumiCheck periyodik ana set değerleri raporu her mikroplaka kuyusu için başarılı veya başarısız sonucunu ve ana dosya temelinde gelecekteki periyodik kontroller için kabul edilebilir aralıkları içerir.

LumiCheck periyodik ana set değerleri raporu örneği:

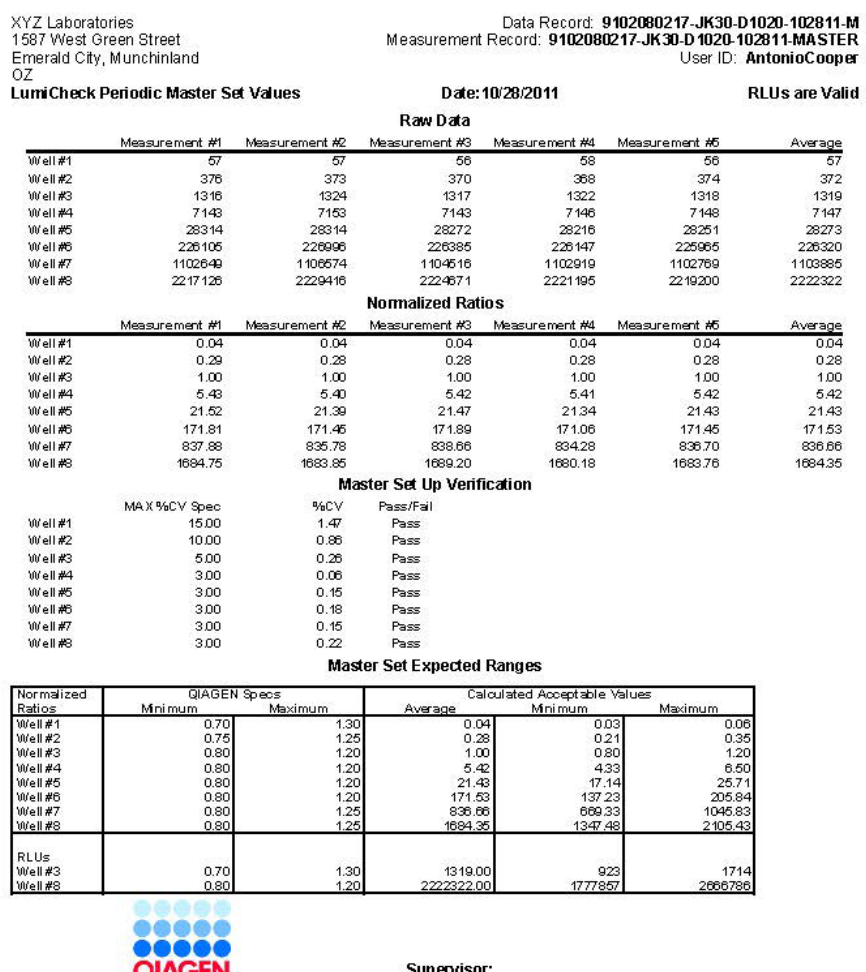

ÆN LumiCheck Software v.2.0.2 Instrument Serial<br>#: 9102080217 Plate ID: JK30-D1020

Date:

LumiCheck periyodik ana set değerleri raporu başlığı laboratuvar başlığı bilgisini içerir. Laboratuvar başlığı bilgisini değiştirme talimatı için bakınız ["Laboratuvar başlık bilgisini](#page-46-0)  [değiştirmek](#page-46-0)," sayf[a 47.](#page-46-0)

Ana dosya durumu başlıkta verilmiştir. Geçerli sonuçlar için başlıkta **RLUs are Valid** (RLU'lar Geçerlidir) vardır.

Aşağıdaki tablo LumiCheck periyodik ana set değerleri raporunun başlığındaki alanları tanımlar.

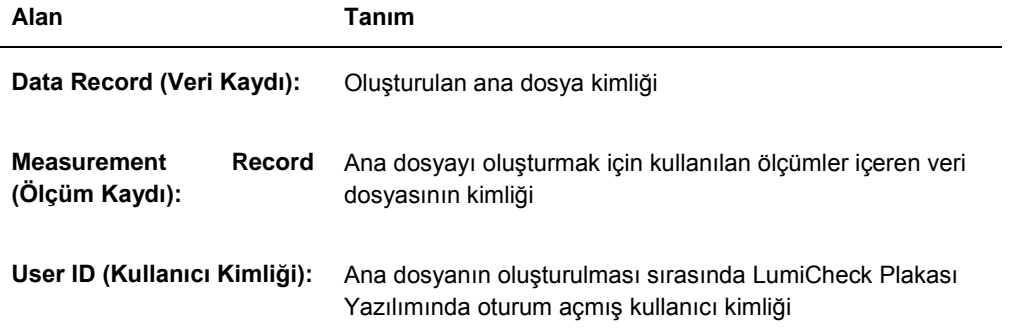

**Raw Data** (Ham Veriler) kısmı ölçümlerin her biri için RLU değerlerini ve 8 ışık yayan kuyunun her biri için ortalama ölçümü verir. **Normalized Ratios** (Normalize Oranlar) kısmı normalize oranları ve 8 ışık yayan kuyunun her biri için ortalama normalize oranı verir. **Master Set Up Verification** (Ana Kurulum Doğrulama) kısmı varyasyon katsayısı (CV) için spesifikasyonu, CV sonucunu ve 8 ışık yayan kuyunun her biri için başarılı/başarısız sonucunu verir. **Master Set Expected Ranges** (Ana Set Beklenen Aralıklar) kısmı periyodik kontrolün bir başarılı sonuç için geçmesi gereken spesifikasyonları sağlar.

Aşağıdaki tablo **Master Set Expected Ranges** panelindeki alanları tanımlar.

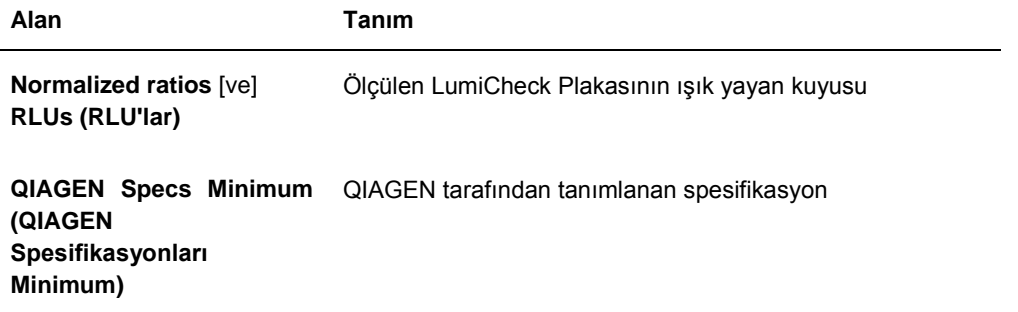

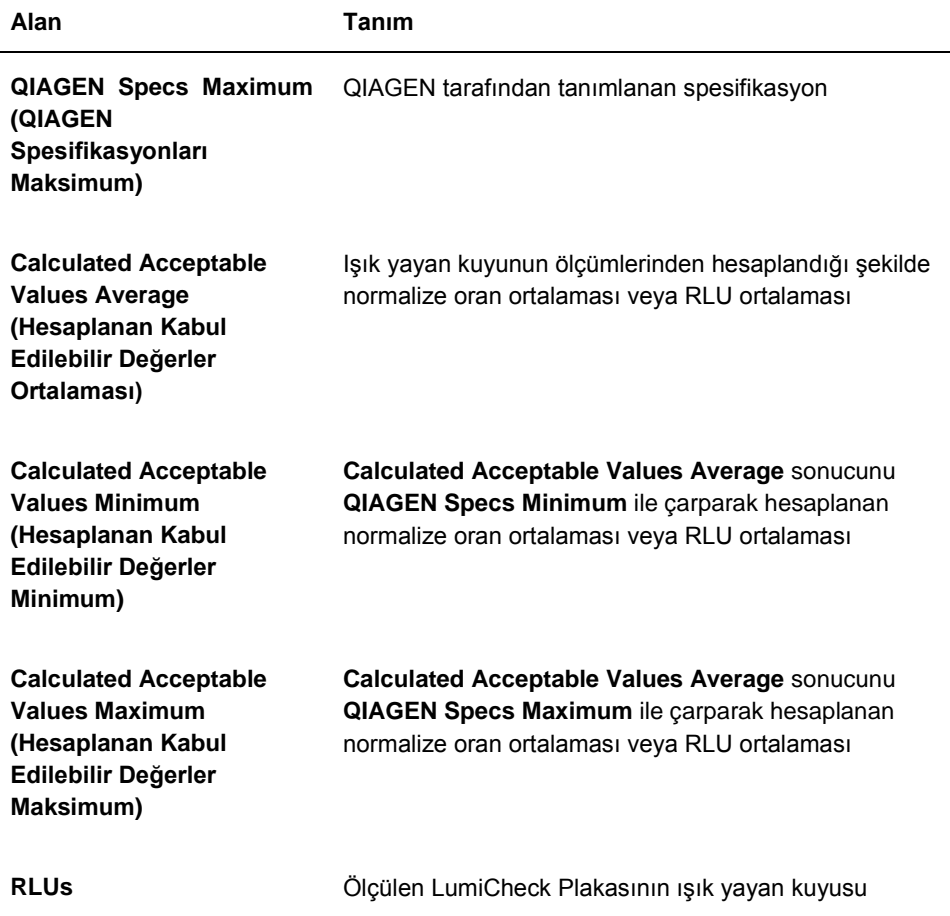

# 6.8.2 LumiCheck periyodik test raporunu anlama

LumiCheck periyodik kontrol raporu periyodik kontrol sonuçlarını gösterir. Periyodik kontrol raporuna RLU, çapraz karışma, boş kuyu, normalize oranlar ve RLU doğrulama sonuçları dahildir. Ayrı ölçülen kuyular için normalize oranlar ölçülüp ilgili ana dosyaya göre analiz edilir. Periyodik kontrol raporuna her test için başarılı/başarısız kriterleri için beklenen aralıklar dahildir.

LumiCheck periyodik test raporu örneği:

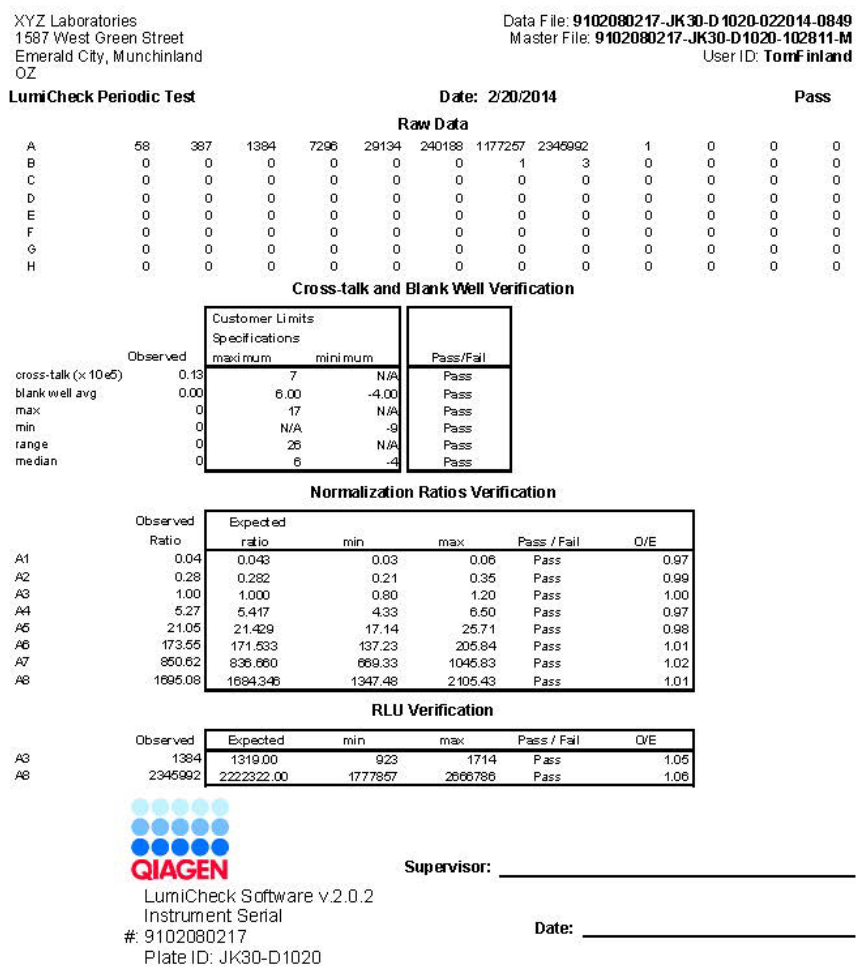

LumiCheck periyodik test raporu başlığı laboratuvar başlığı bilgisini içerir. Laboratuvar başlığı bilgisini değiştirme talimatı için bakınız ["Laboratuvar başlık bilgisini değiştirmek](#page-46-0)," sayfa [47.](#page-46-0)

Periyodik kontrol durumu başlıkta verilmiştir. Geçerli sonuçlar için başlıkta **Pass** vardır.

Aşağıdaki tablo LumiCheck periyodik test raporunun başlığındaki alanları tanımlar.

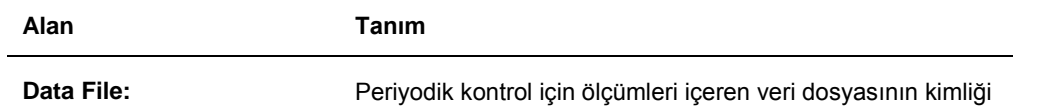

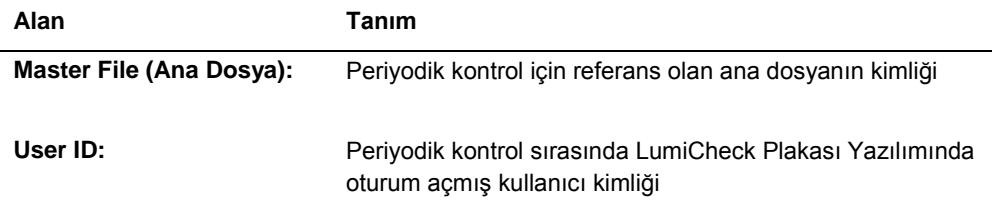

**Raw Data** kısmı LumiCheck Plakasının her kuyusu için RLU değerlerini verir. **Cross-talk and Blank Well Verification** (Çapraz Karışma ve Boş Kuyu Doğrulama) kısmı ışık yaymayan LumiCheck Plakası kuyuları için sonuçları verir. **Normalization Ratios Verification** (Normalize Oranlar Doğrulama) kısmı 8 ışık yayan kuyunun her biri için sonuçları verir. **RLU Verification** (RLU Doğrulama) kısmı ışık yayan kuyular A3 ve A8 sonuçlarını verir.

Aşağıdaki tablo **Cross-talk and Blank Well Verification** panelindeki alanları tanımlar.

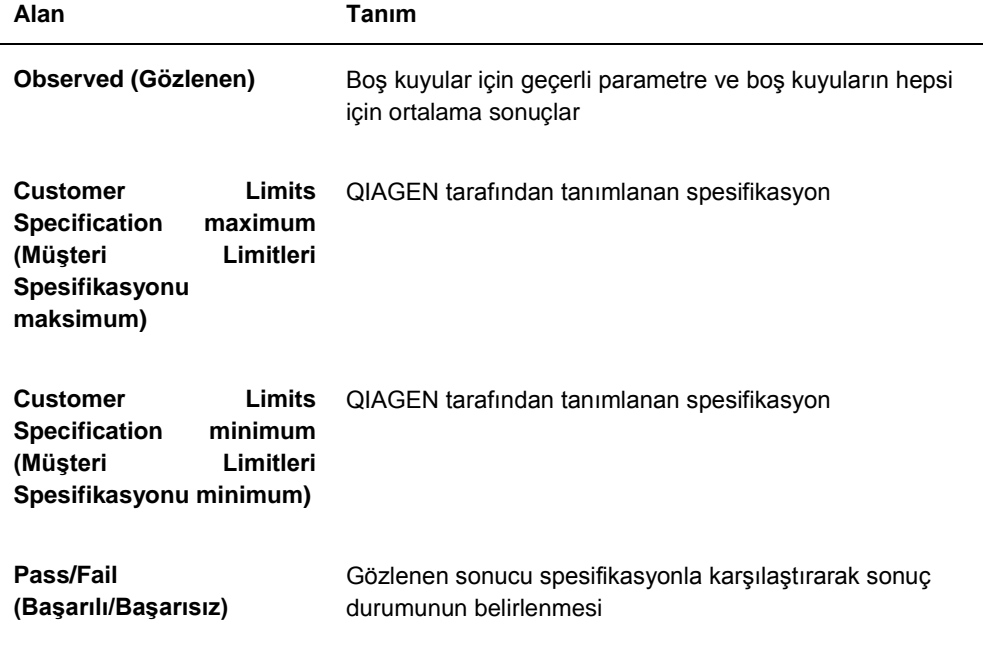

Aşağıdaki tablo **Normalization Ratios Verification** panelindeki alanları tanımlar.

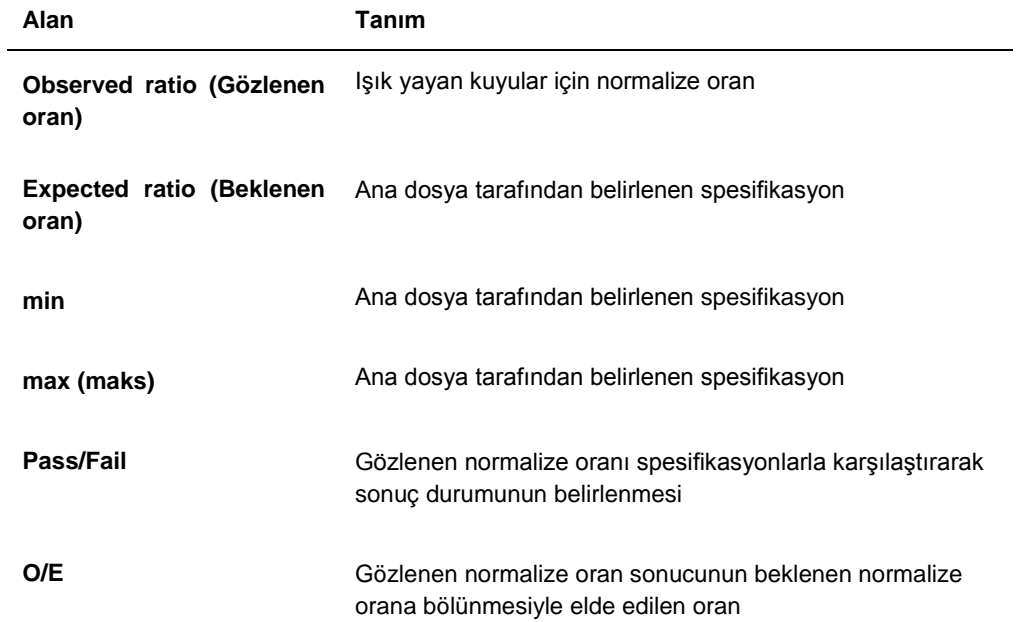

Aşağıdaki tablo **RLU Verification** (RLU Doğrulama) panelindeki alanları tanımlar.

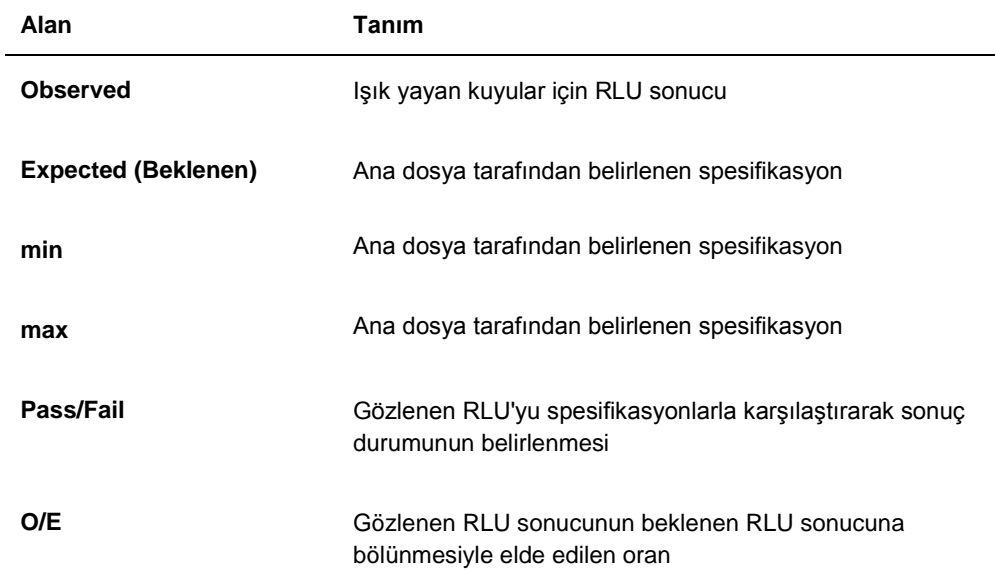

#### 6.8.3 İris faktörü analiz raporunu anlama

İris faktörü analiz raporu iris faktörünün belirlenmesi sırasında alınan ölçümlerin sonucunu gösterir. Ek talimat için bakınız ["İris faktörünü belirleme](#page-52-1)," sayfa [53.](#page-52-1)

İris faktörü analizi sadece DML 2000 için geçerlidir.

İris faktörü analiz raporu örneği:

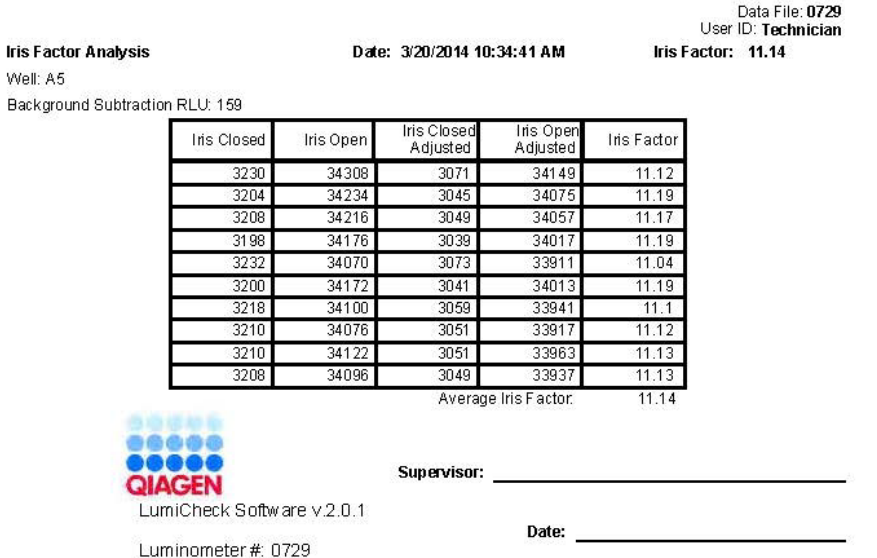

Aşağıdaki tablo iris faktörü analiz raporunun başlığındaki alanları tanımlar.

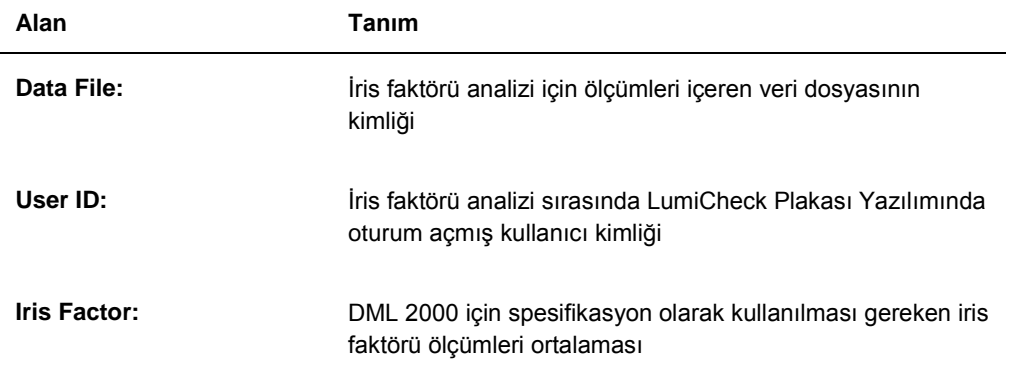

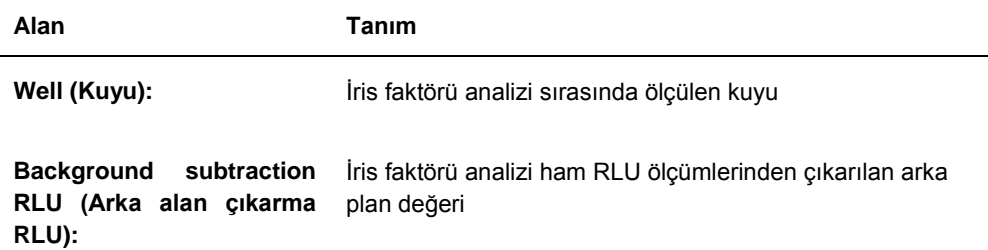

Aşağıdaki tablo iris faktörü analiz raporunun alanlarını tanımlar.

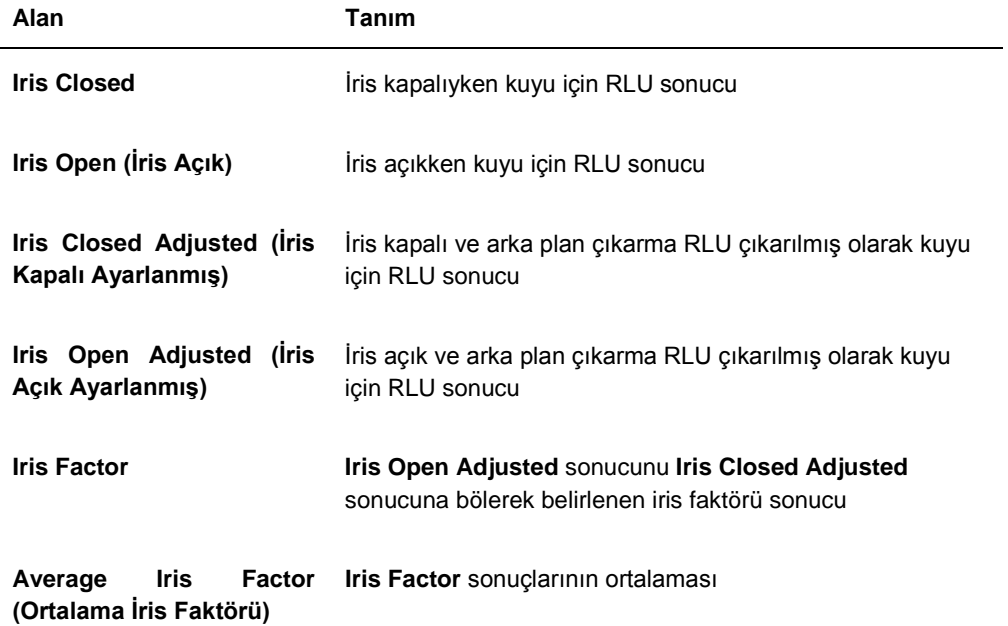

# 6.9 Trendleme raporlarını oluşturmak

LumiCheck Plakası Yazılımı trendleme raporlarını oluşturmak için kullanılan bir veri tabanı içerir. Periyodik kontrol sonuçları için bir trendleme raporu oluşturulabilir. Bir DML 2000 kullanılıyorsa, arka plan ölçümü değerleri için bir trendleme raporu oluşturulabilir.

Zaman içinde DML cihazının performansındaki trendleri gözlemek için trendleme raporlarını kullanın.
1. Rapor tipi için ilgili radyo düğmesini seçin.

Bir DML 3000 kullanılıyorsa tek kullanılabilir seçenek **Periodic Check** radyo düğmesidir. Bir DML 2000 kullanılıyorsa, seçenekler **Periodic Check** veya **Background Trending** (Arka Alan Trendleme) radyo düğmeleridir.

2. Bir arka plan trendleme raporu oluşturuluyorsa ilgili DML cihazını **Serial Number for Trend:** (Trend için Seri Numarası) diyalog alanından seçin.

**Not**: Plaka arka plan ölçümleri için trendleme raporları sadece DML 2000 cihazları için mümkündür.

3. **Trend Range** panelinde **Start Date:** ve **End Date:** diyalog alanlarını seçerek trendleme raporu için ilgili zaman dönemini girin.

Seçilen rapor tipi için trend verileri mevcutsa ilgili veri dosyaları listeyi doldurur.

4. Gösterilen listede ilgili maddeyi seçin ve **Trend…** düğmesine tıklayın. **QIAGEN Report Viewer** penceresi raporu gösterir. Ek talimat için bakınız "[QIAGEN Report](#page-43-0)  **Viewer [penceresini kullanmak](#page-43-0)**," sayfa [44.](#page-43-0)

## 6.9.1 Periyodik kontrol trendleme raporunu anlama

Başarılı her periyodik kontrol veri tabanına eklenir; başarısız periyodik testler veri tabanına eklenmez. Her ışık yayan kuyu için gözlenen normalize oranı beklenen oranlarla bölünmüş hali analiz tarihine göre grafiğe konur. Ayrıca kuyu 3 ve 8 için gözlenen RLU sonucunun beklenen RLU sonucuna bölünmüş hali analiz tarihine göre grafiğe konur.

## Periyodik kontrol trendleme raporu örneği:

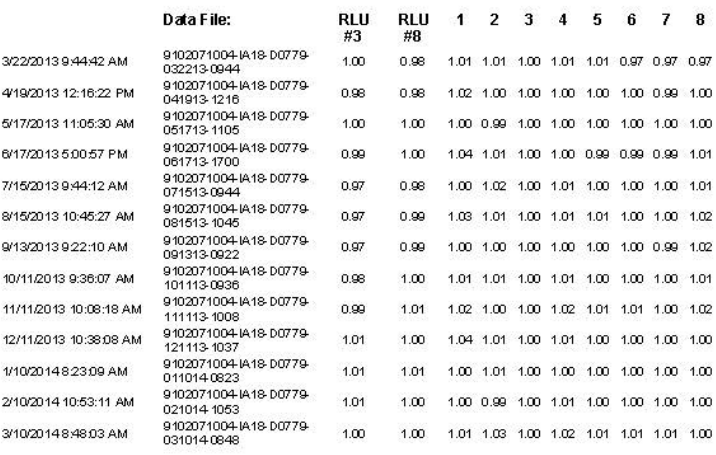

Periodic Trend Plot for IA 18-D0779 and 9102071004

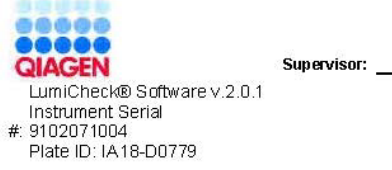

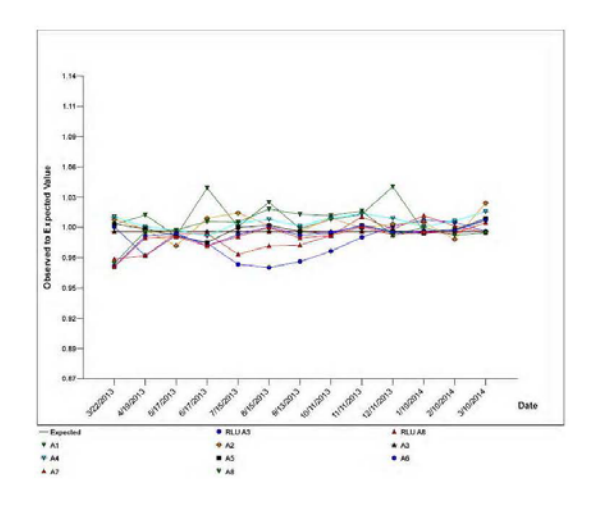

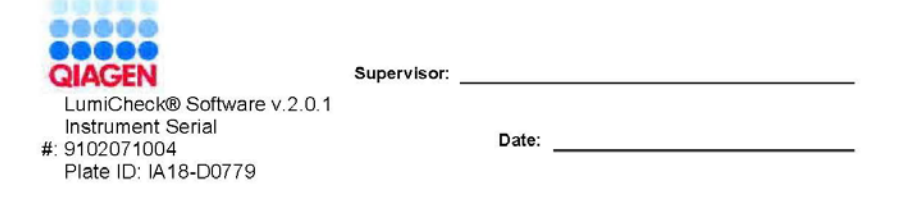

## 6.9.2 Arka plan başlangıç (100) trendleme raporunu anlama

Arka plan başlangıç (100) trendleme raporu sadece DML 2000 için geçerlidir.

Rapora belirlenen DML cihazı için yapılan her arka plan başlangıç (100) ölçümü için ortalama, minimum ve maksimum RLU sonuçlarının bir grafiği dahildir.

Arka plan başlangıç (100) trendleme raporunu periyodik olarak gözden geçirin. Trendleme ortalama çizgiyle tutarlı olmalı ve minimum yukarı veya aşağı hareket göstermelidir. Herhangi bir tutarlı trend yukarı veya aşağı hareketini izleyin ve yardım için QIAGEN Technical Services ile irtibat kurun.

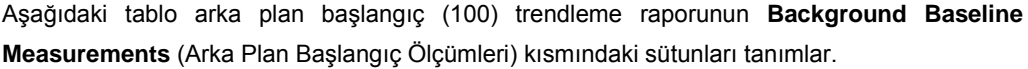

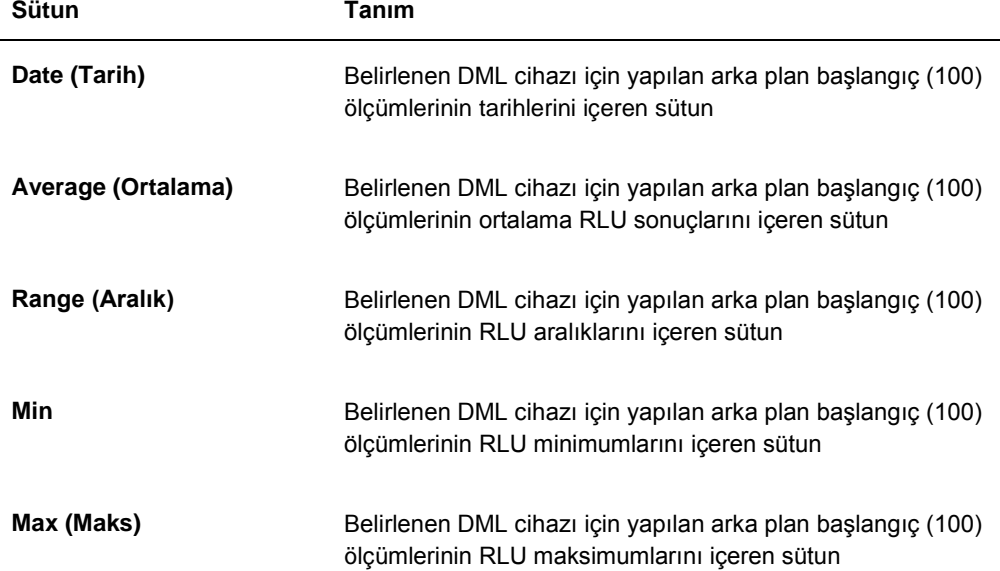

### 6.9.3 Plaka arka plan (10) trendleme raporunu anlama

Plaka arka planı (10) trendleme raporu sadece DML 2000 için geçerlidir.

Rapora belirlenen DML cihazı için yapılan her plaka arka plan (10) ölçümü için ortalama, minimum ve maksimum RLU sonuçlarının bir grafiği dahildir.

Plaka arka plan (10) trendleme raporunu periyodik olarak gözden geçirin. Trendleme ortalama çizgiyle tutarlı olmalı ve minimum yukarı veya aşağı hareket göstermelidir. Herhangi bir tutarlı trend yukarı veya aşağı hareketini izleyin ve yardım için QIAGEN Technical Services ile irtibat kurun.

Aşağıdaki tablo plaka arka plan (10) trendleme raporunun **Current Background Baseline** (Mevcut Arka Plan Başlangıcı) kısmındaki sütunları tanımlar.

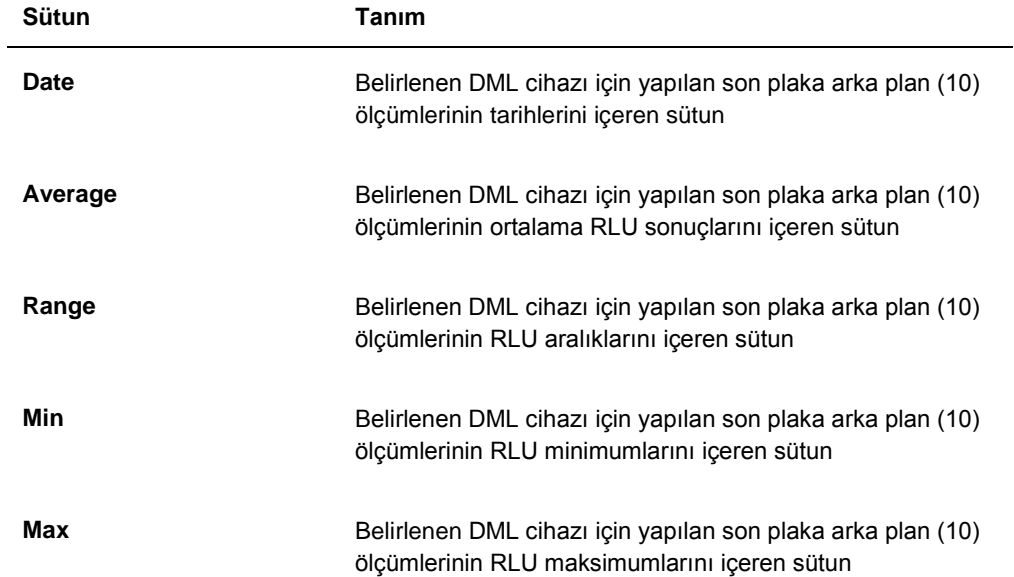

## 6.10 Verileri içe ve dışa aktarma

Veriler bir HC2 Sistemi bilgisayarından başka bir HC2 Sistemi bilgisayarına dışa ve içe aktarılabilir. İçe ve dışa aktarma işlevleri sadece veri dosyalarını aktarır. Veriler içe aktarıldıktan sonra ana dosya içe aktarılan verileri kullanılarak oluşturulmalıdır.

## 6.10.1 Veri dışa aktarma

1. **Periodic Check** sekmesinde **Master Files** veya **Periodic Measurements** panelinde geçerli olduğu şekilde **Measurements…** düğmesine tıklayın.

**Measurements** diyalog kutusu açılır.

2. Listede dışa aktarılacak veri dosyalarını seçin ve **Export** düğmesine tıklayın.

Bir dizin diyalog kutusu açılır.

**Not**: Ana dosya ham verileri dışa aktarılıyorsa, mevcut ana dosyanın oluşturulduğu veri dosyasını seçin.

- 3. Dosyanın adını girin ve dizini kullanarak dosyanın kaydedileceği konuma gidin.
- 4. **Save** düğmesine tıklayın.

Dışa aktarılan dosya bir \*.lcx dosyası olarak kaydedilecektir.

## 6.10.2 Veri içe aktarma

1. **Periodic Check** sekmesinde **Master Files** veya **Periodic Measurements** panelinde geçerli olduğu şekilde **Measurements…** düğmesine tıklayın.

**Measurements** diyalog kutusu açılır.

**Not**: **Master Files** panelinden sadece süpervizör erişim düzeyi olan kullanıcılar verileri içe aktarabilir.

2. **Import** düğmesine tıklayın.

Bir dizin diyalog kutusu açılır.

- 3. Dizini kullanarak dosyanın kaydedildiği konuma gidin.
- 4. İçe aktarmak için \*.lcx dosyasını seçin.
- 5. **Open** (Aç) düğmesine tıklayın.

Veriler LumiCheck Plakası Yazılımına içe aktarılır ve içe aktarmanın tamamlandığını belirten bir diyalog kutusu açılır.

6. **OK** kısmına tıklayın.

Veriler **Measurements** diyalog kutusunda belirir.

7. **Close** düğmesine tıklayın.

Veriler **Periodic Measurements** panelinde belirir.

## 6.11 Verileri arşivleme

LumiCheck Plakası tarafından oluşturulan veriler HC2 Sistemi bilgisayarının sabit diskine arşivlenebilir. LumiCheck Plakası Yazılımı veri tabanında veriler biriktikçe LumiCheck Plakası Yazılımını başlatmak ve raporları görüntülemek için tepki süresi artar. Tepki süresi kabul edilemez hale gelirse, daha hızlı performans için verileri arşivleyin.

Arşivlendikten sonra veriler arşive bakılmadıkça görülmez. Veriler asla LumiCheck Plakası Yazılımında gösterilen aktif veri setine geri getirilemez. Arşiv görüntüleme sırasında, veriler mevcut veriler olarak gösterilir. Raporlar ve trendleme raporları oluşturulabilir ama veriler arşive eklenemez veya değiştirilemez. Mevcut veriler tekrar oluşturulduğunda arşiv verileri giderilir ve mevcut veriler aktif hale getirilir. Ana dosyalar asla arşivlenmez.

LumiCheck Plakası Yazılımı bir Universal Seri Veriyolu (USB) depolama cihazına arşivleme veya buradan geri almayı desteklemez.

Aşağıdaki işlemi sadece süpervizör erişim düzeyi olan kullanıcılar yapabilir.

**Önemli**: Verileri arşivlemek LumiCheck Plakası Yazılımında tüm DML cihazlarının tüm verilerinin gösterilmesini önleyecektir çünkü veriler aktif veri setine geri getirilemez.

1. **Utilities/Settings** sekmesinde **Archive Data…** düğmesine tıklayın.

**Archive Data** diyalog kutusu açılır.

2. Arşivin depolanacağı **C:\** sürücüsünü seçin.

**Önemli**: Başka bir sürücüyü seçmeyin çünkü veri dosyası arşivin görüntülenebilmesi için doğru konumda saklanmalıdır.

- 3. **Archive Description** diyalog kutusunda arşivlenen verilerin tipini tanımlayan kısa bir isim girin.
- 4. **OK** kısmına tıklayın.

Tüm DML cihazları için mevcut veri seti arşivlenir ve sadece **View Archive Data…** düğmesi kullanılarak görüntülenebilir. Ek talimat için bakınız ["Arşivlenmiş veri](#page-79-0)leri görme," sayfa [80.](#page-79-0)

## <span id="page-79-0"></span>6.11.1 Arşivlenmiş verileri görme

1. **Utilities/Settings** sekmesinde **View Archive Data…** düğmesine tıklayın.

**View Archive Data** diyalog kutusu açılır ve geçmiş arşivlerin bir listesini gösterir. Her arşivde arşivin oluşturulduğu tarih ve zaman ve ayrıca kullanıcının girdiği tanım vardır.

- 2. **Select the Archive Drive:** (Arşiv Sürücüsünü Seç) diyalog alanında arşivi içeren sürücüyü secin.
- 3. **Select the Archive to view:** (Görülecek Arşivi Seç) diyalog alanında görülecek arşivi seçin.
- 4. **OK** kısmına tıklayın.

**Archived Data Warning** (Arşivlenmiş Veri Uyarısı) diyalog kutusu açılır ve şu mesajı gösterir:

"You are currently viewing archived data. (Şu anda arşivlenmiş veriler görüyorsunuz.) Your changes will NOT be permanently saved. (Değişiklikleriniz kalıcı olarak KAYDEDİLMEYECEK). To restore the current data, click 'Restore Current Data' from the Utilities/Settings Tab." (Mevcut verileri oluşturmak için Araçlar/Ayarlar Sekmesinden 'Mevcut Verileri Tekrar Oluştur' seçin.)

- 5. **OK** kısmına tıklayın.
- 6. Arşivi görün.

**Önemli**: Bir arşivi görürken veri oluşturmayın veya düzenlemeyin çünkü değişiklikler kaydedilmeyecektir.

7. Arşive bakmanız bittiğinde arşivi arşiv klasörüne geri göndermek için **Utilities/Settings** sekmesinde **Restore Current Data** kısmına tıklayın.

**Restore Current Data** diyalog kutusu açılır ve şu mesajı gösterir:

"This will stop the viewing of archived data and restore the current data. (Bu arşivlenmiş verilere bakmayı durduracak ve mevcut verileri tekrar oluşturacaktır.) Are you sure you wish to continue?" (Devam etmek istediğinize emin misiniz?)

8. **OK** kısmına tıklayın.

## 7 Bakım

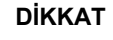

#### **DİKKAT Cihaz hasarı**

LumiCheck Plakasını suya batırmayın veya LumiCheck Plakasının haznesine su girmesine izin vermeyin.

## 7.1 Rutin temizlik

LumiCheck Plakasını deiyonize veya distile suyla nemlendirilmiş yumuşak, az tiftik bırakan bir kağıt havluyla periyodik olarak temizleyin. Kir veya kalıntı yoksa ışık yayan kuyularla temastan kaçının. Işık yayan kuyuları aşırı temizlemek ışık çıkışını değiştirebilir ve periyodik kontrolün başarısız olmasına neden olabilir. LumiCheck Plakası zarar görebileceğinden temizlik sırasında kimyasallar kullanmayın.

Kullanılmadığında batarya anahtarını KAPALI pozisyona döndürün. LumiCheck Plakasını kutusunda saklayın.

## 7.2 Kalibrasyon

LumiCheck Plakası kalibre edilemez. LumiCheck Plakası DML cihazının işlevlerini periyodik olarak test etme yoluyla cihaz performansını izlemek ve DML cihazının stabilitesini değerlendirmek için kullanılır.

LumiCheck Plakası Yazılımı belirli bir DML cihazı için bir spesifikasyon seti belirler. Belirli DML cihazı için periyodik kontrol spesifikasyonları ana dosya ile belirlenen spesifikasyonlar temelindedir. Belirli bir LumiCheck Plakası ve DML cihazının periyodik kontrolleri temelinde trendleme dosyası LumiCheck Plakasının performansı hakkında trendleme bilgisi verir.

LumiCheck Plakası potansiyel bir DML cihazı arızası için erken bir uyarı olarak ve başarısız bir *digene* HC2 DNA testi durumunda tanısal bir araç olarak kullanılır. LumiCheck Plakası kullanılarak başarısız bir periyodik kontrol önceki tahlil sonuçlarını geçersiz kılmaz çünkü her *digene* HC2 DNA testi tahlili doğrulayan dahili doğrulama kriterleri içerir.

LumiCheck Plakası ve DML cihazı kombinasyonu zaman içinde LumiCheck Plakası Yazılımı kullanılarak periyodik kontroller yapılmasıyla trendlenir. Her periyodik kontrol sonrasında kabul kriterleri ve sonuçlar oluşturulan raporda mevcuttur.

LumiCheck Plakası, LumiCheck Plakasının belirlenen voltaj aralığında çalıştığından emin olmak için bir dahili izleme mekanizmasıyla tasarlanmıştır.

## 7.3 LumiCheck Plakası Bataryasını Değiştirme

LumiCheck Plakası bataryasını gerektiği şekilde değiştirin. LumiCheck Plakası bataryasının değiştirme gerektirdiğini doğrulamak için ek talimat için bakınız "Lumi[Check Plakası bataryasını](#page-54-0)  [kontrol etmek,](#page-54-0)" sayf[a 55.](#page-54-0)

LumiCheck Plakası için yeni bataryalar QIAGEN'den sağlanabilir. LumiCheck Plakası Batarya Değiştirme Paketi bir batarya tertibatı, 4 vida ve bir batarya test aracı içerir.

1. LumiCheck Plakasının gücünün KAPALI olduğundan emin olun.

Ek talimat için bakınız ["LumiCheck Plakasının gücünü AÇMAK ve KAPATMAK](#page-54-1)," sayfa [55.](#page-54-1)

- 2. Sağlanan tornavidayı kullanarak 4 batarya erişim vidasını çıkarın ve erişim panelini çıkarın. **Not**: Herhangi bir başka vidayı çıkarmayın. Diğer vidaları çıkarmak LumiCheck Plakasının özelliklerini değiştirecektir.
- 3. LumiCheck Plakası bataryasının elektrot kablolarını ayırın.
- 4. Yeni LumiCheck Plakası bataryasının elektrot kablolarını takın.
- 5. Erişim panelini tekrar takın ve 4 batarya erişim vidasını sıkın. Orijinal vidalar kaybolursa sağlanan ekstra vidaları kullanın.
- 6. Yeni bataryanın doğru çalıştığından emin olmak için bir batarya kontrolü yapın. Ek talimat için bakınız ["LumiCheck Plakası bataryasını kontrol etmek](#page-54-0)," sayfa [55.](#page-54-0)

## 7.4 LumiCheck Plakası Bataryasının Atılması

LumiCheck Plakası bataryasını ulusal ve yerel düzenlemelerle uyumlu olarak atın.

# 8 Sorun Giderme

Bu kısmı hatalarla başa çıkmak ve sorun gidermek için kullanın. Ek bilgi için digene *HC2 Sistemi Yazılımı Kullanım Kılavuzu* ve ilgili DML cihazı kullanıcı el kitabına da başvurun. Önerilen adımlar problemi çözmenize yardımcı olmuyorsa yardım için QIAGEN Technical Services arayın.

## 8.1 Ana dosya veya periyodik kontrol başarısız olur

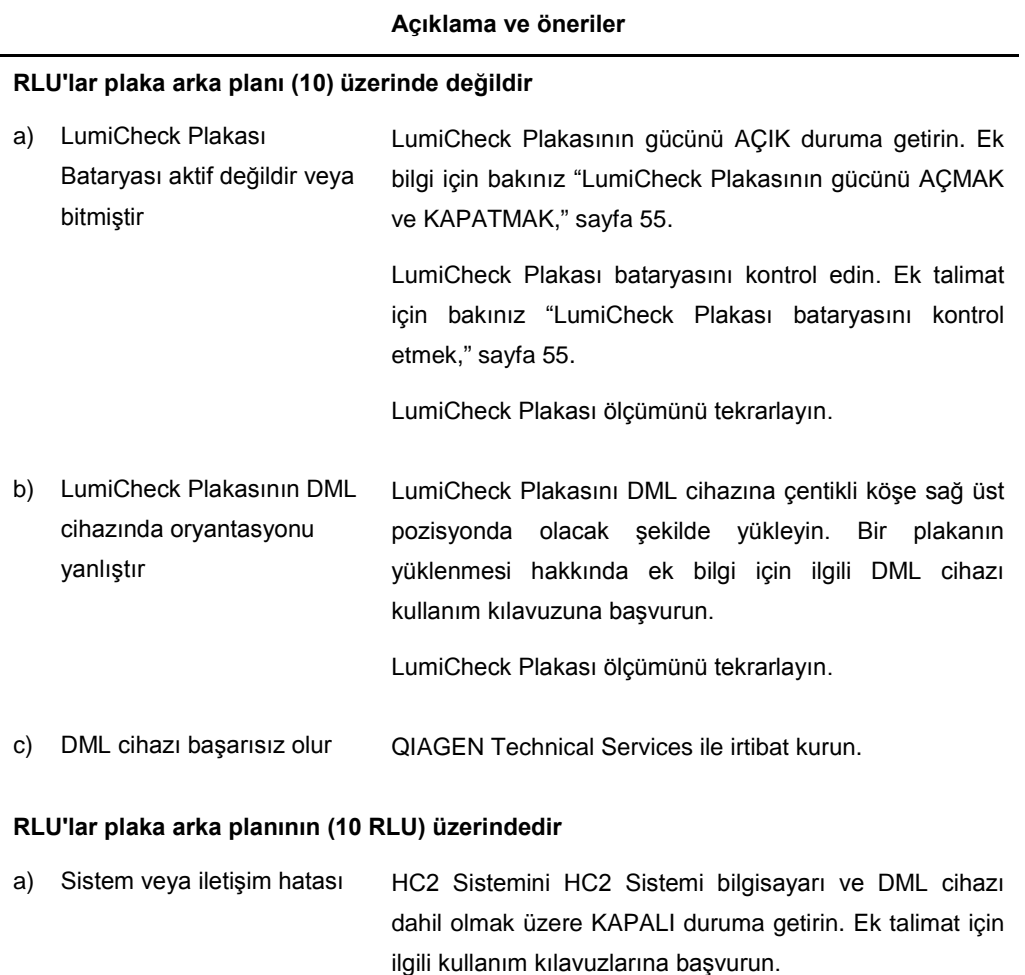

30 saniye bekleyin ve HC2 Sisteminin gücünü AÇIK duruma getirin.

#### **Açıklama ve öneriler**

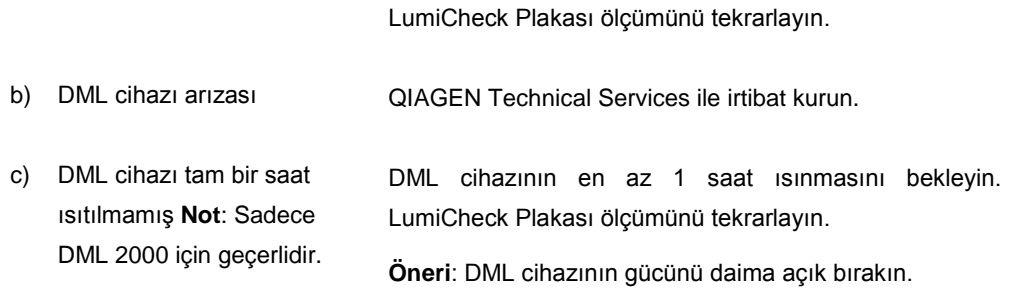

## 8.2 Periyodik kontrol ölçümü başarısız olur

## **Açıklama ve öneriler**

### **Periyodik kontrol çapraz karışma spesifikasyonlarından geçemez.**

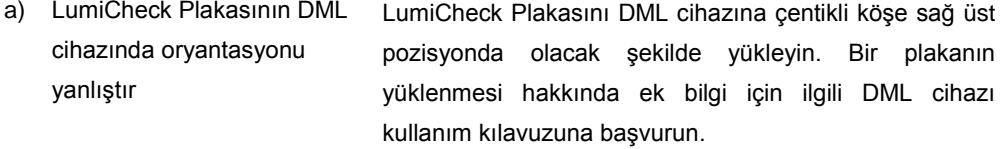

LumiCheck Plakası ölçümünü tekrarlayın.

b) LumiCheck Plakası kirlidir veya DML cihazının plaka taşıyıcısı veya plaka maskesi kirlidir LumiCheck Plakasını deiyonize veya distile suyla nemlendirilmiş az tiftik bırakan bir kağıt havluyla temizleyin. DML cihazını temizleyin; ek talimat için ilgili kullanım

kılavuzuna başvurun.

LumiCheck Plakası ölçümünü tekrarlayın.

c) DML cihazı başarısız olur QIAGEN Technical Services ile irtibat kurun.

## **Periyodik kontrol boş kuyu spesifikasyonlarından geçemez.**

a) LumiCheck Plakası kirlidir veya DML cihazının plaka taşıyıcısı veya plaka maskesi kirlidir LumiCheck Plakasını deiyonize veya distile suyla nemlendirilmiş az tiftik bırakan bir kağıt havluyla temizleyin. DML cihazını temizleyin; ek talimat için ilgili kullanım kılavuzuna başvurun.

#### **Açıklama ve öneriler**

LumiCheck Plakası ölçümünü tekrarlayın.

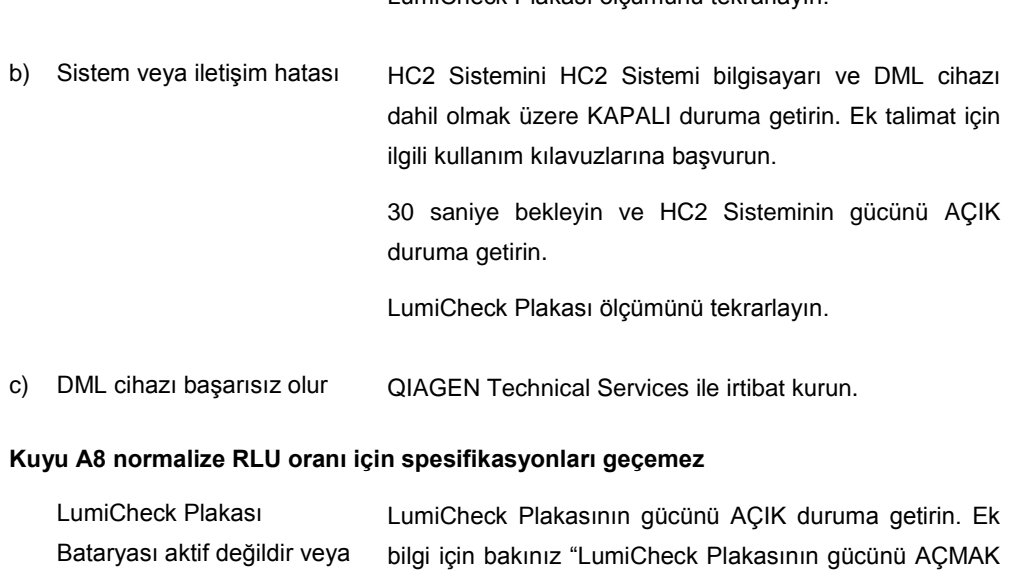

[ve KAPATMAK,"](#page-54-1) sayf[a 55.](#page-54-1)

LumiCheck Plakası bataryasını kontrol edin. Ek talimat için bakınız ["LumiCheck Plakası bataryasını kontrol](#page-54-0)  [etmek,](#page-54-0)" sayfa [55.](#page-54-0)

LumiCheck Plakası ölçümünü tekrarlayın.

### **Kuyu A1 - A7 için ayrı kuyu başarısızlığı**

bitmiştir

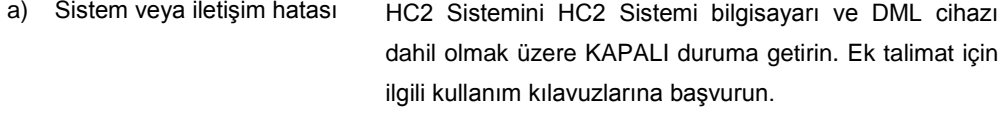

30 saniye bekleyin ve HC2 Sisteminin gücünü AÇIK duruma getirin.

LumiCheck Plakası ölçümünü tekrarlayın.

b) LumiCheck Plakası kirlidir veya DML cihazının plaka taşıyıcısı veya plaka maskesi kirlidir LumiCheck Plakasını deiyonize veya distile suyla nemlendirilmiş az tiftik bırakan bir kağıt havluyla temizleyin. DML cihazını temizleyin; ek talimat için ilgili kullanım

kılavuzuna başvurun.

## **Açıklama ve öneriler**

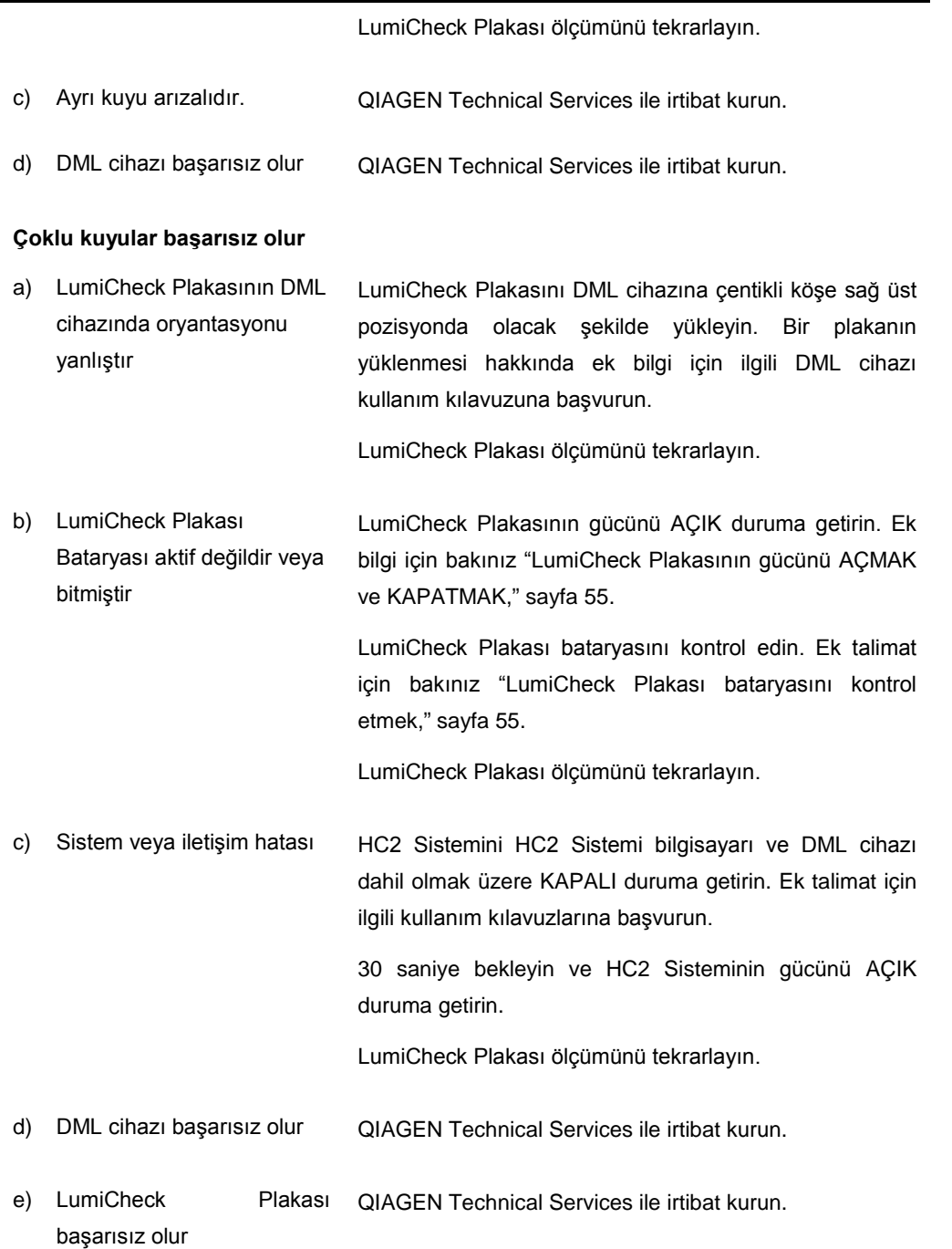

## 8.3 Yazılım mesajları

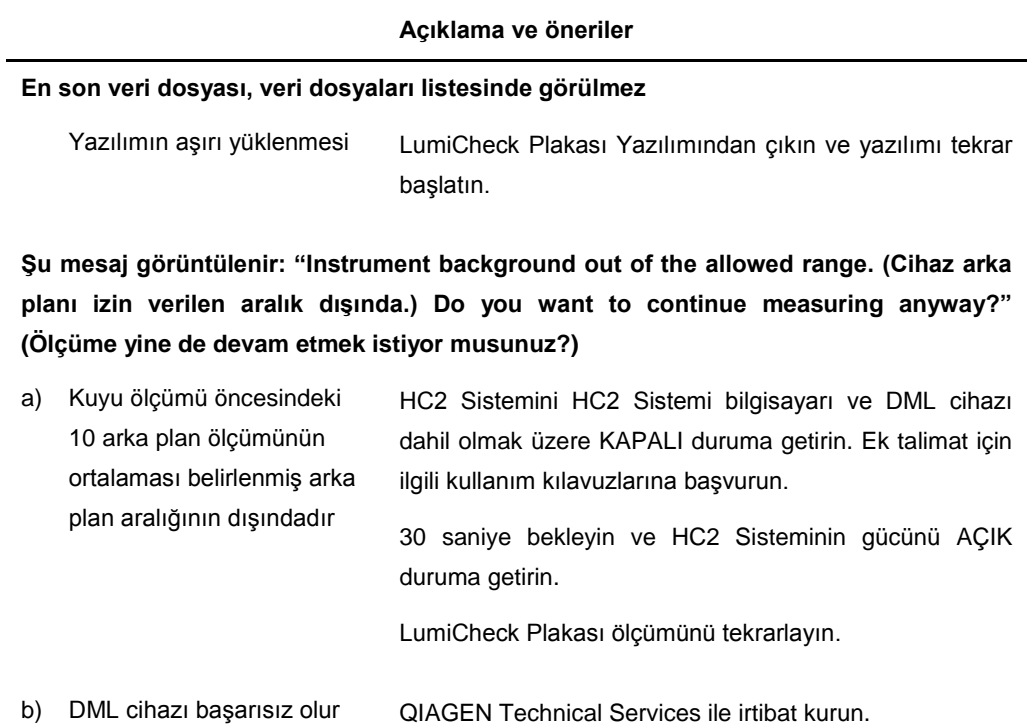

# Sipariş Bilgisi

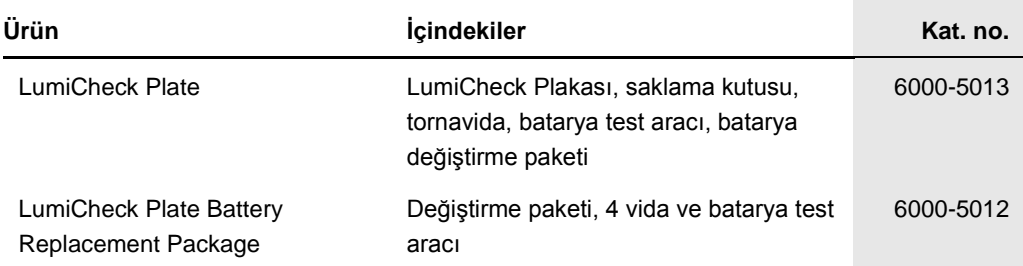

# Ek A — Teknik Veriler

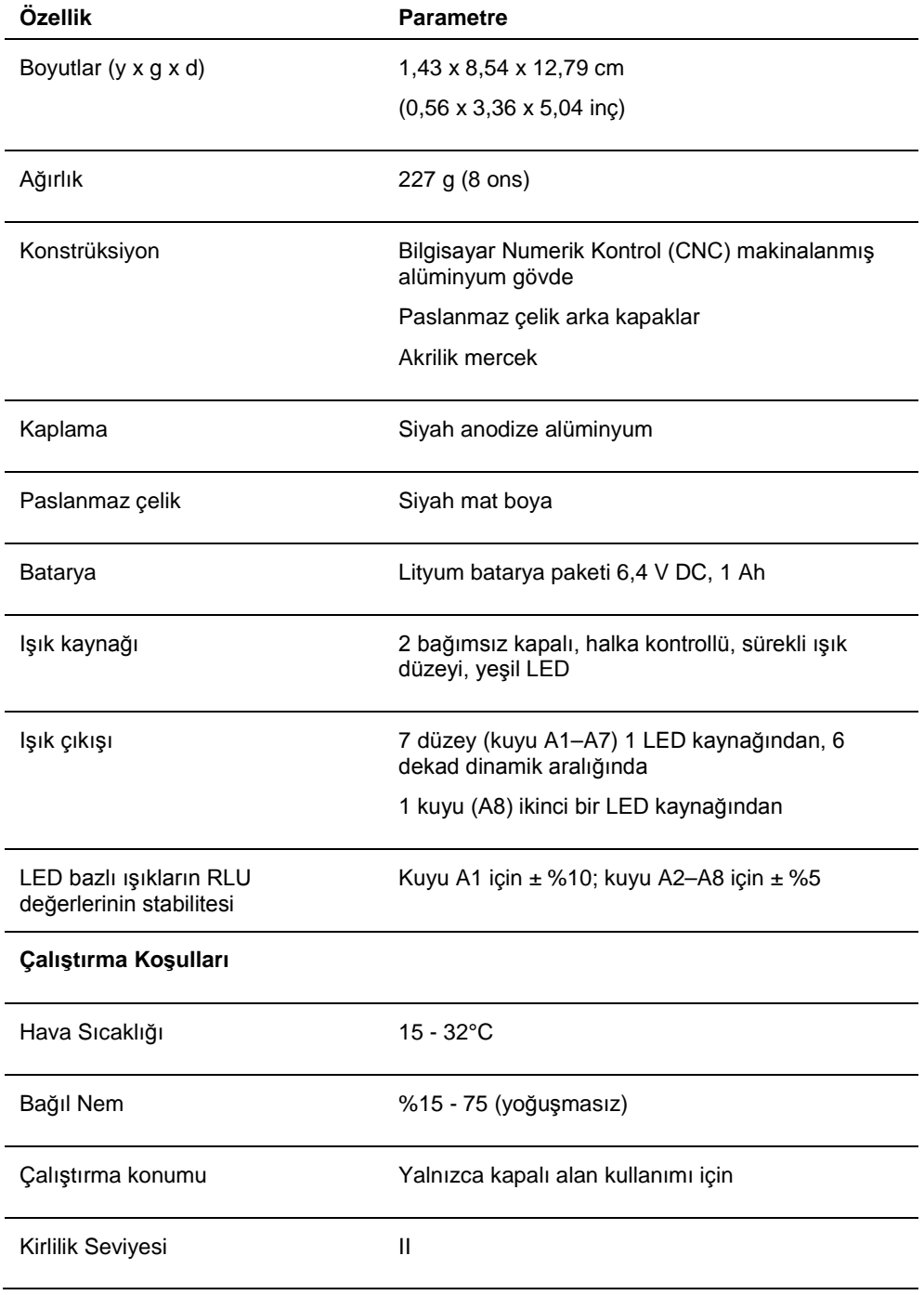

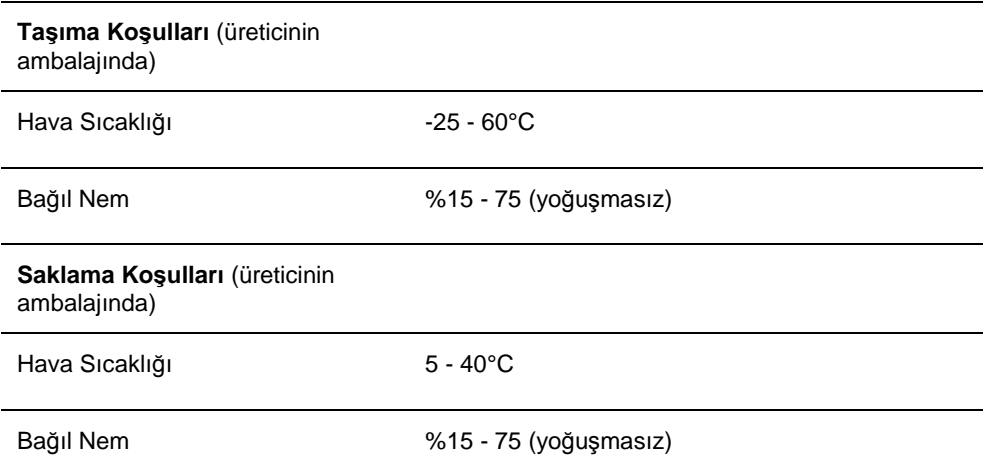

# Ek B — Atık Elektriksel ve Elektronik Ekipman (WEEE)

Bu bölüm kullanıcılar tarafından atık elektrikli ve elektronik ekipmanın atılmasıyla ilgili bilgiler verilmektedir.

Üzerinde çarpı işareti bulunan tekerlekli çöp kutusu (aşağıya bakınız) bu ürünün diğer atıklarla birlikte atılmaması gerektiğini gösterir; bunun onaylı bir muamele tesisine ya da geri dönüşüm için yerel yasalar ve düzenlemelere göre oluşturulmuş özel bir toplama noktasına götürülmesi gerekmektedir.

Atma zamanında elektronik ekipmanın ayrı olarak toplanmaları ve geri dönüştürülmeleri doğal kaynakların korunmasına yardım eder ve ürünün insan sağlığını ve çevreyi koruyucu bir tarzda geri dönüşümünün yapılmasını sağlar.

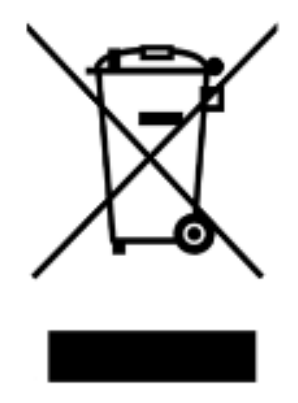

Geri dönüştürme istek üzerine QIAGEN tarafından ek maliyetle sağlanabilir. Avrupa Birliğinde, spesifik WEEE geri dönüştürme gereklilikleriyle uyumlu olarak ve QIAGEN tarafından bir replasman ürününün sağlandığı durumlarda WEE işaretli elektronik ekipman için ücretsiz olarak geri dönüşüm sunulmaktadır.

Elektronik ekipmanın geri dönüşümü için gerekli iade formuyla birlikte yerel QIAGEN satış ofisi ile temas kurun. Form gönderildikten sonra QIAGEN tarafından sizinle ya elektronik atığın alınmasının planlanması için ek bilgi istenmesi amacıyla ya da size özel bir ücret bildirimi için irtibat kurulacaktır.

## Dizin

Aktivasyon anahtarı 18, 20 Ana dosya 55 silmek 58 yazdırmak 56 Arıza yazılım mesajları 86 Arka plan başlangıç (100) ölçümü 51 Arşiv görmek 79 veri 78 Başarısız ana dosya 82 periyodik kontrol 82 periyodik kontrol ölçümü 83 Batarya 19 atmak 81 değiştirmek 81 Batarya testi 18, 20 Batarya vidaları 18 Çapraz karışma 18 Dikkat Edilecek Noktalar 13 DML cihazı ayarları değiştirmek 50 eklemek 49 manuel test 53 mekanik test 50 silmek 53 DML Cihazı 48 Erişim düzeyi operatör 46 süpervizör 46 Güç anahtarı 18, 19 Güvenlik bilgisi atıkları atmak 14 elektriksel güvenlik 14 uygun kullanım 13 İris faktörü 52 Işık yayan kuyular 18 Kaldırmak yazılım 21 Kullanıcı düzenlemek 48 eklemek 47 silmek 48 yönetmek 46

Kullanıcılar sekmesi 30 Laboratuvar başlığı 46 LumiCheck Plakası batarya kontrolü 54 donanım bileşenleri 17 güç AÇIK ve KAPALI 54 işletim sistemi 10 kalibrasyon 80 kullanım gereklilikleri 45 temizlik 80 yazılım bileşenleri 20 LumiCheck Plakası Yazılımı oturum açmak 45 Luminometer Controls diyalog kutusu DML 2000 41 DML 3000 35 Luminometer Settings sekmesi DML 2000 37 DML 3000 34 Master dosya oluşturmak 57 Master dosyası ölçümler almak 55 ölçümleri silmek 57 Mekanik test 50 Ölçümler diyalog kutusu 25 Periyodik kontrol 55, 59 analiz etmek 61 ölçümler almak 59 ölçümleri silmek 61 ölçümleri yazdırmak 60 silmek 62 Periyodik Kontrol sekmesi 23 Plaka arka plan (10) ölçümü 52 QIAGEN Mikroplaka Sistemi bilgi 22 QIAGEN Report Viewer penceresi 43 Raporlar görmek 62 iris faktörü analizi 70 LumiCheck periyodik ana set değerleri 64 LumiCheck periyodik testi 66 Raporlar sekmesi 26 Teknik veri 88

Trendleme raporları arka plan başlangıç (100) 75 oluşturmak 71 periyodik kontrol 72 plaka arka planı (10) 75 Trendler sekmesi 28 Utilities/Settings sekmesi 31 Uyarılar 13 Veri

arşiv 78 dışa aktarmak 77 içe aktarmak 77 Yazılım kaldırmak 21 yüklemek 21 Yazılım mesajları 86 Yüklemek yazılım 21

Sipariş **www.qiagen.com/contact** | Teknik Destek**support.qiagen.com** | Web sitesi **www.qiagen.com**